# **EMC® ViewPoint for SAP Modules Utilities**

**Version 2.1**

# **User Manual**

**P/N 300-002-934 REV A03**

### **EMC Corporation**

*Corporate Headquarters*: Hopkinton, MA 01748-9103 1-508-435-1000 www.EMC.com Copyright © 2006 EMC Corporation. All rights reserved.

Published December, 2006

EMC believes the information in this publication is accurate as of its publication date. The information is subject to change without notice.

THE INFORMATION IN THIS PUBLICATION IS PROVIDED "AS IS." EMC CORPORATION MAKES NO REPRESENTATIONS OR WARRANTIES OF ANY KIND WITH RESPECT TO THE INFORMATION IN THIS PUBLICATION, AND SPECIFICALLY DISCLAIMS IMPLIED WARRANTIES OF MERCHANTABILITY OR FITNESS FOR A PARTICULAR PURPOSE.

Use, copying, and distribution of any EMC software described in this publication requires an applicable software license.

For the most up-to-date listing of EMC product names, see EMC Corporation Trademarks on EMC.com.

<span id="page-1-0"></span>All other trademarks used herein are the property of their respective owners.

# **Contents**

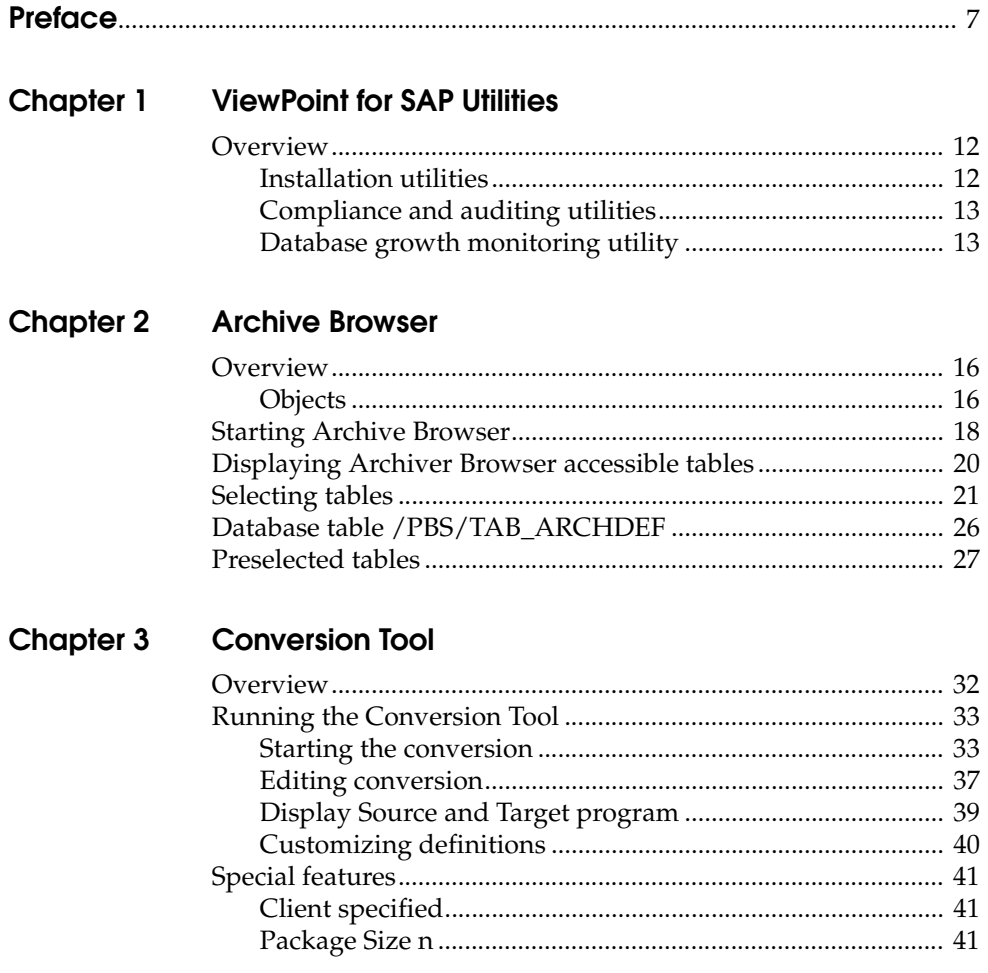

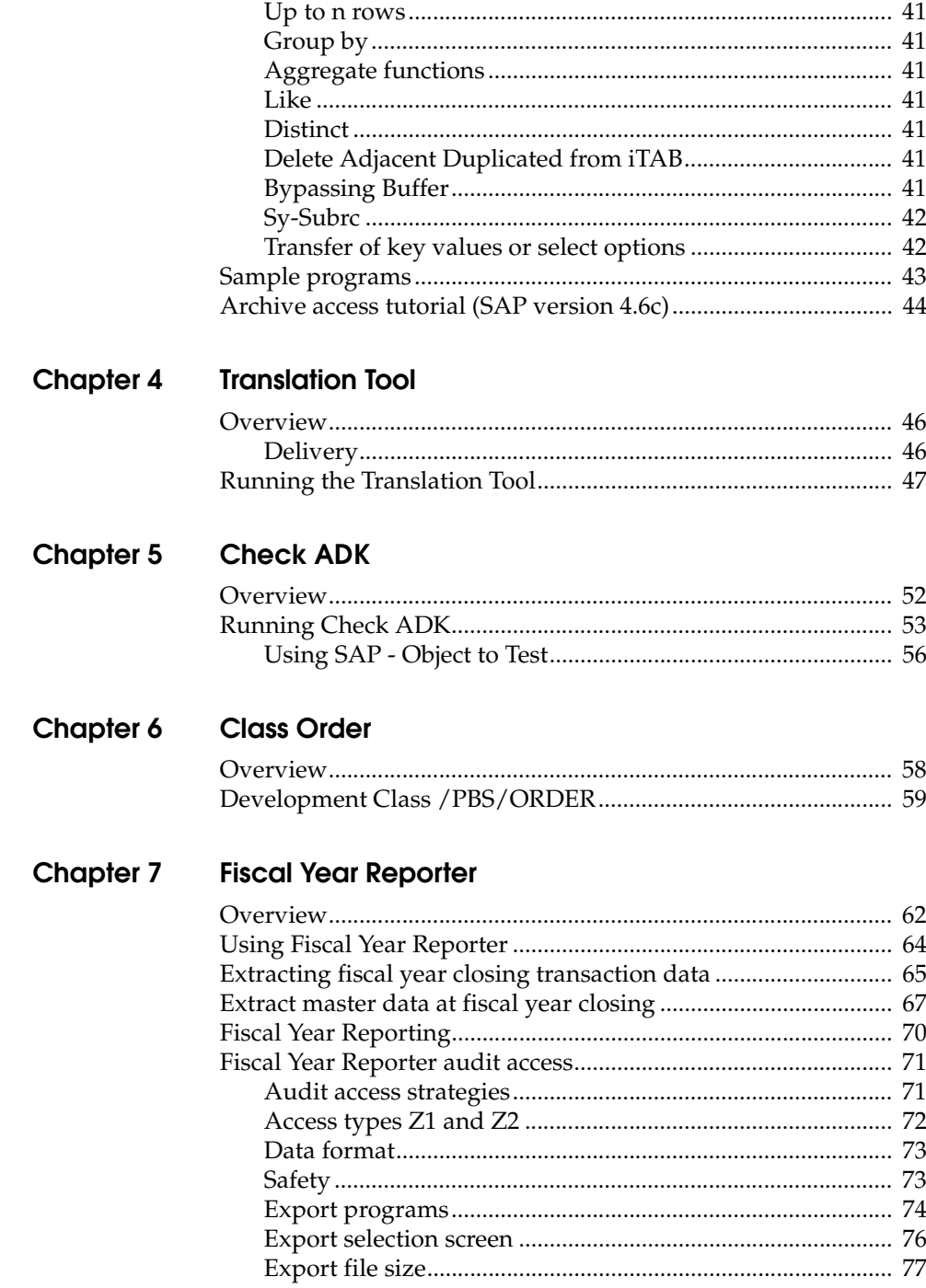

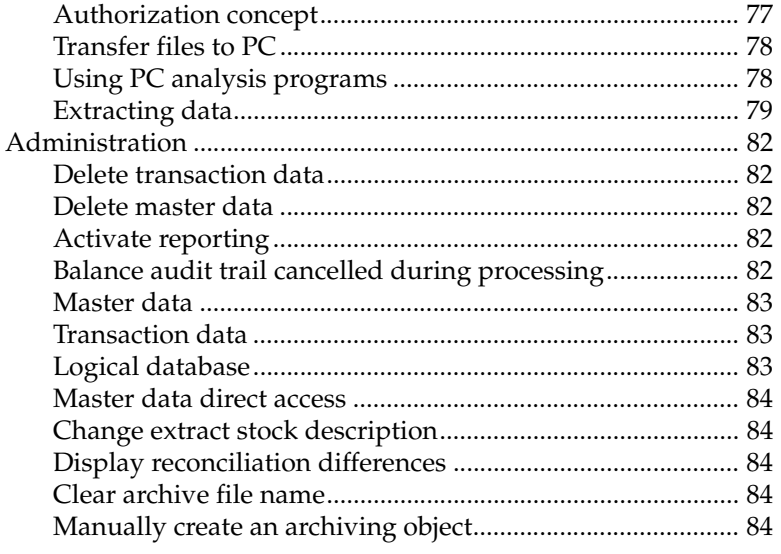

# **Chapter 8 Data Retention Tool**

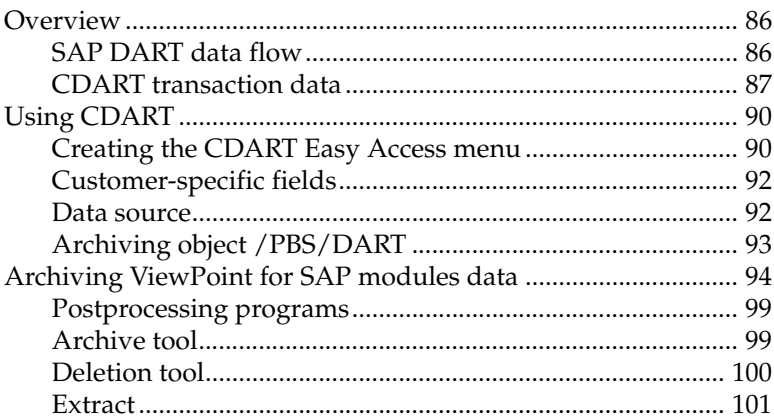

# **Chapter 9 Analyzer Plus**

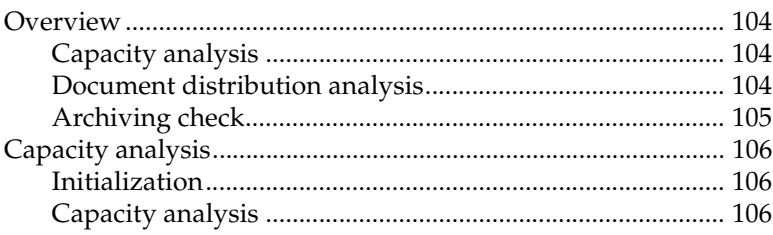

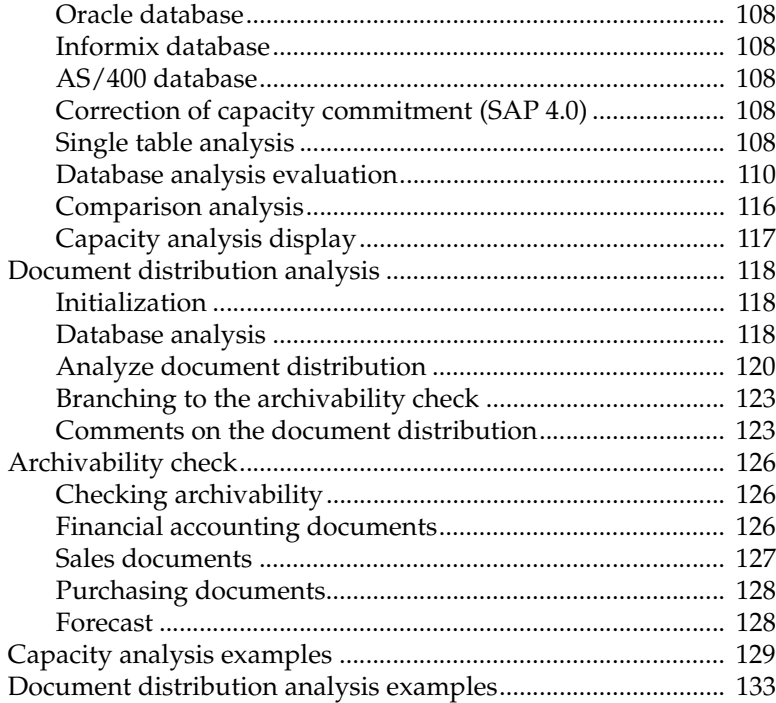

# **Preface**

<span id="page-6-0"></span>*As part of an effort to improve and enhance the performance and capabilities of its product lines, EMC periodically releases revisions of its hardware and software. Therefore, some functions described in this document may not be supported by all versions of the software or hardware currently in use. For the most up-to-date information on product features, refer to your product release notes.*

*If a product does not function properly or does not function as described in this document, please contact your EMC representative.*

**Audience** This document is part of the ViewPoint for SAP documentation set, and is intended for use by the ViewPoint for SAP modules utilities administrator.

> Readers of this document are expected to be familiar with the following topics:

- ViewPoint for SAP modules installation and usage
- SAP generic installation tools and programs

#### **Related Documentation**

Related documents include:

#### **Introductory**

◆ *EMC ViewPoint for SAP Release Notes*

#### **Installation**

◆ *EMC ViewPoint for SAP Software Suite Installation Manual*

#### **Administrative**

◆ *EMC ViewPoint for SAP Modules Administration Manual*

#### **User**

◆ *EMC ViewPoint for SAP Modules Utilities User Manual*

**Conventions Used in This Guide**

EMC uses the following conventions for special notices.

**Note:** A note presents information that is important, but not hazard-related.

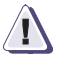

### **! CAUTION**

**A caution contains information essential to avoid data loss or damage to the system or equipment. The caution may apply to hardware or software.**

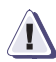

#### **IMPORTANT !**

**An important notice contains information essential to operation of the software. The important notice applies only to software.**

### **Typographical Conventions**

EMC uses the following type style conventions in this guide:

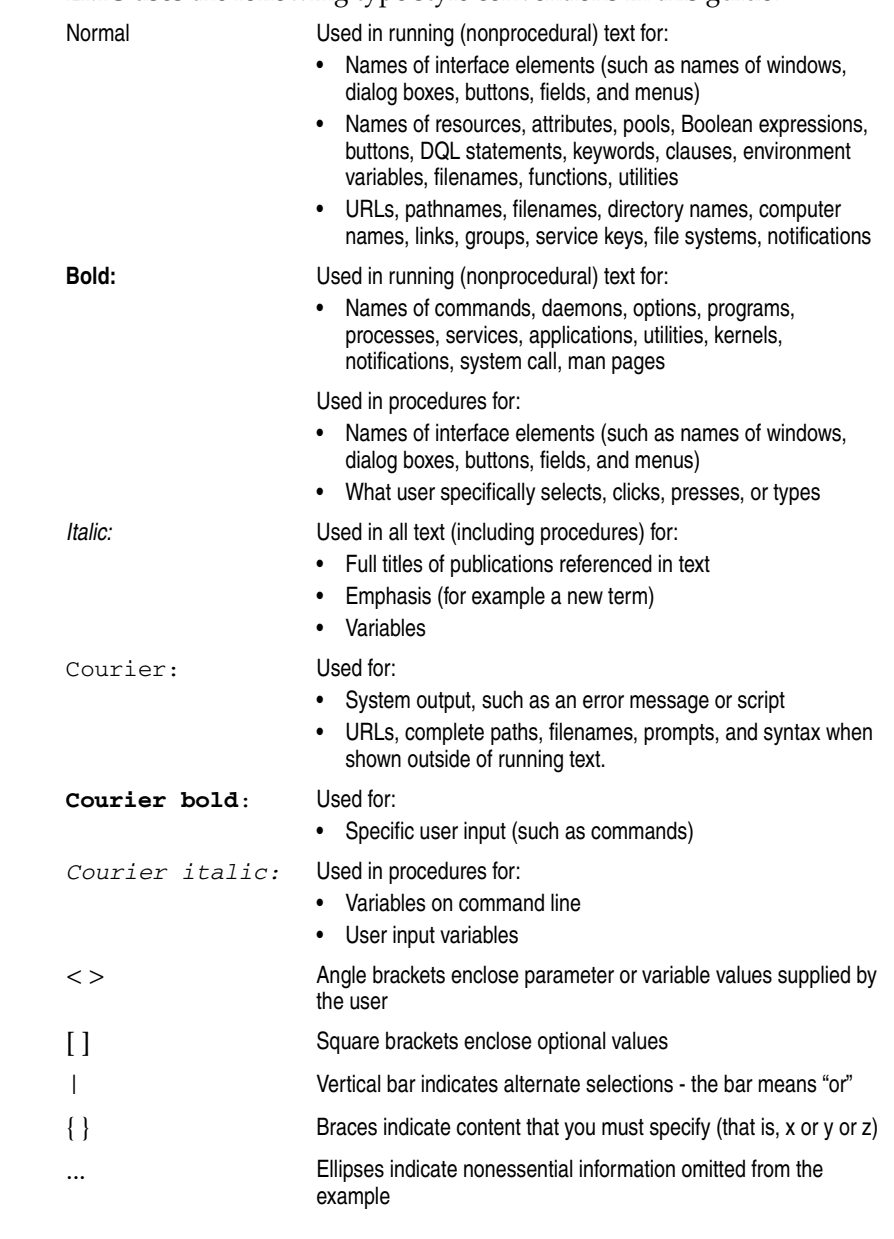

Where to Get Help EMC support, product, and licensing information can be obtained as follows.

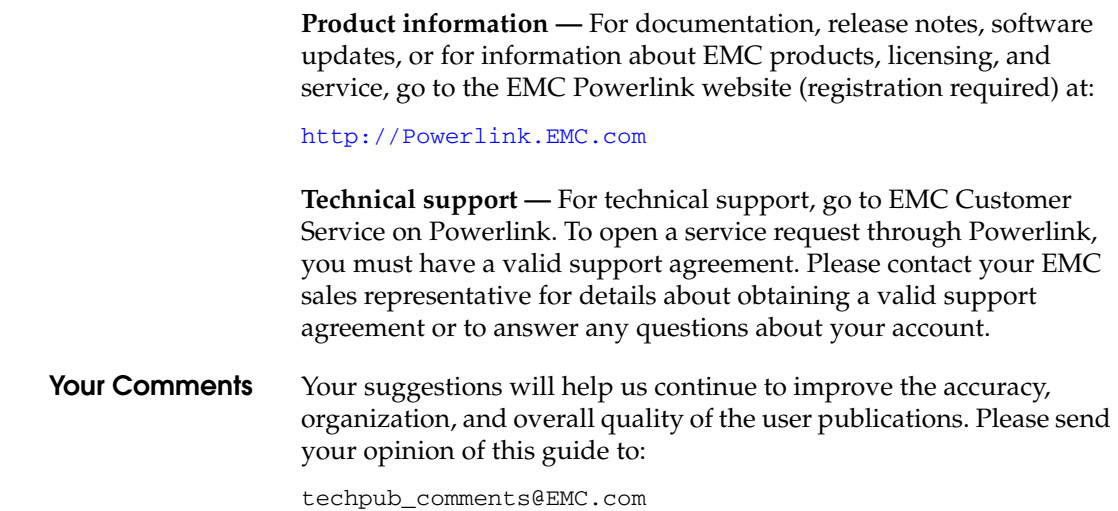

<span id="page-10-0"></span>**1**

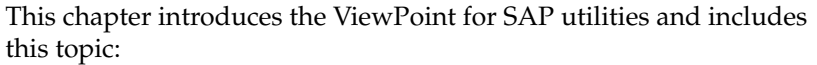

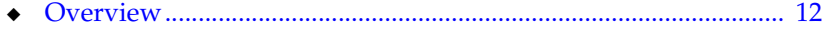

<span id="page-11-1"></span><span id="page-11-0"></span>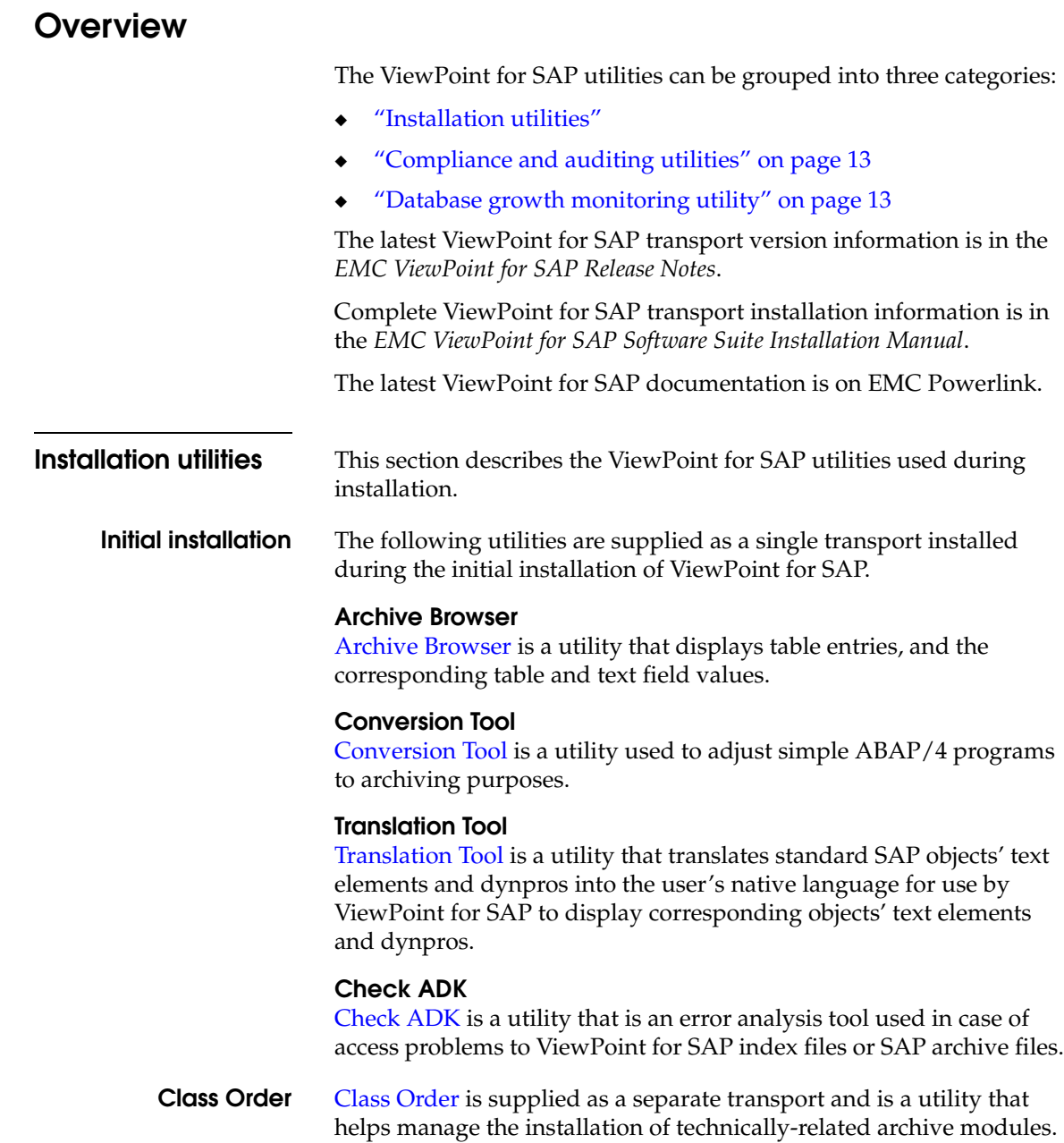

<span id="page-12-1"></span><span id="page-12-0"></span>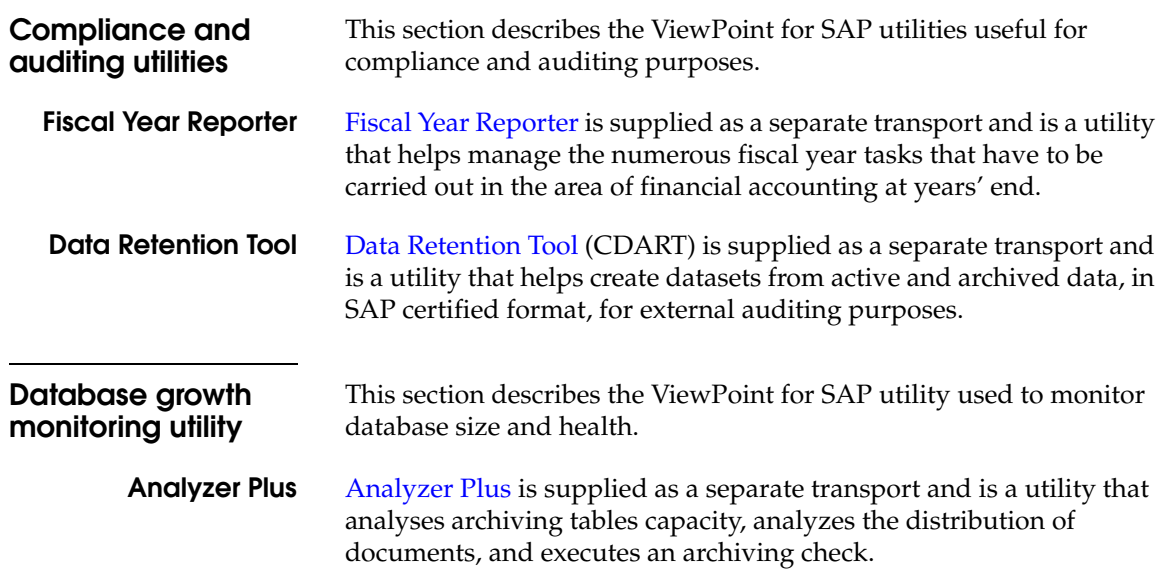

<span id="page-14-1"></span><span id="page-14-0"></span>**2**

This chapter covers the ViewPoint for SAP Archive Browser and includes these topics:

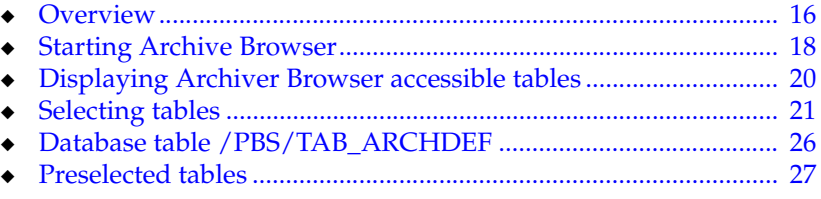

# <span id="page-15-0"></span>**Overview**

The ViewPoint for SAP Archive Browser is the EMC counterpart of the SAP Data Browser which uses transaction SE16. The ViewPoint for SAP Archive Browser displays table entries, table field values, and text field values using the database, archive, or both as a data source.

The Archive Browser displays tables from these ViewPoint for SAP modules:

- ◆ Financial Accounting and Material Documents (CFI)
- Sales and Distribution (CSD)
- ◆ Purchasing (CMM)
- Material Master Data, Batches/Special Stocks and BOMs (CMT)
- Controlling Line Items (CCO)
- ◆ Profit Center Line Items (CPCA)
- ◆ Plant Maintenance (CPM)
- ◆ Production Orders (CPP)
- ◆ Process Orders (CPR)
- ◆ Project Systems (CPS)
- ◆ Warehouse Management (CWM)
- Special Ledger (CSL)
- Custom [(IDK) CUSTOM]

<span id="page-15-1"></span>**Objects** [Table 1](#page-15-2) lists the SAP R/3 objects included in the Archive Browser utility with a description of each object.

**Table 1 Archive Browser object descriptions**

<span id="page-15-2"></span>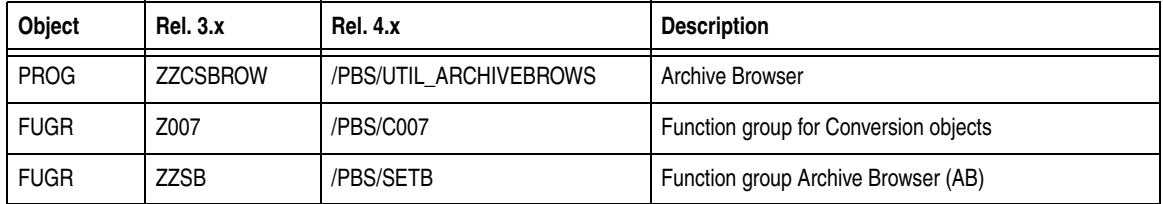

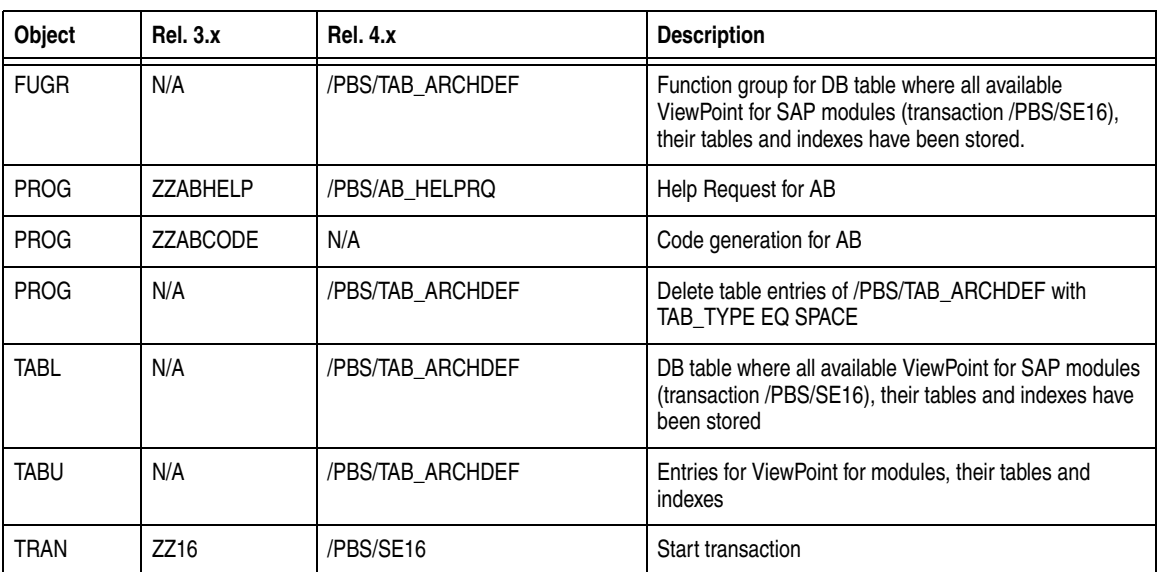

### **Table 1 Archive Browser object descriptions (continued)**

# <span id="page-17-0"></span>**Starting Archive Browser**

Follow this procedure to start ViewPoint Archive Browser.

1. Execute transaction:

/PBS/SE16 (release 4.0 and later),

or ZZ16 (release 3.x and prior),

or navigate through the ViewPoint menu via /PBS/EMC (release 4.0 and later),

or YPBS (release 3.x and prior)

2. In the ViewPoint for SAP menu, select **Utilities** > **General tools** > **Archive Browser**.

The utilities menu screen appears, as shown in [Figure 1](#page-17-1) or [Figure 2 on page 19.](#page-18-0)

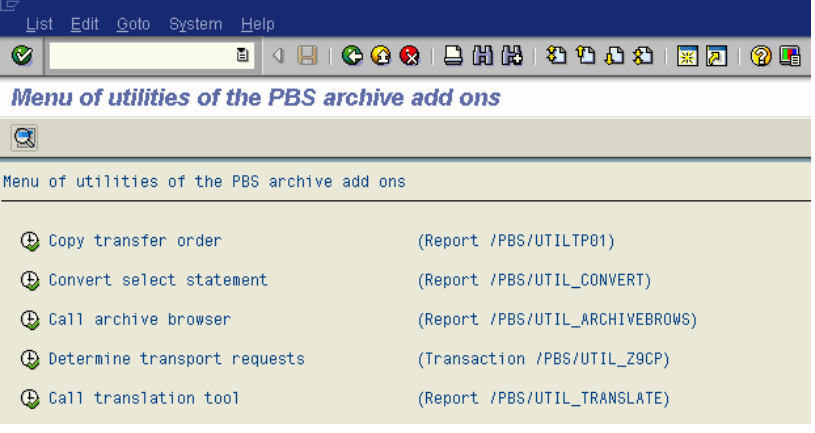

<span id="page-17-1"></span>**Figure 1 ViewPoint for SAP utilities releases 4.0 and 4.5**

<span id="page-18-0"></span>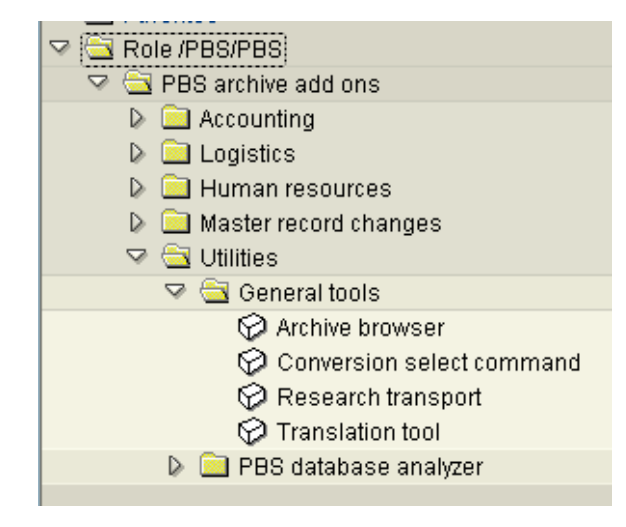

**Figure 2 ViewPoint for SAP utilities release 4.6**

# <span id="page-19-0"></span>**Displaying Archiver Browser accessible tables**

To display the list of Archive Browser accessible tables for use with transaction /PBS/SE16, place the cursor in the table name field of the initial screen of the Archive Browser and press **F4** or click **Enter** .

The list of available tables appears, as shown in [Figure 3.](#page-19-1)

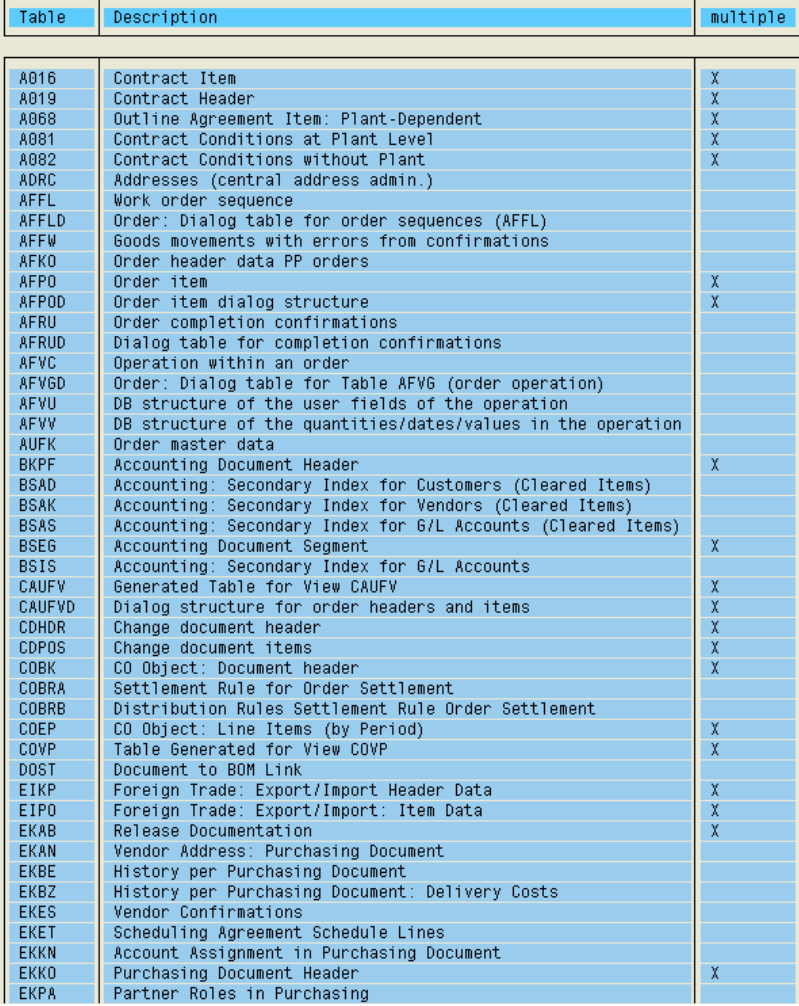

<span id="page-19-1"></span>**Figure 3 Archive Browser accessible tables**

# <span id="page-20-0"></span>**Selecting tables**

Follow this procedure to select ViewPoint for SAP module tables using Archive Browser.

- 1. Make entries in the Archive Browser initial screen fields, as shown in [Figure 4](#page-20-1) and defined in [Table 2](#page-20-2).
- 2. Click **Enter** .

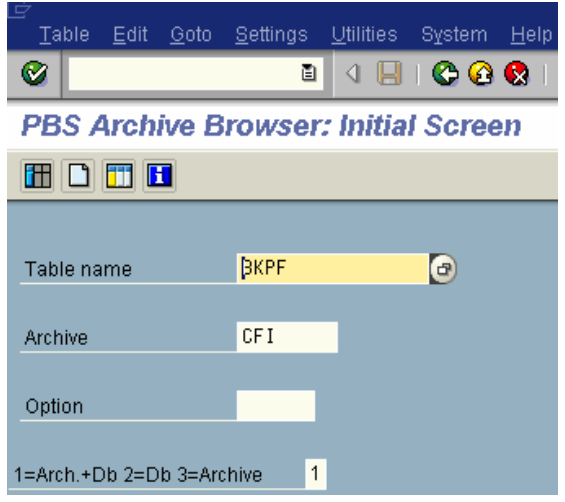

<span id="page-20-1"></span>**Figure 4 Archive Browser initial screen**

#### <span id="page-20-2"></span>**Table 2 Archive Browser screen field definitions**

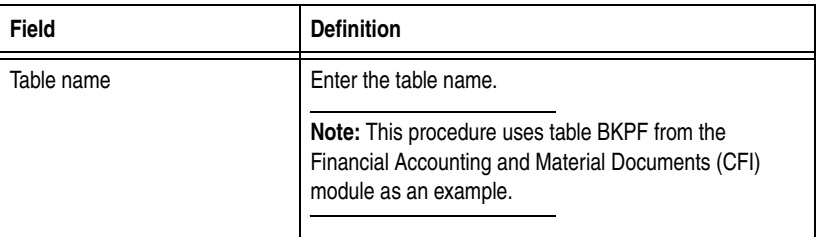

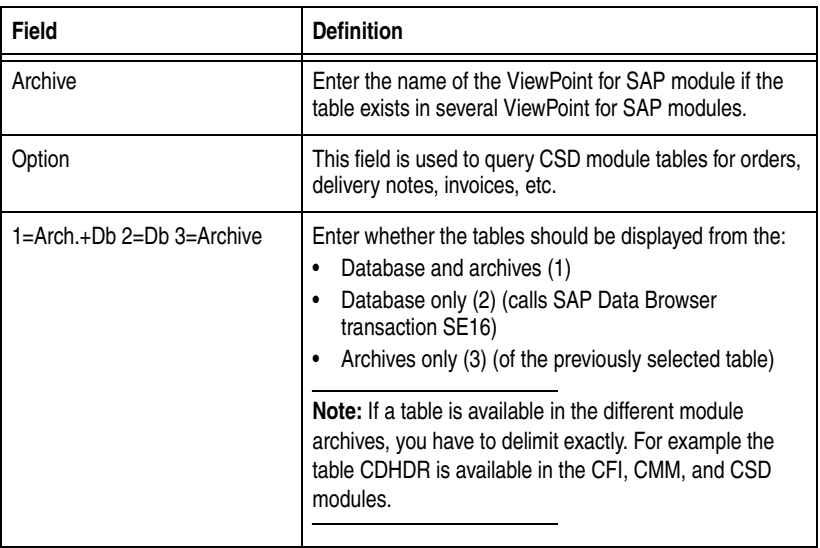

**Table 2 Archive Browser screen field definitions (continued)**

#### The table (BKPF) index screen appears, as shown in [Figure 5.](#page-21-0)

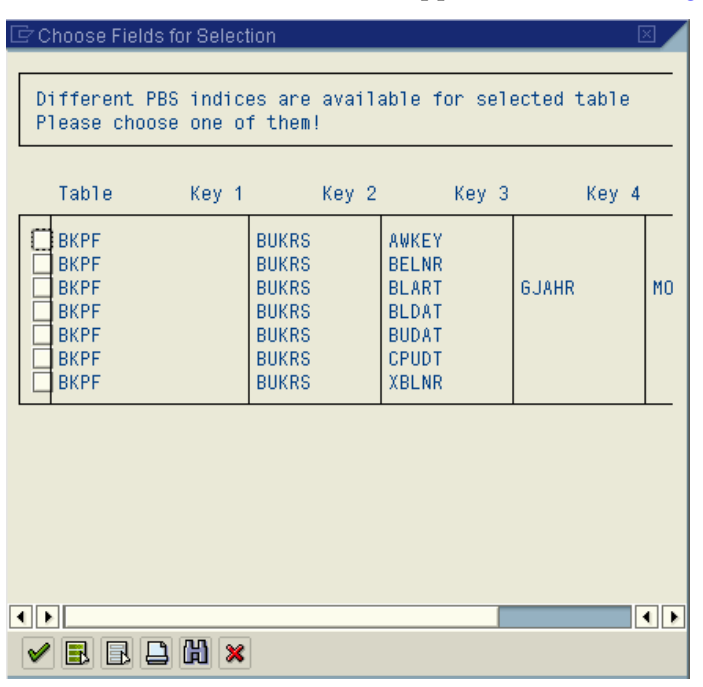

<span id="page-21-0"></span>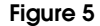

**Figure 5 Table BKPF index screen**

3. Select an index combination.

Include as many fields as possible for later selection and index sequential data reading, thereby shortening query run time.

**Note:** When there is only one index for a table within the selection of a ViewPoint for SAP module, the field selection list displays.

For example, selecting the indexes BUKRS and BELNR generates a display in which both index fields are marked and can't be deselected. However, you can select additional search fields, as shown in [Figure 6](#page-22-0).

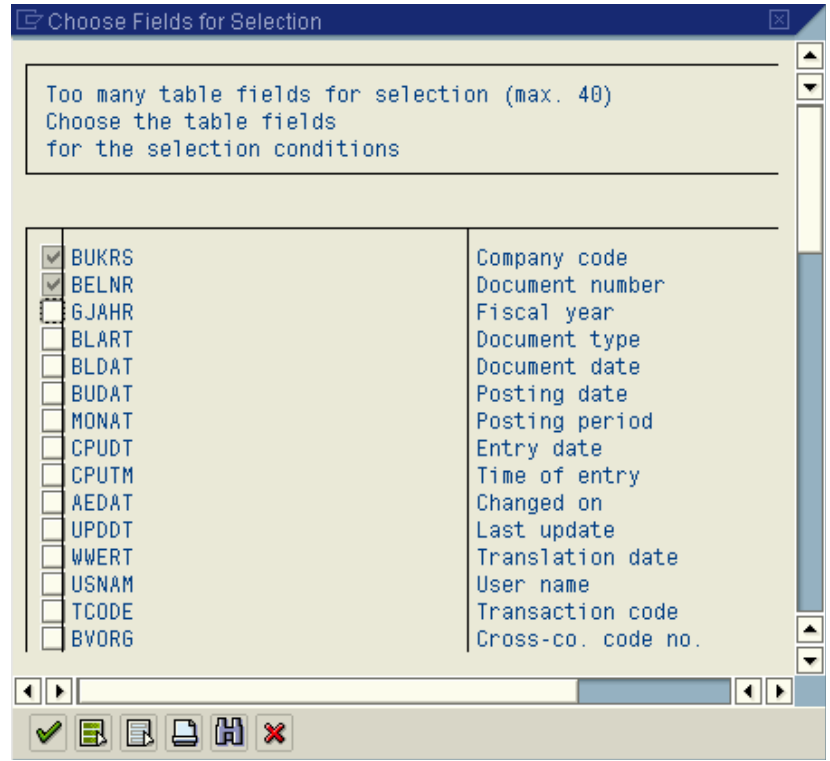

#### <span id="page-22-0"></span>**Figure 6 Example of selected and potential index field combinations**

4. Click **Enter** to confirm the entries.

The selection screen with the selected indexes appears, as shown in [Figure 7.](#page-23-1) The index fields and possible additional fields for this table are displayed in this selection screen.

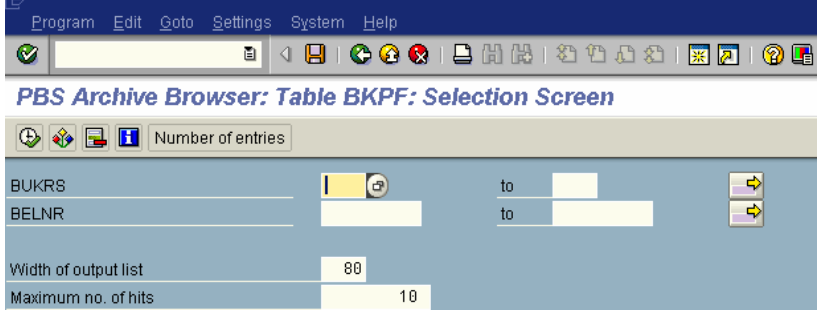

#### <span id="page-23-1"></span>**Figure 7 Selection screen for table BKPF**

5. Enter the field delimiters.

Enter delimiters for the index fields, and for the primary index in particular. Without entries the query runs through all data records resulting in long run time (depending on data volume). If the primary index is not delimited and error message appears, as shown in [Figure 8](#page-23-2).

 $\boldsymbol{\omega}$ Please go on delimiting selection!

#### <span id="page-23-2"></span>**Figure 8 Error message for primary key with no delimitation**

The index fields with delimiters appears, as shown in [Figure 9](#page-23-0).

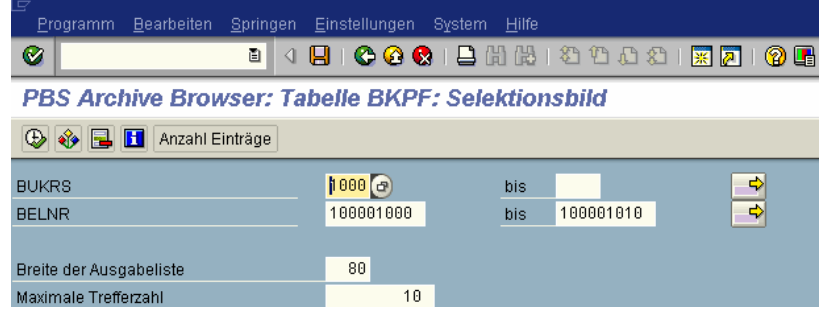

- <span id="page-23-0"></span>**Figure 9 Table BKPF delimiters**
	- 6. Click **Enter**.

The query results for the example delimiters displays, as shown in [Figure 10.](#page-24-0)

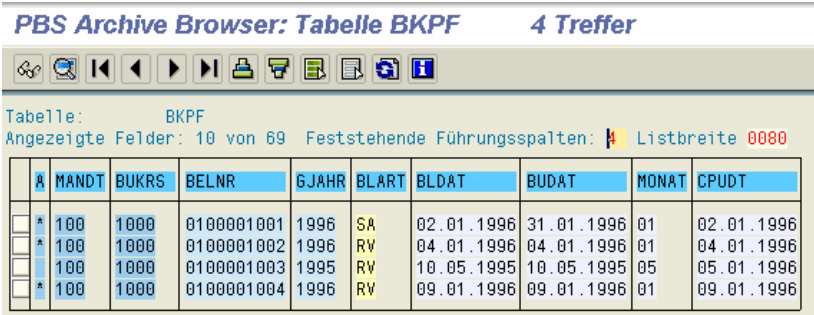

#### <span id="page-24-0"></span>**Figure 10 Query results with delimiters**

Column A is marked with an asterisk (\*) for archived documents and is empty for documents still available in the database.

**Note:** To view the data in the ALV display, first display the data using SE16 and then switch to the ALV display.

# <span id="page-25-0"></span>**Database table /PBS/TAB\_ARCHDEF**

The Archive Browser displays tables and their contents accessible with the function module /PBS/SELECT\_INTO\_TABLE when created in the database table /PBS/TAB\_ARCHDEF.

This table (structure) and contents are delivered as objects of the Archive Browser transport, as shown in [Figure 11](#page-25-1).

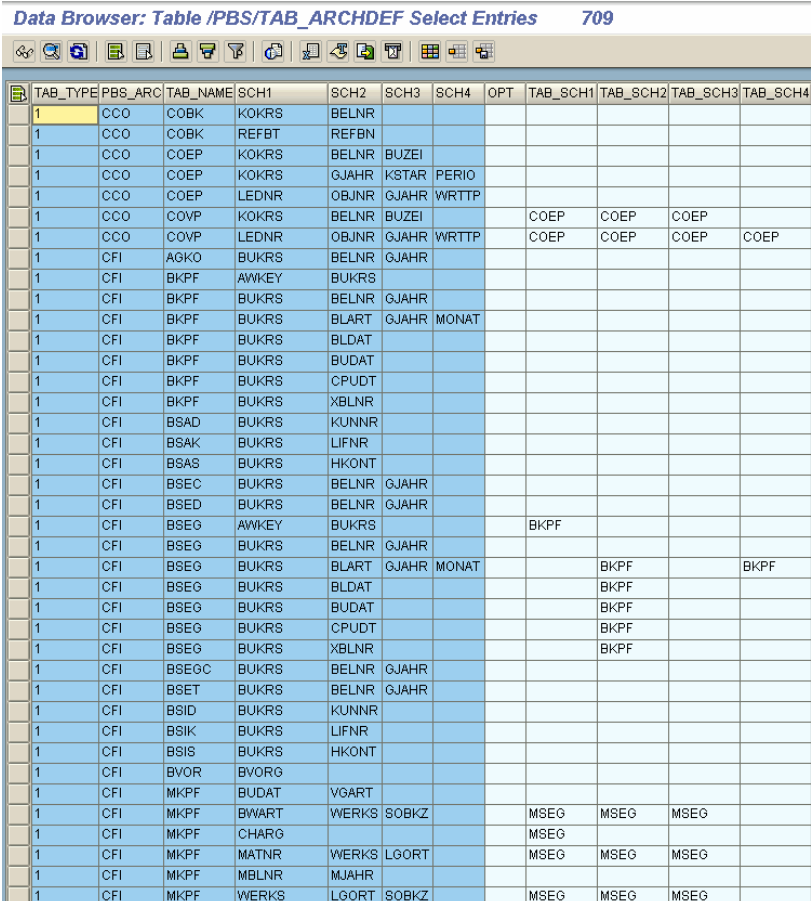

#### <span id="page-25-1"></span>**Figure 11 Extract of table /PBS/TAB\_ARCHDEF contents**

The field TAB\_TYPE defines if the table is:

- delivered from SAP  $(TAB_TYPE = 1)$
- $\text{customer-specific (TAB_TYPE = 2)}$

# <span id="page-26-0"></span>**Preselected tables**

Some tables, for example table EIKP in the ViewPoint for SAP MM module, can be accessed with index fields that are not in the table structure, as shown in [Figure 12.](#page-26-1)

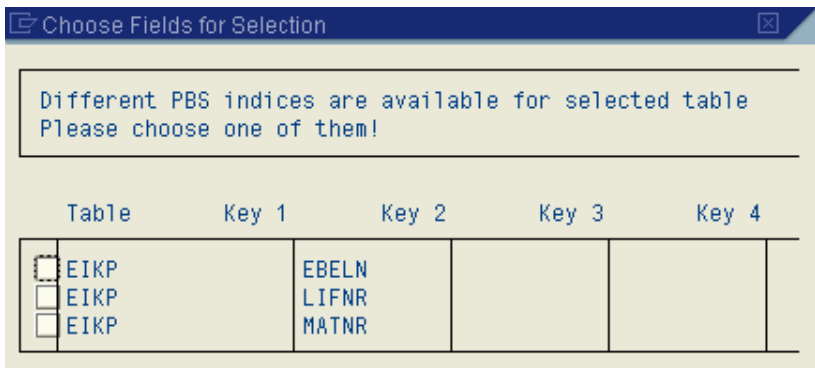

#### <span id="page-26-1"></span>**Figure 12 Table EIKP index fields**

None of the indicated index fields - in this example EBELN, LIFNR, and MATNR of table EIKP - is a field in this table structure.

Selecting the document number as an index field for a selection adds it to the table structure, as shown in [Figure 13](#page-27-0).

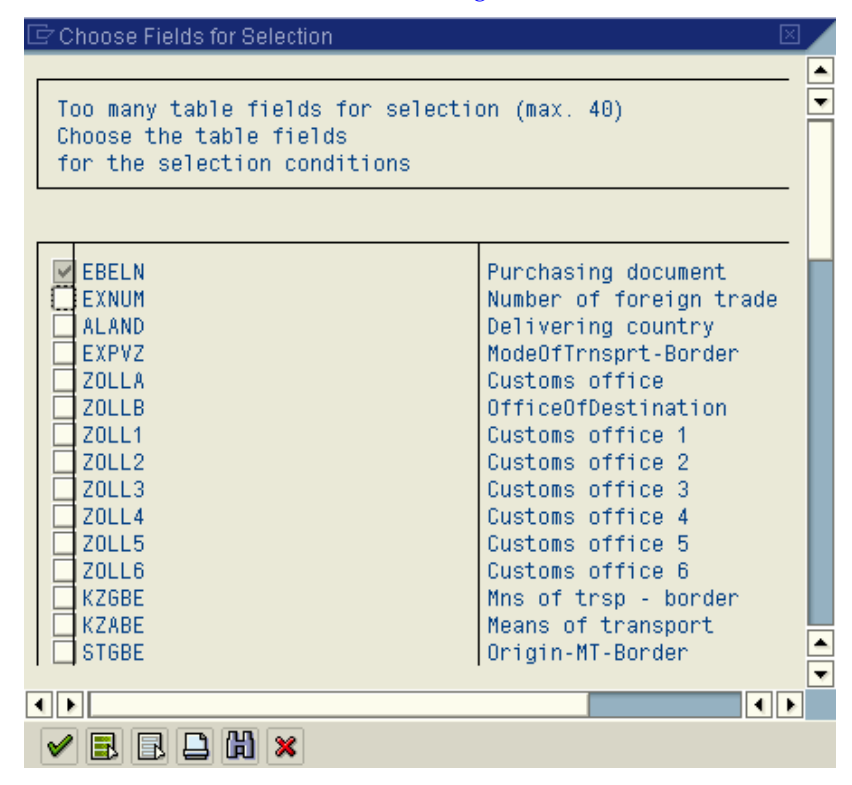

#### <span id="page-27-0"></span>**Figure 13 Table EIKP selection fields list**

The checkbox for the selected index field EBELN is marked automatically because the selection has to be made for at least one or more index fields.

**Note:** Option 1 (access to archive and database data) cannot be used for tables that include index fields that were added automatically. You can access only the database or the archive data for these tables, or the Option 1 (parameter) error message appears, as shown in [Figure 14](#page-27-1).

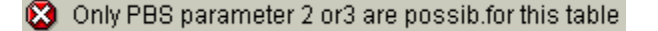

<span id="page-27-1"></span>**Figure 14 Option 1 error message**

Selecting a table shared by ViewPoint for SAP modules reveals other index possibilities. For example, only one index for table EIKP can be selected with the ViewPoint for SAP CSD module displaying table EIKP, as shown in [Figure 15.](#page-28-0)

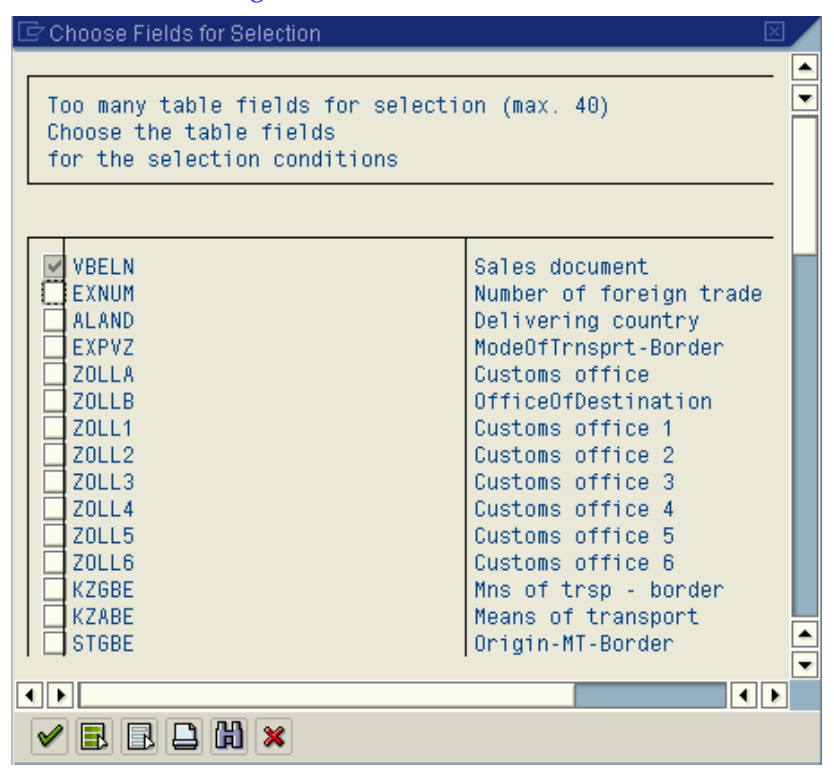

<span id="page-28-0"></span>**Figure 15 Selection fields list for CSD table EIKP**

**List of tables** Place the cursor in the **table name** field and press **F4,** or click **selection**, to view the tables that archived data is accessible. The selection of available tables appears, as shown in [Figure 16.](#page-29-0)

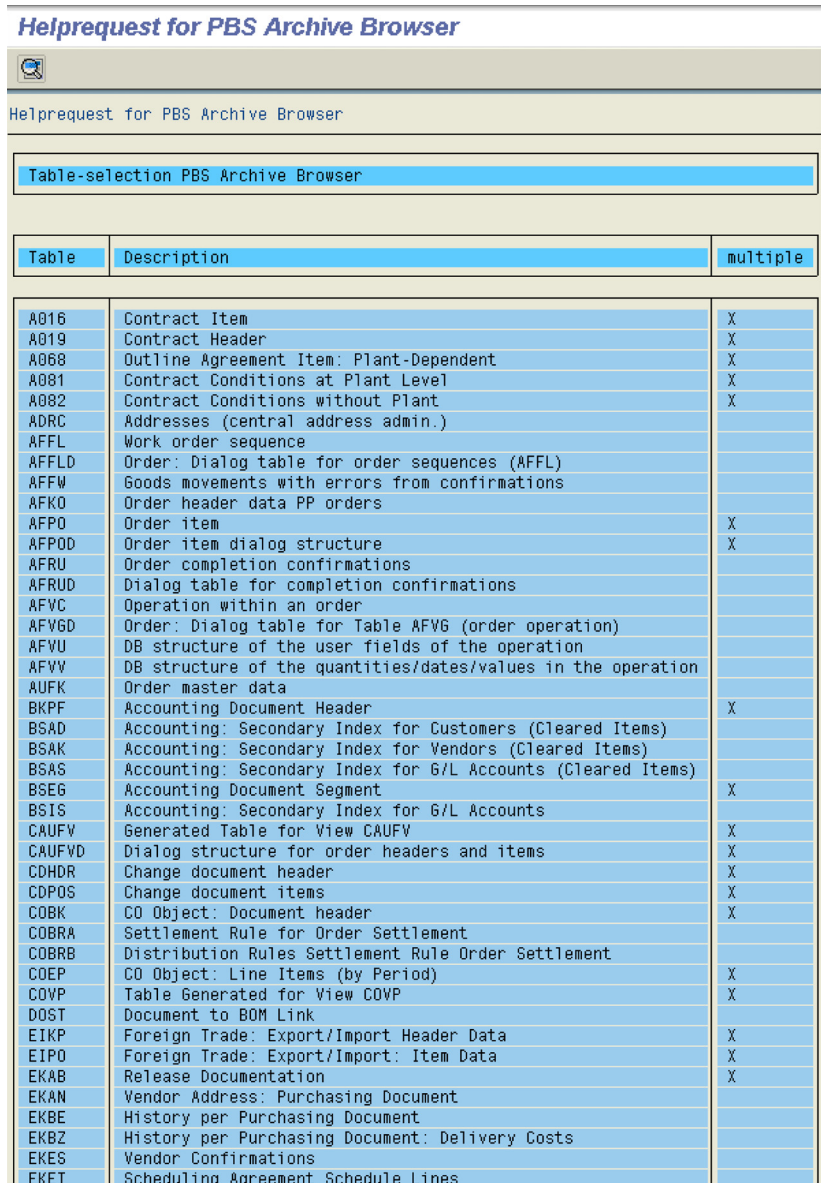

<span id="page-29-0"></span>**Figure 16 List of available database tables**

# <span id="page-30-1"></span><span id="page-30-0"></span>**Conversion Tool**

**2**

This chapter addresses the administrative adjustment of ViewPoint for SAP modules using the ViewPoint for SAP Conversion Tool. The Conversion Tool is supplied as part of the ViewPoint for SAP modules utilities.

This chapter includes these topics:

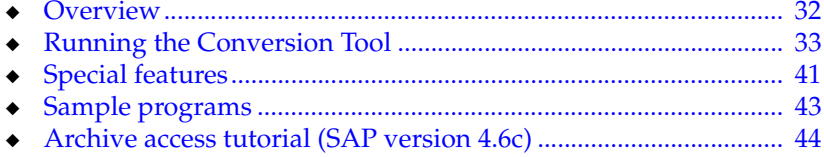

<span id="page-31-0"></span>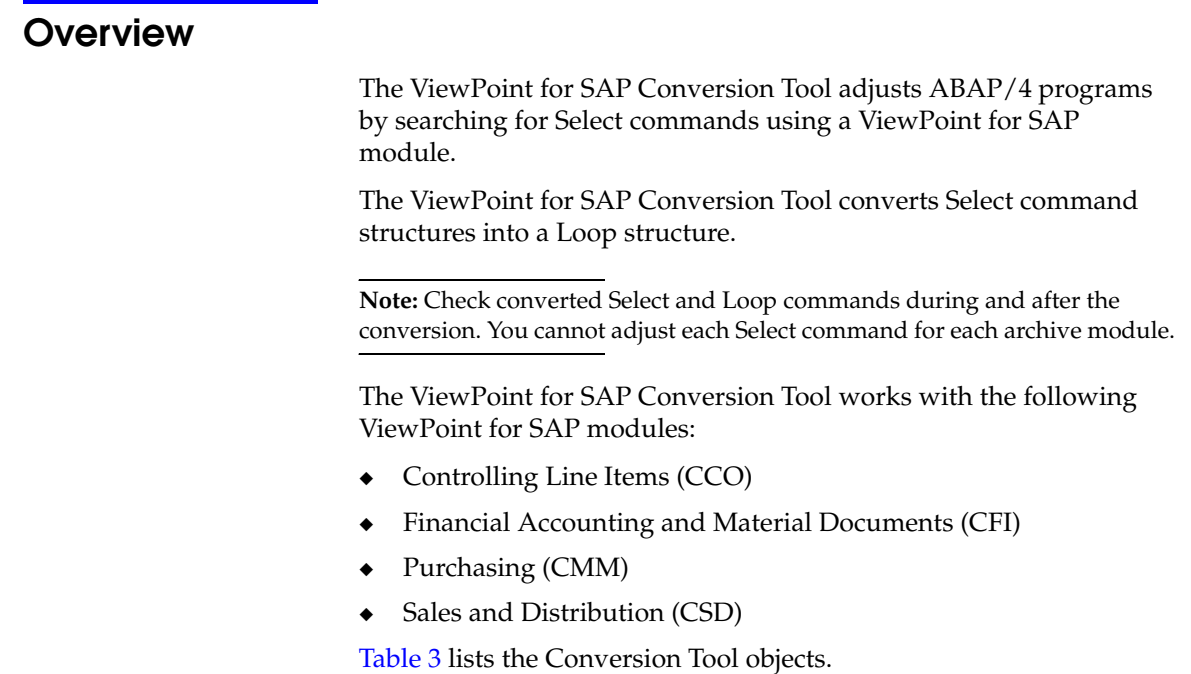

### **Table 3 ViewPoint for SAP Conversion Tool object descriptions**

<span id="page-31-1"></span>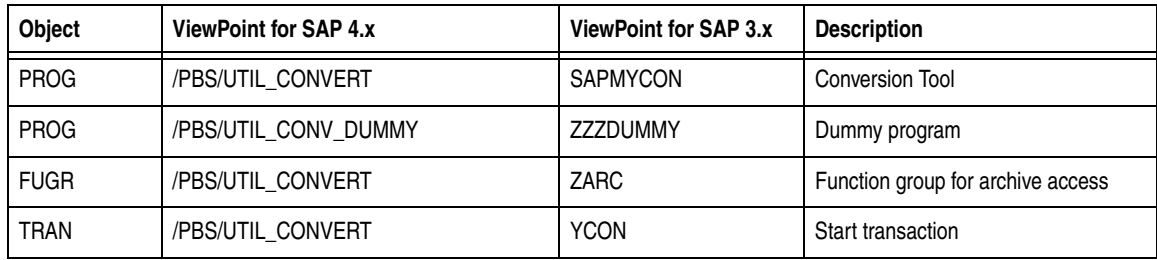

# <span id="page-32-0"></span>**Running the Conversion Tool**

<span id="page-32-1"></span>**Starting the conversion**

Follow the procedures in this section to convert an ABAP/4 program for use with a ViewPoint for SAP module.

**Note:** The procedures in this section use YYCONV02 as an example program to help explain the conversion done by the Conversion Tool.

Follow this procedure to start the conversion.

1. Start the ViewPoint for SAP Conversion Tool with transaction:

/PBS/UTIL\_CONVERT (version 4.x)

or YCON (version 3.x)

or from the ViewPoint for SAP main menu using **Utilities** > **General tools** > **Conversion Select Command**

The Conversion Tool window appears, as shown in [Figure 17.](#page-32-2)

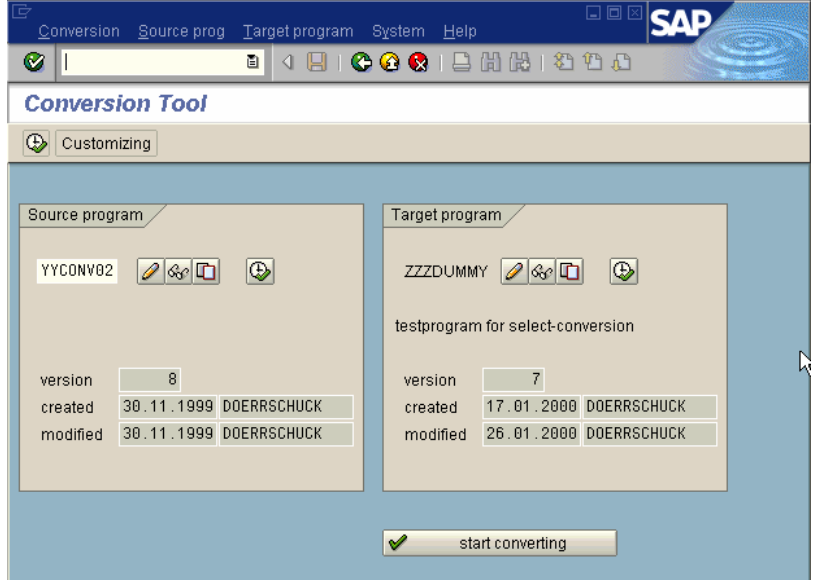

#### <span id="page-32-2"></span>**Figure 17 Conversion Tool window**

2. Indicate Source and Target program.

**Note:** The default Target program is ZZZDUMMY.

You can **Change**, **Display**, **Copy**, and **Execute** the Source and Target programs.

Use **Copy** to convert a Source program into a Target program other than ZZZDUMMY. During the copy process change the default Target program name ZZZDUMMY to the desired program name.

3. Start the conversion by clicking **start converting**, as shown in [Figure 18.](#page-33-0)

start converting

#### <span id="page-33-0"></span>**Figure 18 Start converting**

The coding lines of the program (YYCONV02 in this example) are converted for the ViewPoint for SAP modules and can be stored in the program ZZZDUMMY, by default.

4. Cut and paste, or use PC Download, to enter the coding into the desired program.

#### **Viewing conversion results**

An example of conversion results appears in table form with a table line entered for each Select command found during the conversion, as shown in [Figure 19](#page-34-0).

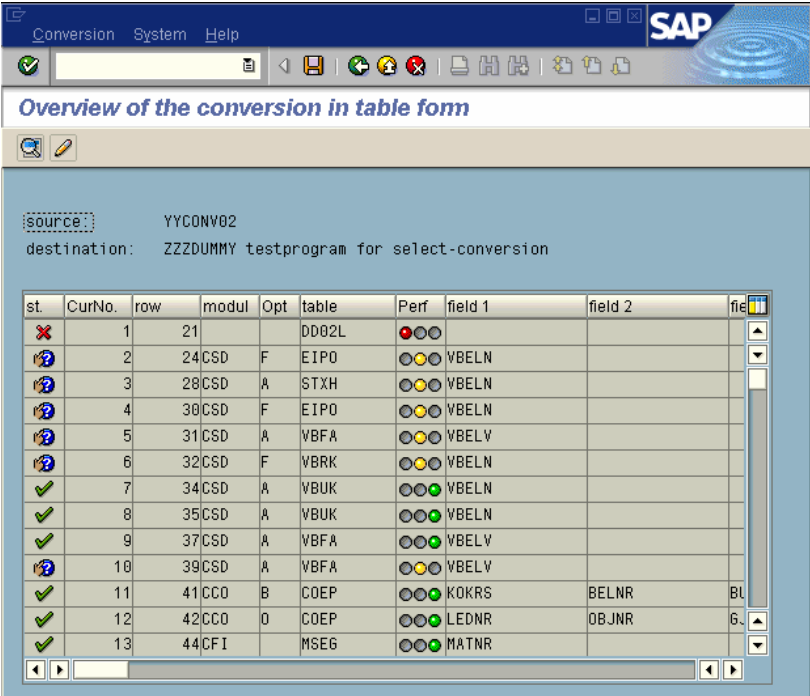

#### <span id="page-34-0"></span>**Figure 19 Conversion results**

The columns contain information on the conversion of the Select command.

#### **Status of the conversion (St.)**

[Table 4](#page-35-0) lists definitions for the status symbols shown in the first column.

#### <span id="page-35-0"></span>**Table 4 Status table column definition**

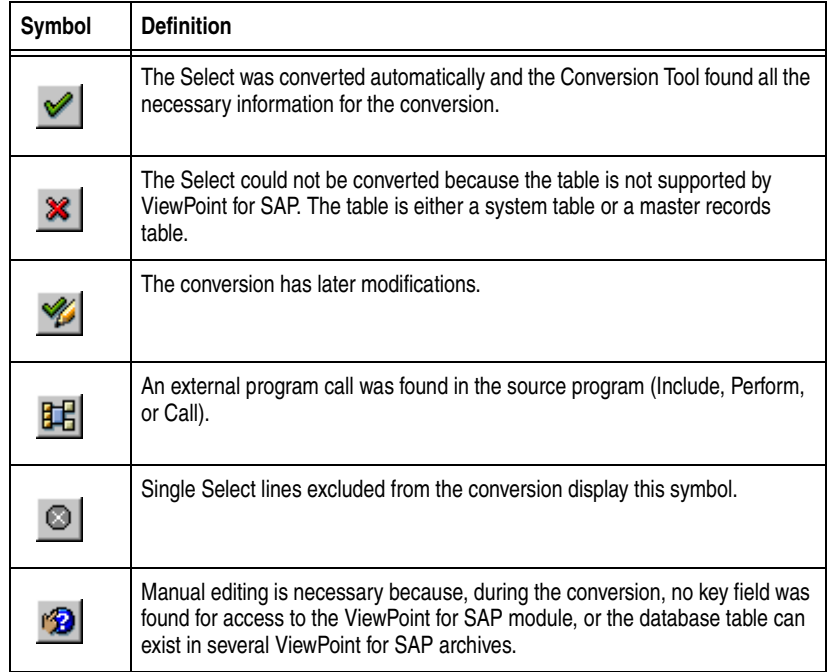

#### **Sequential number (CurNo.)**

The sequential number assigned to each **Select** command.

#### **Line (Row)**

The line number of the **Select** command in the Source program.

#### **Module**

The name of the ViewPoint for SAP module addressed by the **Select** command.

#### **Option**

The option required for access to some ViewPoint for SAP modules. For example, in the ViewPoint for SAP CSD module, this option is used to determine if the access is to be made to orders (A), delivery notes (L) or invoices (F). The ViewPoint for SAP CFI and CMM modules have no options.
### **Table**

The dictionary table addressed by the **Select** command (FROM statement).

#### **Performance**

The performance of access to the ViewPoint for SAP module. [Table 5](#page-36-0) lists performance symbol definitions.

#### <span id="page-36-0"></span>**Table 5 Performance symbol definitions**

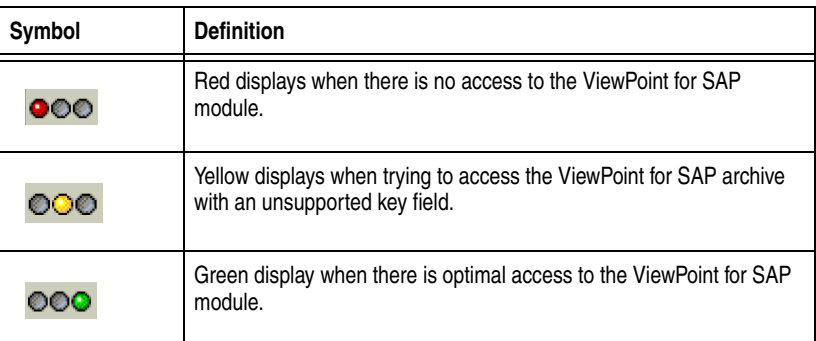

### **Field 1, Field 2, Field 3, Field 4**

Displays the name of the key field used to access the ViewPoint for SAP archive.

#### **Definition of the function keys**

**F2 —** compares the source and the target program.

**F6 —** allows the manual editing of the conversion.

**F11 —** saves the result of the conversion under the name of the target program.

**Editing conversion** Each conversion can be edited manually to change the ViewPoint for SAP module option.

For the key fields 1 to 4 type the field name, the from/to values, and select option, as shown in [Figure 20](#page-37-0).

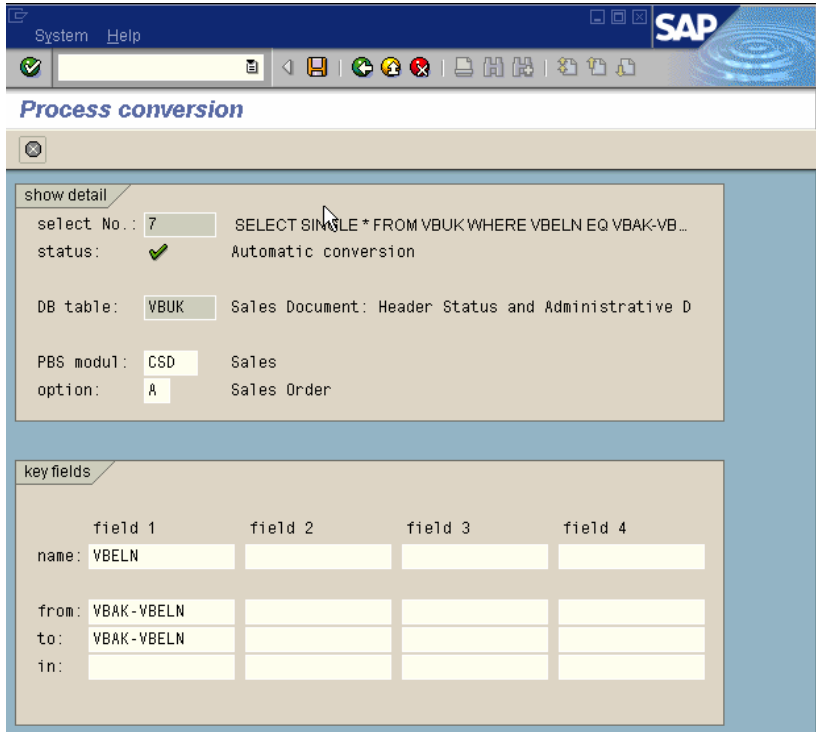

#### <span id="page-37-0"></span>**Figure 20 Process conversion**

Press **F11** to save the changes. In the table overview, the Select line is now marked with the status *Modified conversion*. The performance display is not changed.

Press **Shift+F7** to prevent the select line from being converted. The status symbol *No conversion* appears.

## **Display Source and Target program**

The Source and the Target programs both have current line numbers of the **Select** command, as shown in [Figure 21](#page-38-0).

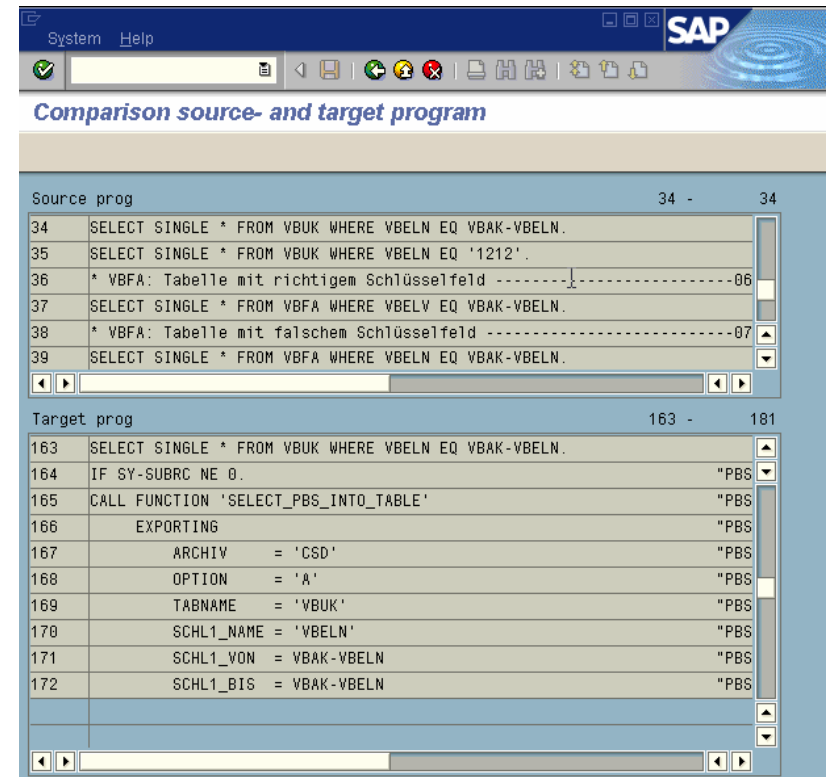

<span id="page-38-0"></span>**Figure 21 Comparing Source and Target programs**

### **Customizing definitions**

Use the Customizing sequence to access the ViewPoint for SAP modules (ranking) definition, as shown in [Figure 22](#page-39-0).

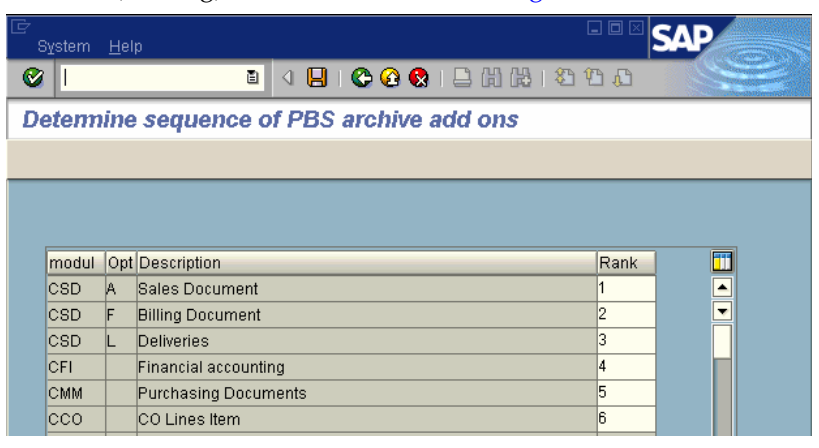

#### <span id="page-39-0"></span>**Figure 22 Determine module sequence**

This definition is always valid when a database table used in a **Select** command is contained in several ViewPoint for SAP modules.

If the Source program contains, for example, the **Select** command ...

SELECT \* FROM EIPO

... the Source program is converted for access to the invoices of the ViewPoint for SAP SD Module. However, the table EIPO can (in addition to the invoices) also exist in delivery notes and purchasing (MM) documents.

When converting a program for purchasing documents, modify this sequence in a way so that the module MM receives ranking #1 with the rest having a lower ranking. Tables STXH, CDHDR require checking and defining sequential order.

Tables contained in multiple ViewPoint for SAP modules always have a status of *Manual editing necessary*.

# **Special features**

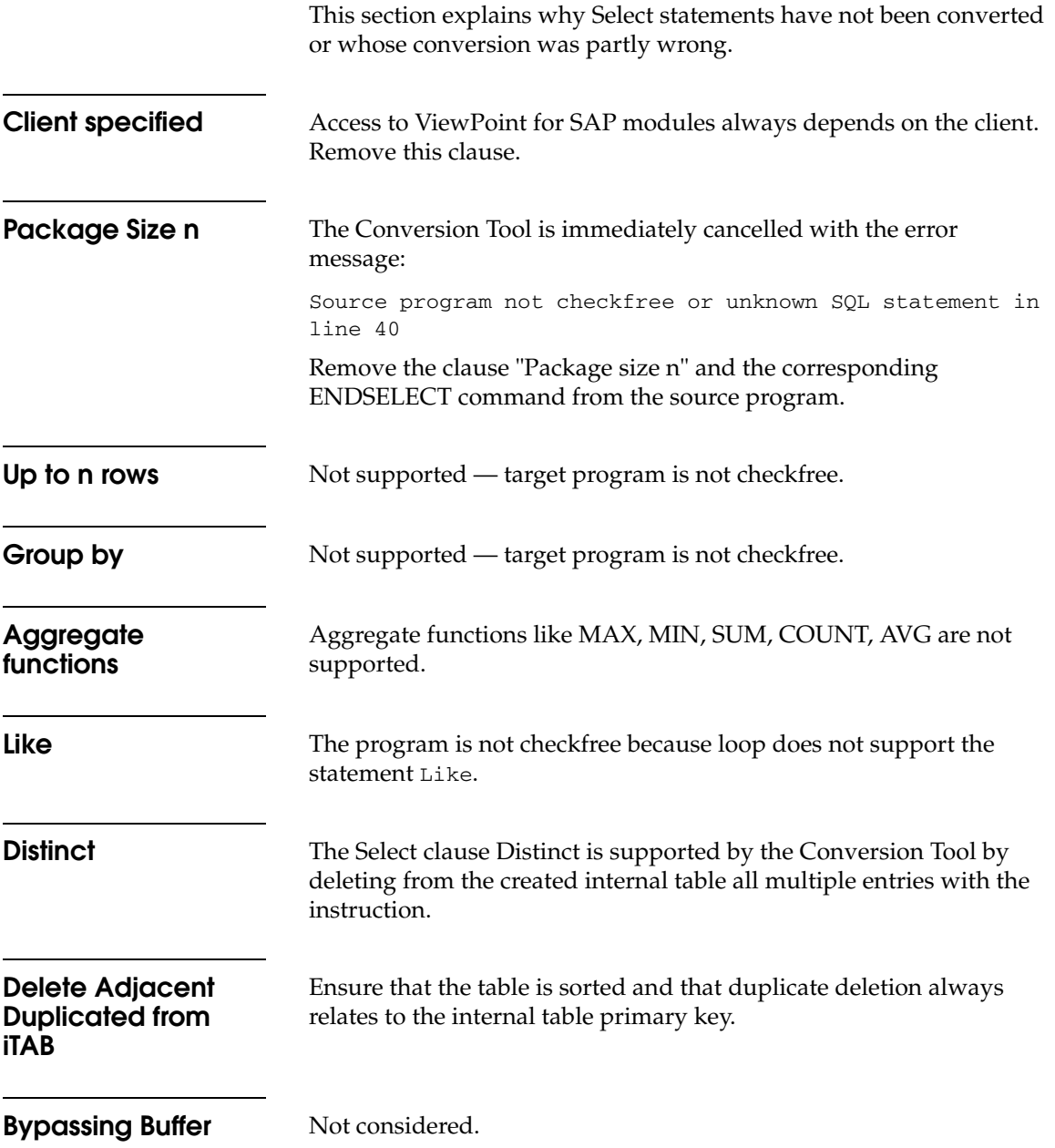

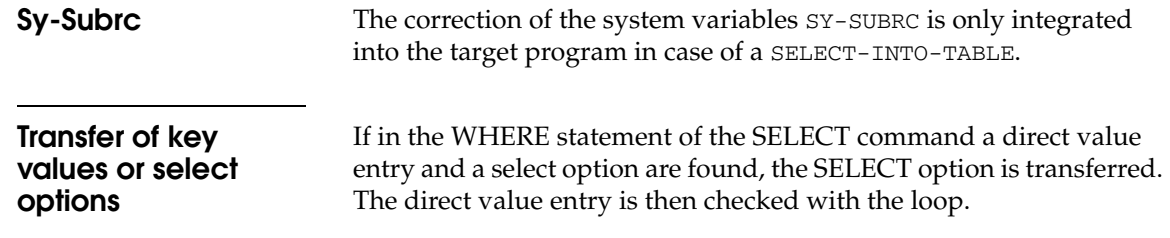

# **Sample programs**

The sample programs, as shown in [Figure 23,](#page-42-0) are meant for Conversion Tool testing purposes only.

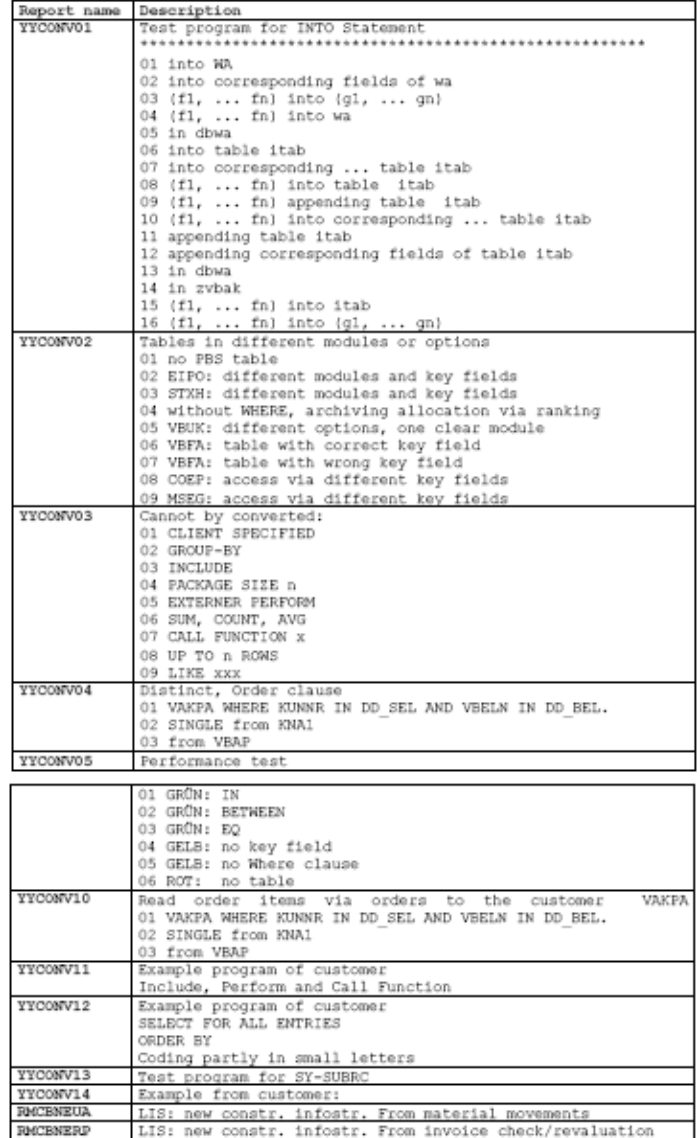

### <span id="page-42-0"></span>**Figure 23 Conversion Tool testing programs**

# **Archive access tutorial (SAP version 4.6c)**

Manual ABAP/4 programs with ViewPoint for SAP archive access are provided if an automatic adjustment cannot be made with the ViewPoint for SAP Conversion Tool.

From SAP version 4.6c, ViewPoint for SAP has archive access tutorials which enable application developers to provide customer-specific programs with ViewPoint for SAP archive access. Executable example programs are provided for each installed ViewPoint for SAP module. Their coding can be processed and executed with the ABAP workbench.

Call the function under **General tools**, as shown in [Figure 24](#page-43-0).

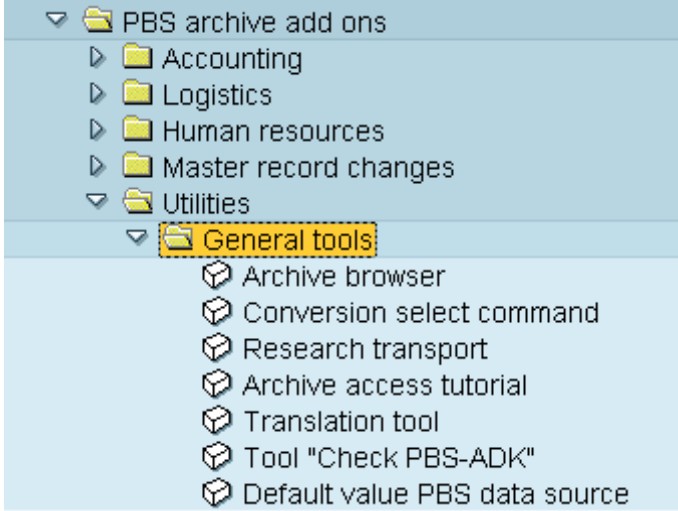

#### <span id="page-43-0"></span>**Figure 24 General tools functions**

Or use transaction: /PBS/UTIL\_ACCESS\_ARC.

**ABAP Editor** Click **ABAP Editor** to start the editor and display sample programs. Breakpoints can be set to execute the programs or the relevant coding can be marked to transfer it into the customer program.

**Execute** The sample program is started and the selected archive data is displayed in a list.

**3**

# **Translation Tool**

The ViewPoint for SAP Translation Tool is supplied as part of the ViewPoint for SAP modules utilities.

This chapter includes these topics:

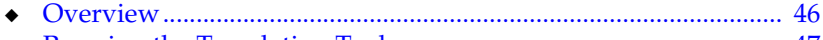

◆ [Running the Translation Tool ........................................................... 47](#page-46-0)

# <span id="page-45-0"></span>**Overview** The ViewPoint for SAP Translation Tool translates text elements and dynpros of SAP standard objects to the text elements and dynpros of the corresponding ViewPoint for SAP object in any language, maintaining the texts of reports, function groups, logical databases and transactions program elements. **Note:** The Translation Tool translates SAP texts in the chosen language only. Texts in other languages will not be affected. Be sure of the program elements selected for translation because existing text in the chosen language is overwritten. Contact EMC Support for more information.

**Delivery** [Table 6](#page-45-1) lists the Translation Tool objects.

#### **Table 6 ViewPoint for SAP Translation Tool object descriptions**

<span id="page-45-1"></span>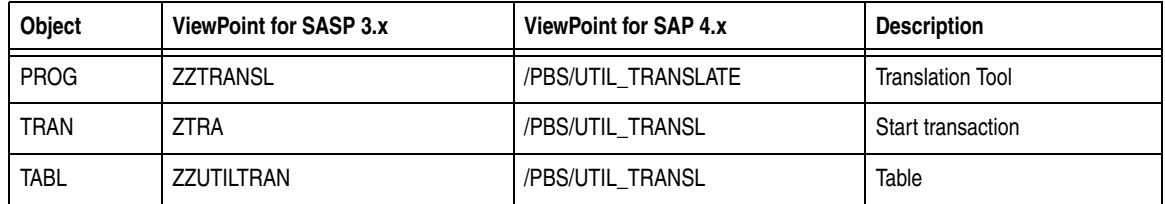

# <span id="page-46-0"></span>**Running the Translation Tool**

Follow this procedure to translate text elements for use with a ViewPoint for SAP module.

1. Start the ViewPoint for SAP Conversion Tool with transaction:

/PBS/UTIL\_TRANSL (version 4.0 and after)

or ZTRA (version 3.1 and prior)

The Translation Tool window appears, as shown in [Figure 25](#page-46-1).

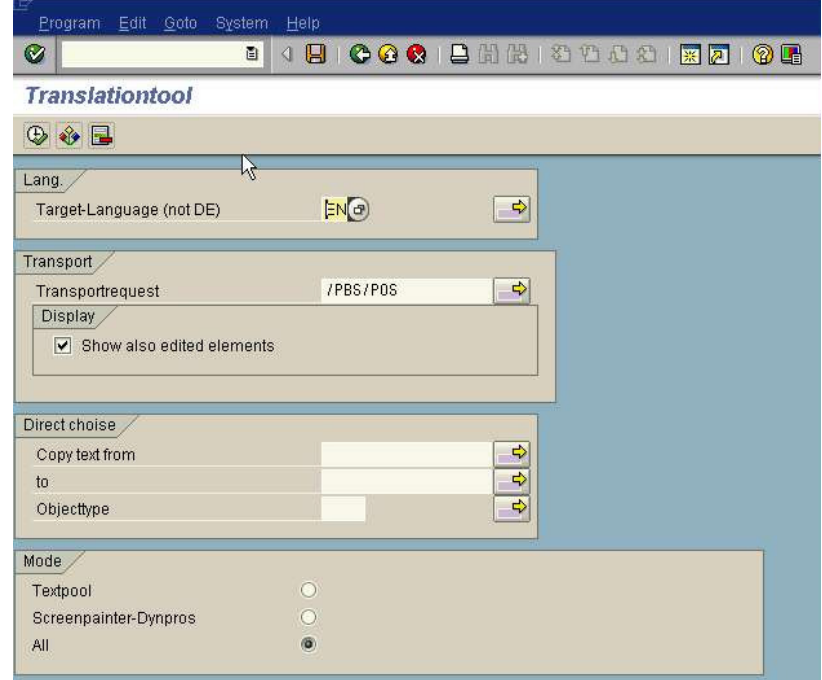

### <span id="page-46-1"></span>**Figure 25 Translation Tool window**

[Table 7](#page-47-0) lists the initial screen fields definitions.

#### <span id="page-47-0"></span>**Table 7 Translation Tool initial screen fields**

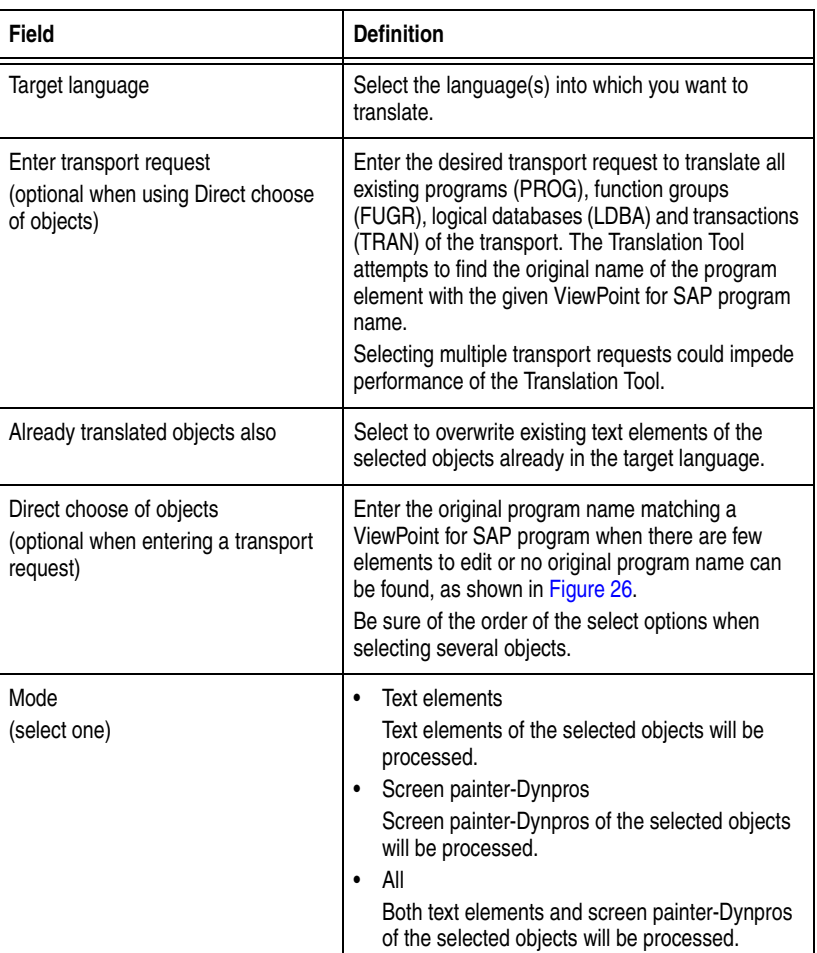

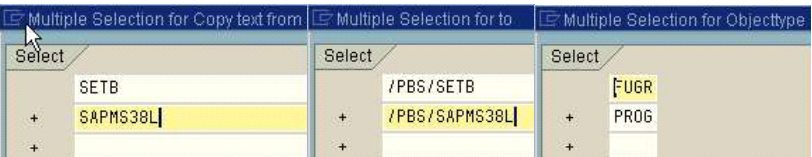

<span id="page-47-1"></span>**Figure 26 Direct choice of objects**

2. Press **Execute** in the initial screen.

A list displays three types of objects:

- objects the tool has found an original name
- objects where no original name was found
- objects where no clear original name was found
- 3. Double-click the objects for which an original name has been found, as shown in [Figure 27,](#page-48-0) or select them using the checkbox.

You can also select and deselect all found objects using **Shift+F1** and **Shift+F2**.

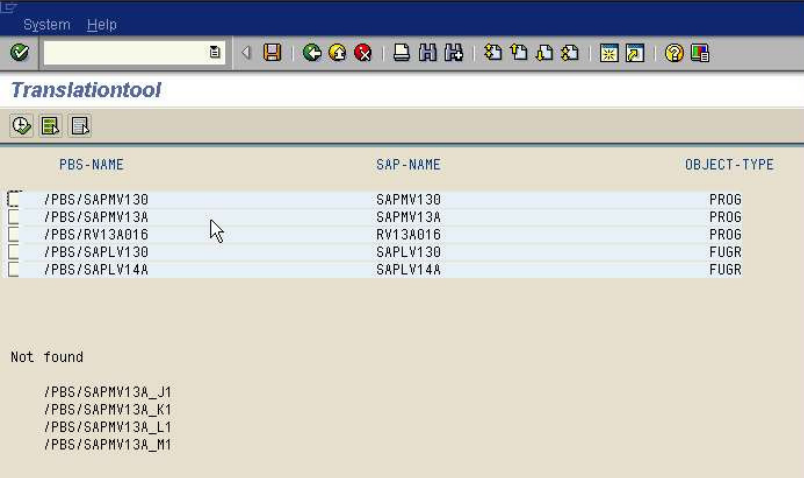

#### <span id="page-48-0"></span>**Figure 27 Selection of objects**

#### 4. Press **Execute**.

All selected text elements are copied from the original program to the ViewPoint for SAP program and a report of changes displays.

# **Check ADK**

**4**

The ViewPoint for SAP Check ADK utility is supplied as part of the ViewPoint for SAP modules utilities and does not need any other ViewPoint for SAP transports to be previously imported.

The Check ADK runs with the basis programs of SAP AG, D-69190 Walldorf/Baden, system R/3, releases 4.0, 4.5, 4.6, R/3 Enterprise correction levels a to c.

This chapter includes these topics:

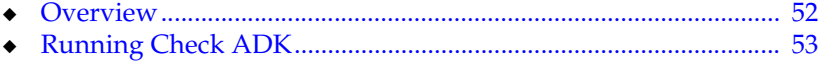

## <span id="page-51-0"></span>**Overview**

The ViewPoint for SAP Check ADK utility serves as an error analysis tool in case of access problems to ViewPoint for SAP index files or SAP archive files. The Check ADK transport does not require another ViewPoint for SAP transport and can be run independently of any type and number of installed ViewPoint for SAP modules.

The Check ADK Utility checks the following ViewPoint for SAP modules:

- ◆ Production Orders (CPP)
- Controlling Line Items (CCO)
- ◆ Plant Maintenance (CPM)
- Material Master Data, Batches/Special Stocks and BOMs (CMT)
- Process Orders (CPR)
- Costing-Based Profitability Analysis (CCOPA)
- Master Data Changes (CCU)
- ◆ Purchasing (CMM)
- ◆ CO Orders (COO)
- ◆ CO Line Items (CPCA)
- ◆ Project Systems (CPS)
- $\bullet$  Line Items in FI-SL (CSL)
- ◆ Warehouse Management (CWM)
- **HR Archiving Objects (CHR)**
- Financial Accounting and Material Documents (CFI)
- Sales and Distribution (CSD)

[Table 8](#page-51-1) lists the Check ADK objects.

#### **Table 8 Check ADK objects**

<span id="page-51-1"></span>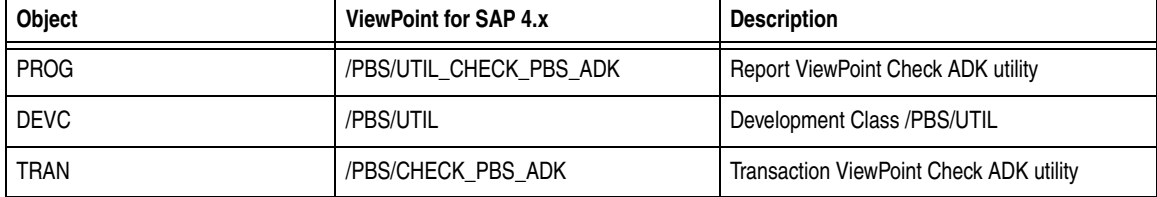

# <span id="page-52-0"></span>**Running Check ADK**

Follow this procedure to use the Check ADK utility.

1. Start the Check ADK utility with transaction /PBS/CHECK\_PBS\_ADK, as shown in [Figure 28](#page-52-1).

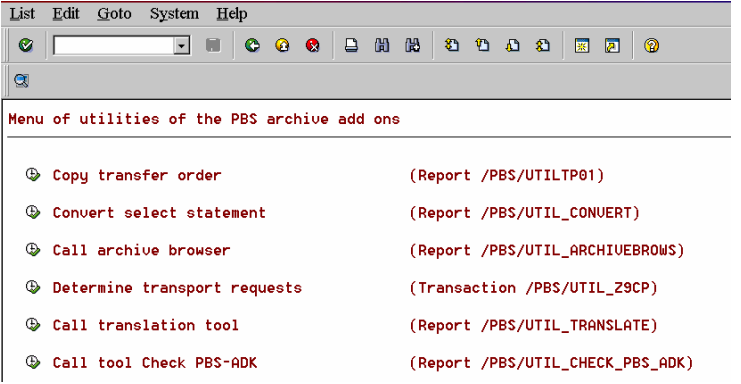

#### <span id="page-52-1"></span>**Figure 28 ViewPoint for SAP utilities releases 4.0 and 4.5**

Or from the ViewPoint for SAP main menu using **Utilities** > **General tools** > **Tool Check ViewPoint ADK,** as shown in [Figure 29.](#page-52-2)

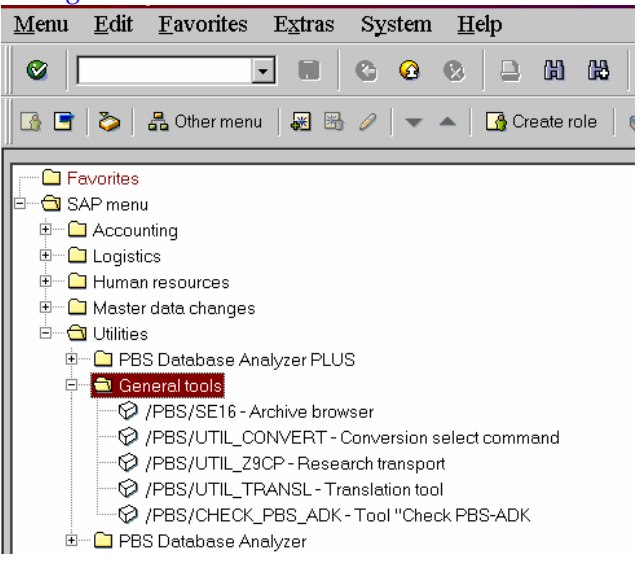

#### <span id="page-52-2"></span>**Figure 29 ViewPoint for SAP utilities menu release 4.6**

The Check ADK initial screen appears.

2. Select one or more ViewPoint for SAP modules, as shown in [Figure 30.](#page-53-0)

Also choose between:

- **only errors** for a quick ADK check
- **all messages** for a complete ADK check

**Note:** For information on selecting **SAP - Object to Test**, proceed to ["Using SAP - Object to Test" on page 56.](#page-55-0)

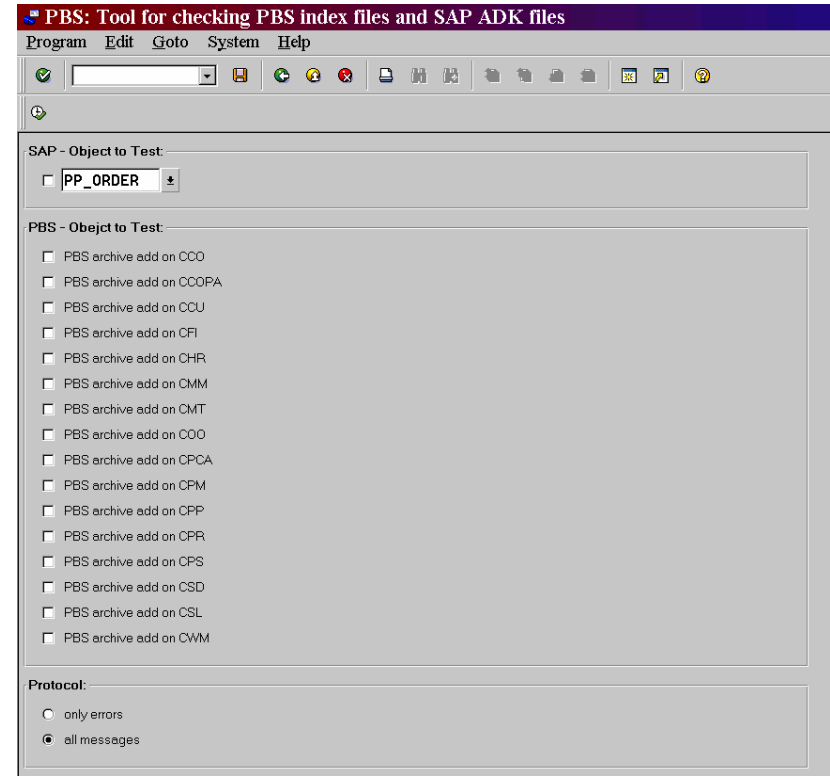

<span id="page-53-0"></span>**Figure 30 Check ADK initial screen**

3. Select **Execute** to confirm your selections.

A sample results screen appears, as shown in [Figure 31](#page-54-1).

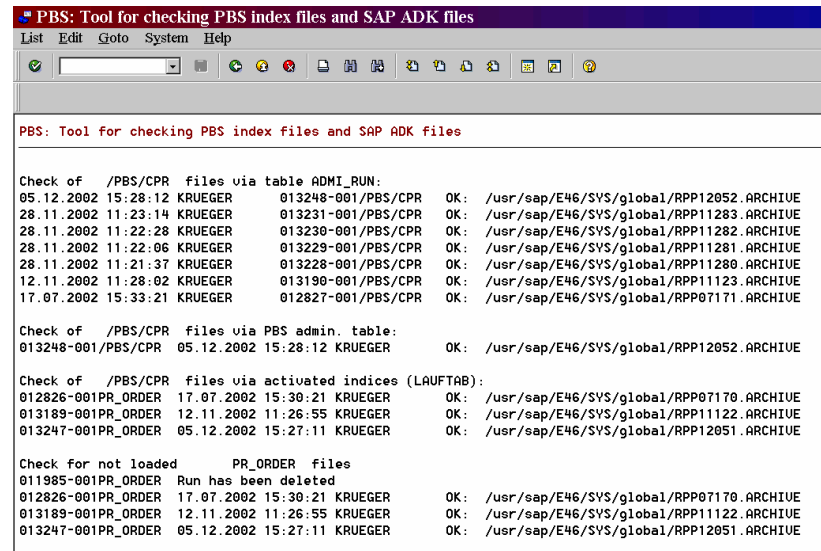

#### <span id="page-54-1"></span>**Figure 31 Results screen for the ViewPoint for SAP CPR module**

[Table 9](#page-54-0) lists the results definitions, which are divided into several parts, depending on the ViewPoint for SAP module.

**Note: FAIL** displays if an ADK file cannot be accessed.

#### <span id="page-54-0"></span>**Table 9 Results screen definitions**

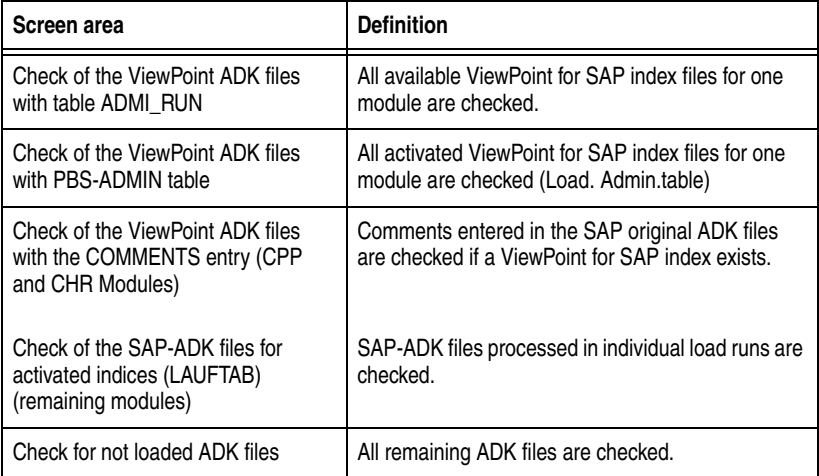

<span id="page-55-0"></span>**Using SAP - Object to Test**

Use this procedure to check SAP-ADK files exclusively using Check ADK.

- 1. Select **SAP Object to Test** in the Check ADK initial screen, as shown in [Figure 30 on page 54](#page-53-0).
- 2. Enter one archiving object.

A sample results screen appears, as shown in [Figure 32](#page-55-1).

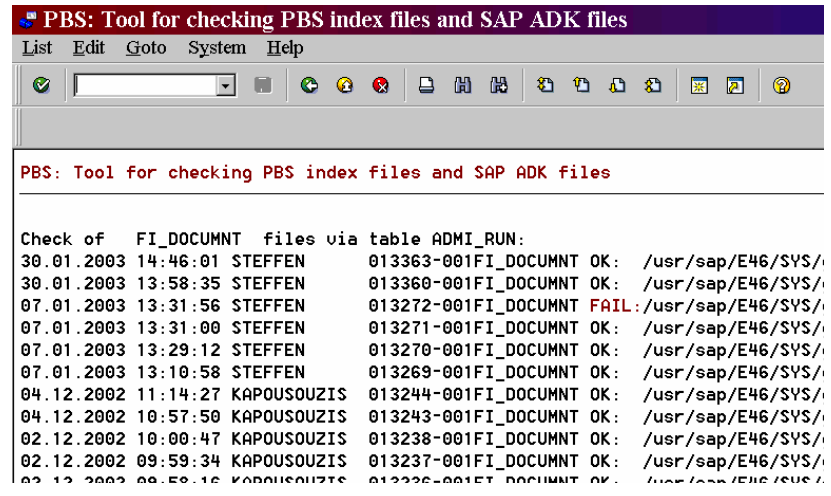

<span id="page-55-1"></span>**Figure 32 Results screen for SAP object FI\_DOCUMNT**

# **Class Order**

**5**

ViewPoint for SAP Class Order is an administrative tool for use with Development Class /PBS/ORDER.

This chapter includes these topics:

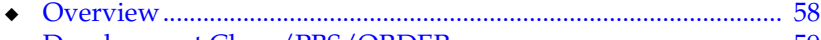

◆ [Development Class /PBS/ORDER ................................................. 59](#page-58-0)

## <span id="page-57-0"></span>**Overview**

ViewPoint for SAP Class Order applies to the following ViewPoint for SAP modules:

- ◆ Project Systems (CPS)
- ◆ Production Orders (CPP)
- ◆ Plant Maintenance (CPM)
- ◆ Process Orders (CPR)

As these modules' functionalities are closely related, there is also a close relationship between program sources. The ViewPoint for SAP Class Order module was created to handle any version management issues.

# <span id="page-58-0"></span>**Development Class /PBS/ORDER**

Class Order addresses rare situations where installing different modules with partly overlapping objects may cause an older transport to overwrite newer objects in a related transport by combining those objects into one module transport. These objects are integrated in the Development Class /PBS/ORDER.

The development class /PBS/ORDER is not a full ViewPoint for SAP module. It is a part of the ViewPoint for SAP modules CPP, CPM, CPR, and CPS. Import of the development class /PBS/ORDER when using one these modules.

When using more than one of these modules, import the development class /PBS/ORDER only once.

Since the Development Class /PBS/ORDER corrects any potential overlapping and overwriting object issues, import the ViewPoint for SAP module transports and the Development Class /PBS/ORDER transport in any order.

# **Fiscal Year Reporter**

This chapter includes these topics:

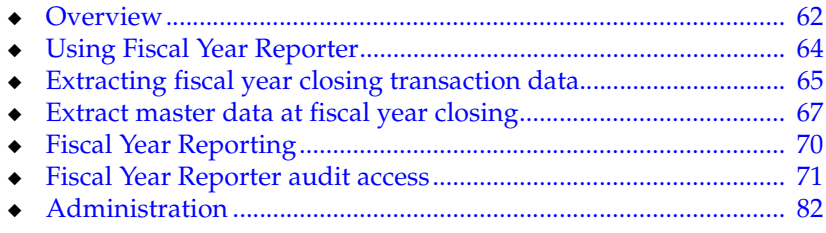

## <span id="page-61-0"></span>**Overview**

At the end of a fiscal year numerous financial accounting tasks must be completed, such as reconciliation and documenting posting material.

With Fiscal Year Reporter such tasks are carried out independently of the everyday business of the SAP system. As soon as the fiscal year is completed, all documents and transaction figures for the fiscal period, including the corresponding master data information, are saved outside the SAP tables. Document information is saved in ADK format under a user defined archiving object while the master record information is stored in compressed form in a SAP cluster table. During the generation process of the fiscal year stock, the transaction figures are reconciled with the transactions of the period on company code level.

The predefined, year end closing programs of the Fiscal Year Reporter has a process flow, as shown in [Figure 33](#page-61-1).

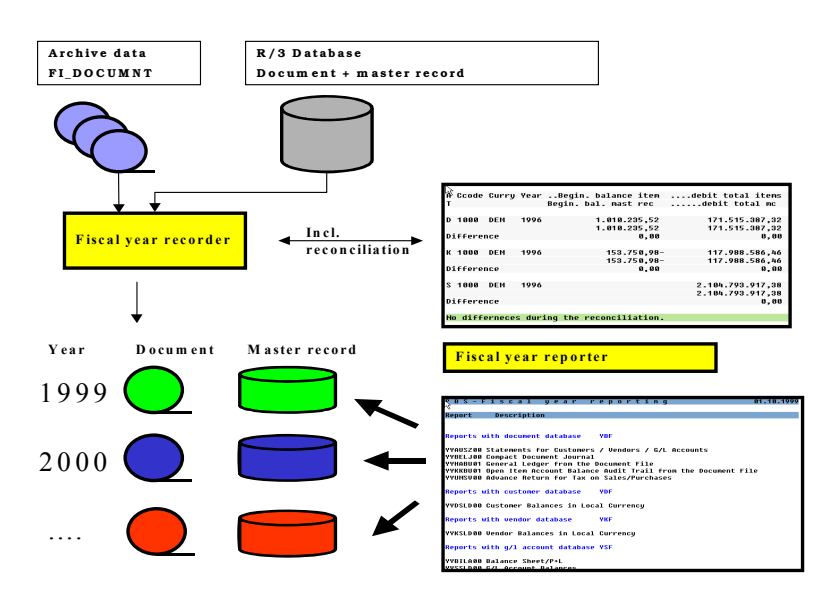

#### <span id="page-61-1"></span>**Figure 33 Fiscal Year Reporter process flow**

The Fiscal Year Reporter provides the following advantages for the SAP financial accounting business processes:

- ◆ Freezing actual status of movement and master data at the end of the fiscal year
- ◆ Evaluation of fiscal year data after conversion of local currency values
- ◆ Complete independence from the development of the operative SAP tables
- ◆ Balances audit trail programs and quantity problems with sort volumes
- ◆ Easily integrates customer/SAP programs with the Fiscal Year Reporter

# <span id="page-63-0"></span>**Using Fiscal Year Reporter**

There are two Fiscal Year Reporter menus:

- User transaction YEAR (/PBS/YEAR/)
- Administrative transaction YEAM ( $/$ PBS/YEAM)

**Note:** Transaction YEAM contains administrative functions that should be made available to administrative personnel only.

The fiscal year reporter menu displays using transaction YEAR or YEAM, as shown in [Figure 34](#page-63-1).

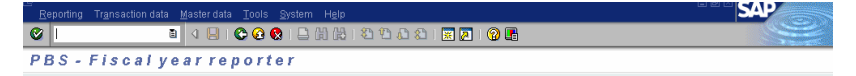

#### <span id="page-63-1"></span>**Figure 34 Start menu YEAR/YEAM**

For SAP versions 4.6 and later, create a user and administrator activity group integrating the range menus /PBS/YEAM and /PBS/YEAR. SAP standard documentation contains more details on creating activity groups.

Enter the activity group in the user master record, as shown in [Figure 35](#page-63-2).

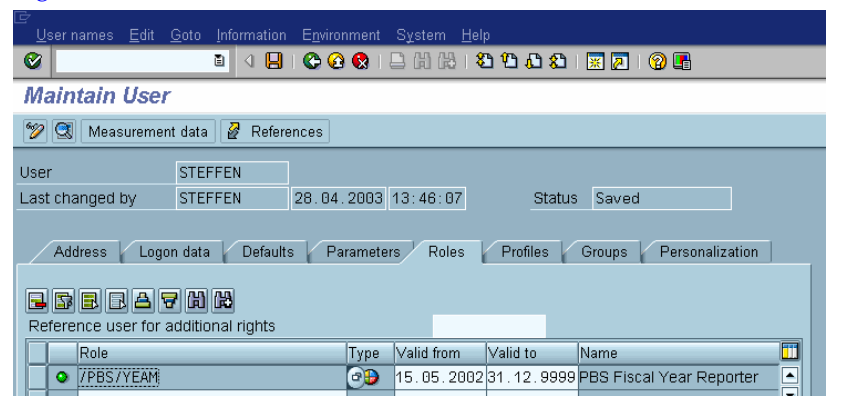

<span id="page-63-2"></span>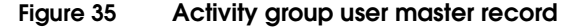

## <span id="page-64-0"></span>**Extracting fiscal year closing transaction data**

ViewPoint for SAP FYR uses archiving object YY\_YR\_yyyy (where yyyy is fiscal year) to copy all transactions belonging to a fiscal year, regardless of status (e.g., open or cleared), to an SAP ADK file. The archiving object is generated during run time if it does not yet exist. This allows the complete display of all the posting material for any time, such as a balance audit trail.

**Note:** The creation of an ADK archive stock with object YY\_YR\_yyyy is separate from the archiving process for the archiving object FI\_DOCUMNT. YY\_YR\_yyyy does not archive or delete database documents.

Use **YEAM** > **Transaction data** > **Save** to create the transaction data stock at the end of the fiscal year, as shown in [Figure 36](#page-64-1).

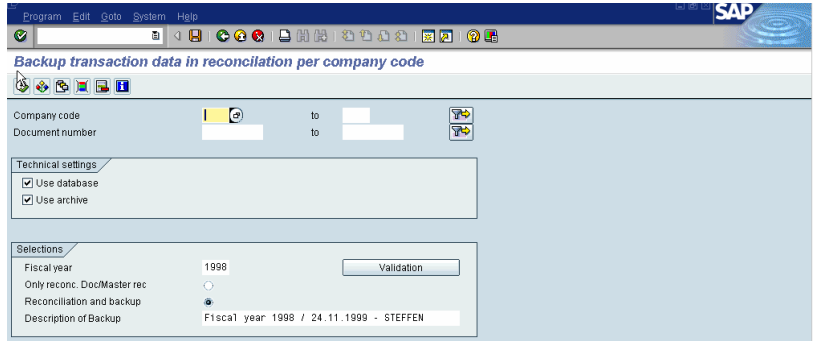

#### <span id="page-64-1"></span>**Figure 36 Selection screen to save transaction data**

**Note:** A fiscal year stock can only be created if the posting periods of the fiscal year are marked closed.

Multiple stocks can be created for a fiscal year if each extract stock is given a unique name for reporting purposes.

Run the Fiscal Year Recorder in the background unless the run is for testing purposes.

At the end of each extract run, the delimitations and the reconciliation results are printed in detail, as shown in [Figure 37.](#page-65-0)

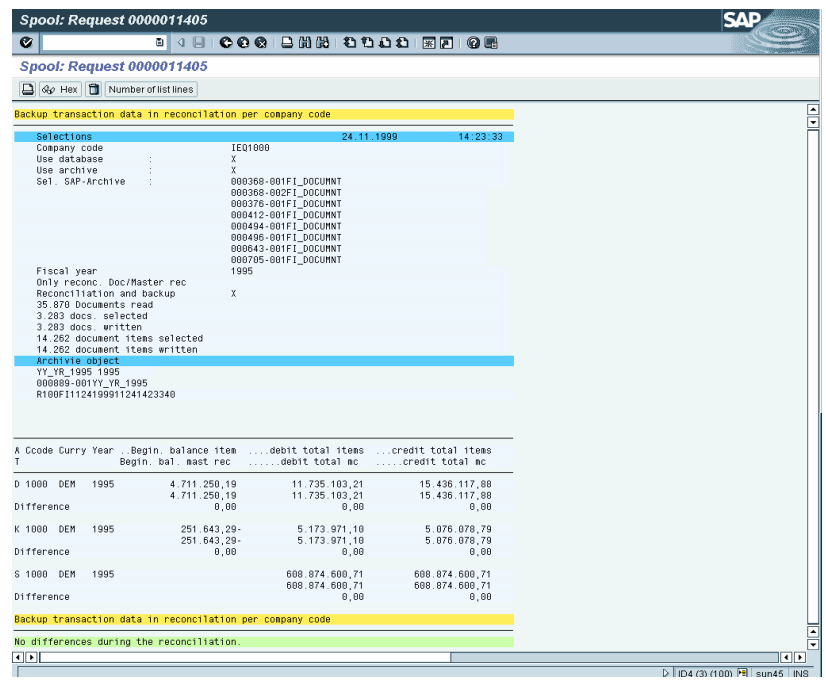

#### <span id="page-65-0"></span>**Figure 37 Reconciliation results for saved transaction data**

Use **YEAM** > **Transaction data** > **Delete** to delete erroneous extract stock.

**Note:** If transaction data is deleted after conversion from local currency to Euro, data is lost.

# <span id="page-66-0"></span>**Extract master data at fiscal year closing**

Master data, such as customers, vendors, and GA/L account information, can also be extracted with transaction data using **YEAM** > **Master data** > **Save**, as shown in [Figure 38](#page-66-1).

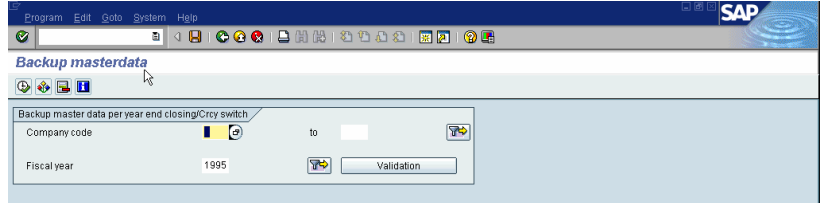

#### <span id="page-66-1"></span>**Figure 38 Selection screen to save master data**

Master data is stored in compressed form in the cluster file YVKZ (or /PBS/YVKZ for version 4.x and later). Make the first data backup covering several fiscal years. Subsequent data backups should be done after the closing of each fiscal year.

Yearly backups result in a long term archive. Use **Validation** to check if selected company codes and fiscal years are valid.

Fiscal years can only be saved once unless the existing fiscal year is deleted from the backup file YVKZ (or /PBS/YVKZ for version 4.x and later).

**Note:** If transaction data is deleted after conversion from local currency to Euro data is lost.

Run the Fiscal Year Recorder in the background unless the run is for testing purposes.

[Table 10,](#page-66-2) [Table 11 on page 68](#page-67-0), [Table 12 on page 68](#page-67-1), and [Table 13 on](#page-68-0)  [page 69](#page-68-0) list the backup tables created.

#### <span id="page-66-2"></span>**Table 10 Customers**

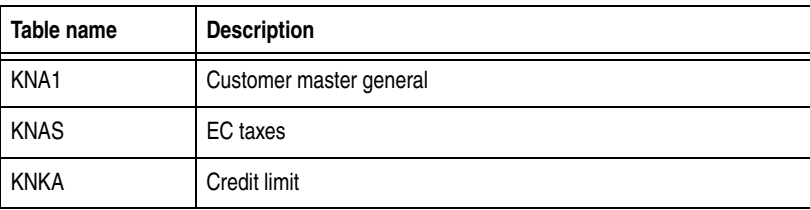

### **Table 10 Customers (continued)**

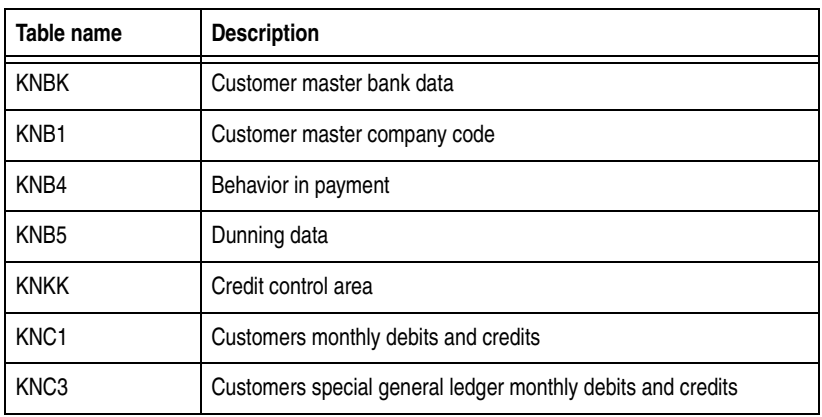

### <span id="page-67-0"></span>**Table 11 Vendors**

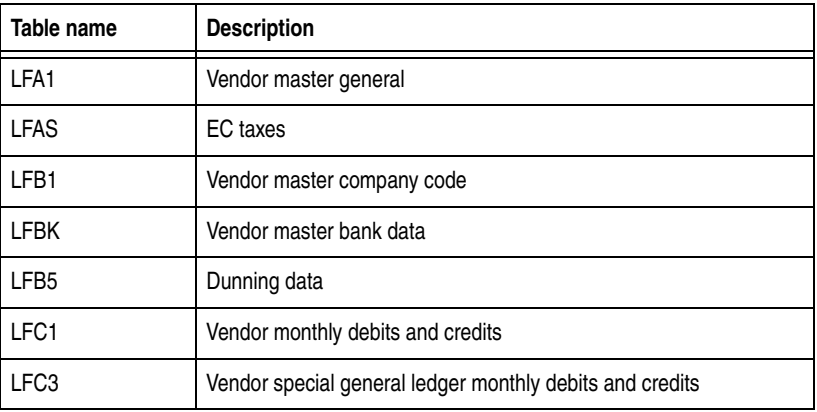

### <span id="page-67-1"></span>**Table 12 G/L accounts**

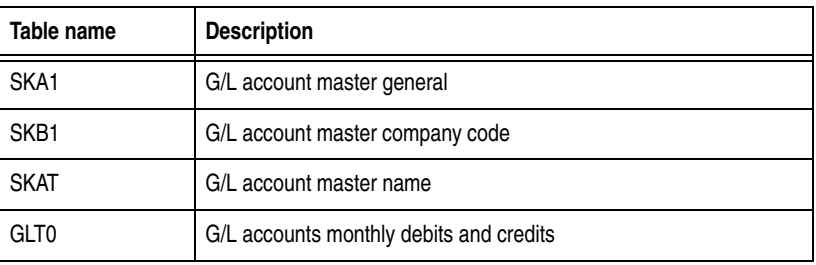

#### <span id="page-68-0"></span>**Table 13 Miscellaneous**

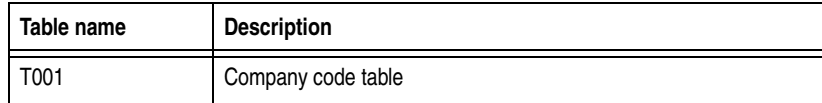

At the end of the backup process a detailed selection statistic is displayed, as shown in [Figure 39.](#page-68-1)

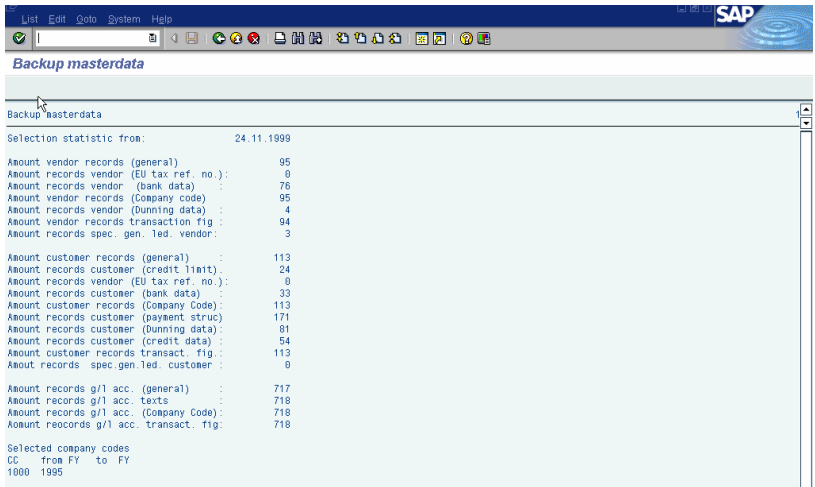

<span id="page-68-1"></span>**Figure 39 Selection result for saved master data**

# <span id="page-69-0"></span>**Fiscal Year Reporting**

Direct accesses to saved master data in logical databases can be done as follows:

- $v$ endors = YKF
- $cuts$  customers = YDF
- $G/L$  accounts = YSF

ViewPoint for SAP predefined fiscal year closing programs are called using transaction **YEAR** > **Reporting**, as shown in [Figure 40.](#page-69-1)

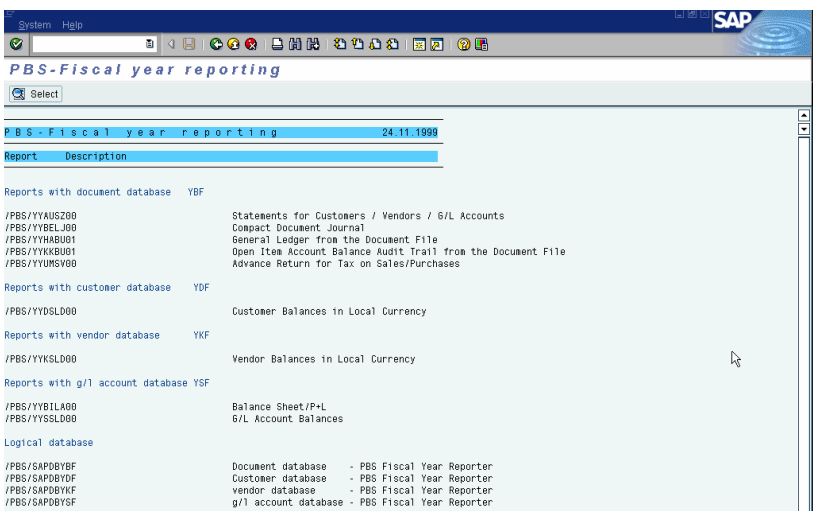

#### <span id="page-69-1"></span>**Figure 40 Fiscal Year Reporting selection screen**

The balance audit trail programs YYHABU01 and YYKKBU01, available up to release 4.6, have an improved sort technique.

**Note:** Programs YYKKBU01 and YYHABU01 use the same temporary sort path. Do not run them simultaneously as background processes.

# <span id="page-70-0"></span>**Fiscal Year Reporter audit access**

ViewPoint for SAP FYR provides the following audit access types.

**Access 1 (Z1) indirect data access —** Allows a tax authority read-only access to stored data for the audit period, including the master data and links (data), excluding remote queries (online access). The read-only access covers reading, filtering and sorting data using the evaluation functionality of the data processing system.

**Access 2 (Z2) direct data access —** Allows the tax authority to request the taxpayer or a third party to execute read-only access (indirect access) and evaluate the data using the evaluation functionality of the data processing system.

**Access 3 (Z3) data by transferring data on data carriers —** Allows the tax authority to request a data extract of business records which is returned to the taxpayer, or deleted, after the external audit is complete. Access is limited to data for financial accounting, asset accounting, and payroll accounting.

Relevant data in other areas of the data processing system is qualified by the taxpayer for sales, purchase order, material, and invoice verification documents.

### **Audit access strategies**

R/3 audit requirements are met using Z1 and Z2 access. To support Z3 audit access (data extraction) use DART (Data Retention Tool) explained in [Chapter 7, "Data Retention Tool"](#page-84-0).

[Table 14](#page-71-0) lists details for each audit access strategy.

<span id="page-71-0"></span>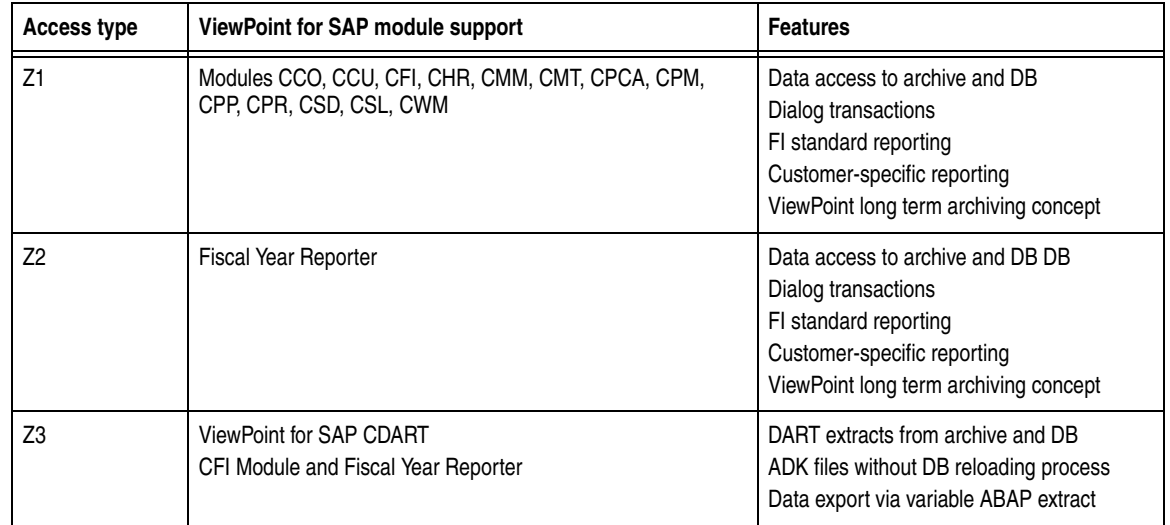

#### **Table 14 ViewPoint for SAP access types**

## **Access types Z1 and Z2**

Delimit the selection for each field from the document header (table BKPF), the document item (table BSEG) and the tax line (table BSET). For a tax check, the documents to be checked can be selected and evaluated, as shown in [Figure 41.](#page-71-1)

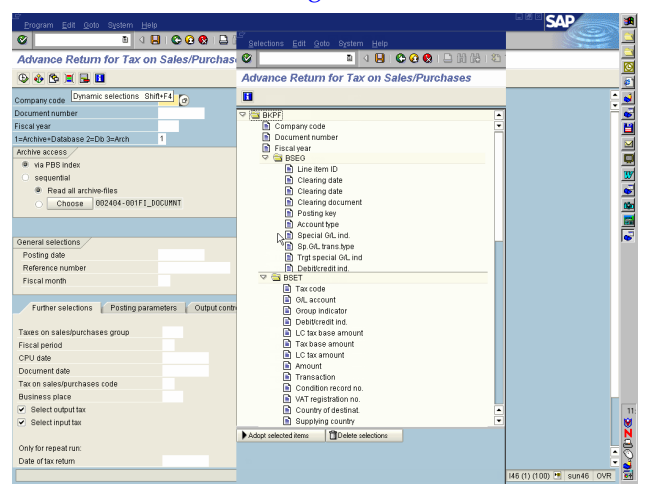

#### <span id="page-71-1"></span>**Figure 41 Access types Z1 and Z2 delimitations**
**Data format** [Table 15](#page-72-0) lists the SAP AIS format structure.

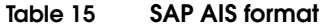

<span id="page-72-0"></span>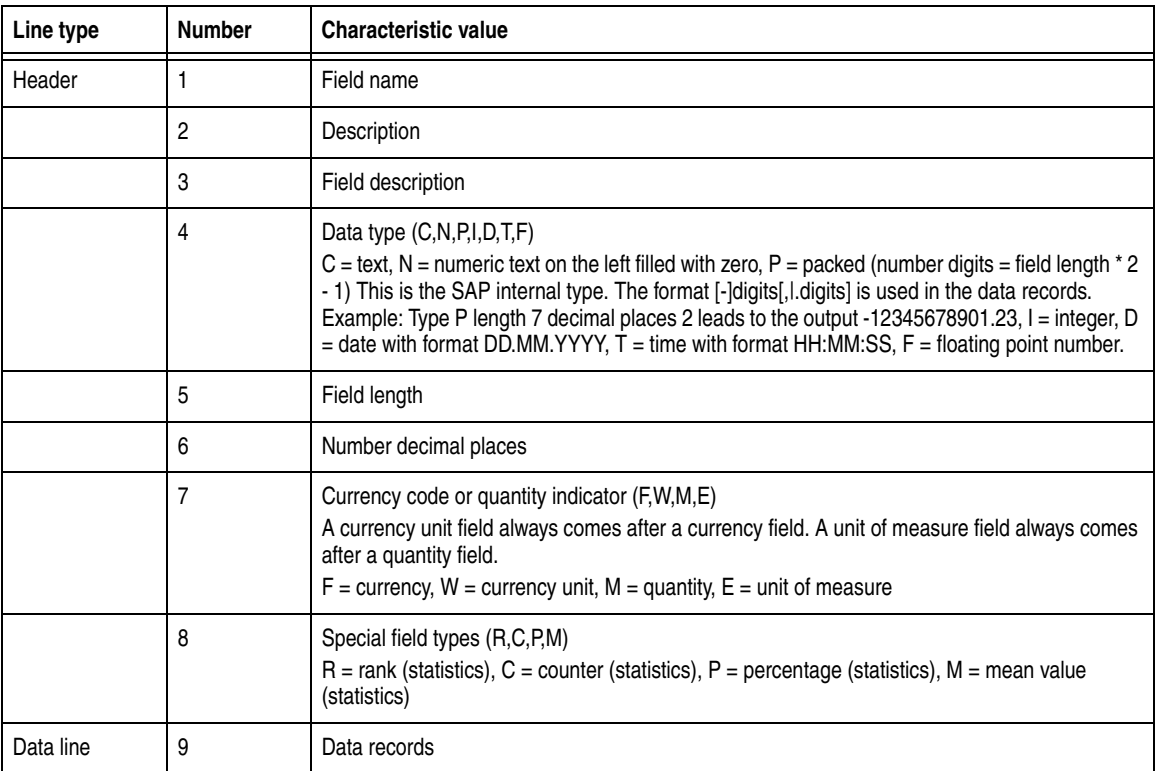

**Safety** After the export the data leaves the SAP environment and SAP authorization no longer works:

- $\bullet$  In the file system of the target computer (c: \...)
- In the file system of the application server  $(d:\us r\sa p\ldots)$

Protect exported data against unauthorized access.

**Export programs** [Table 16](#page-73-0) lists those programs which support the export of data from the SAP system using ViewPoint for SAP FYR. Asset accounting data is not selected with the ViewPoint for SAP archive but using SAP.

<span id="page-73-0"></span>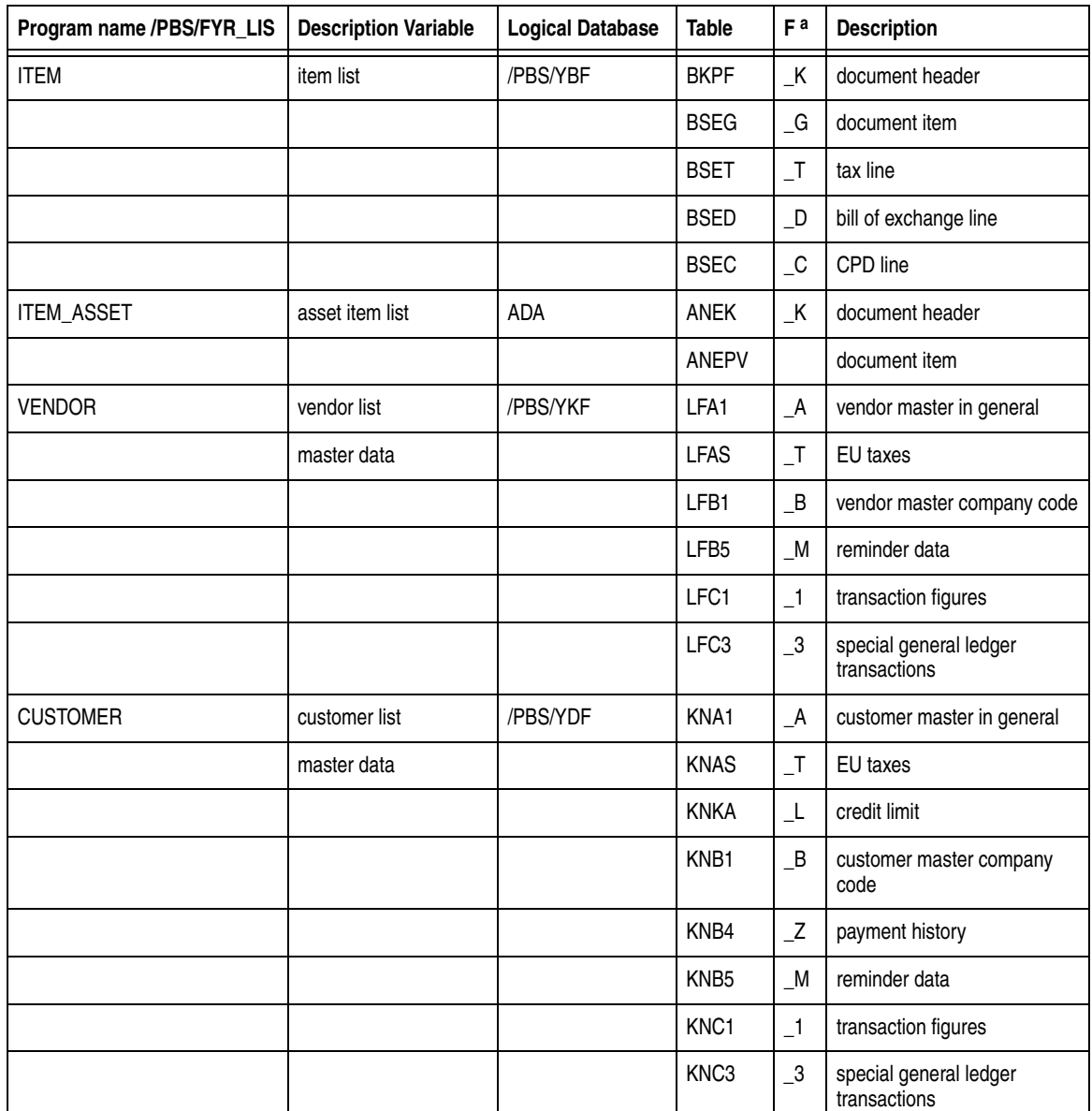

**Table 16 Export programs**

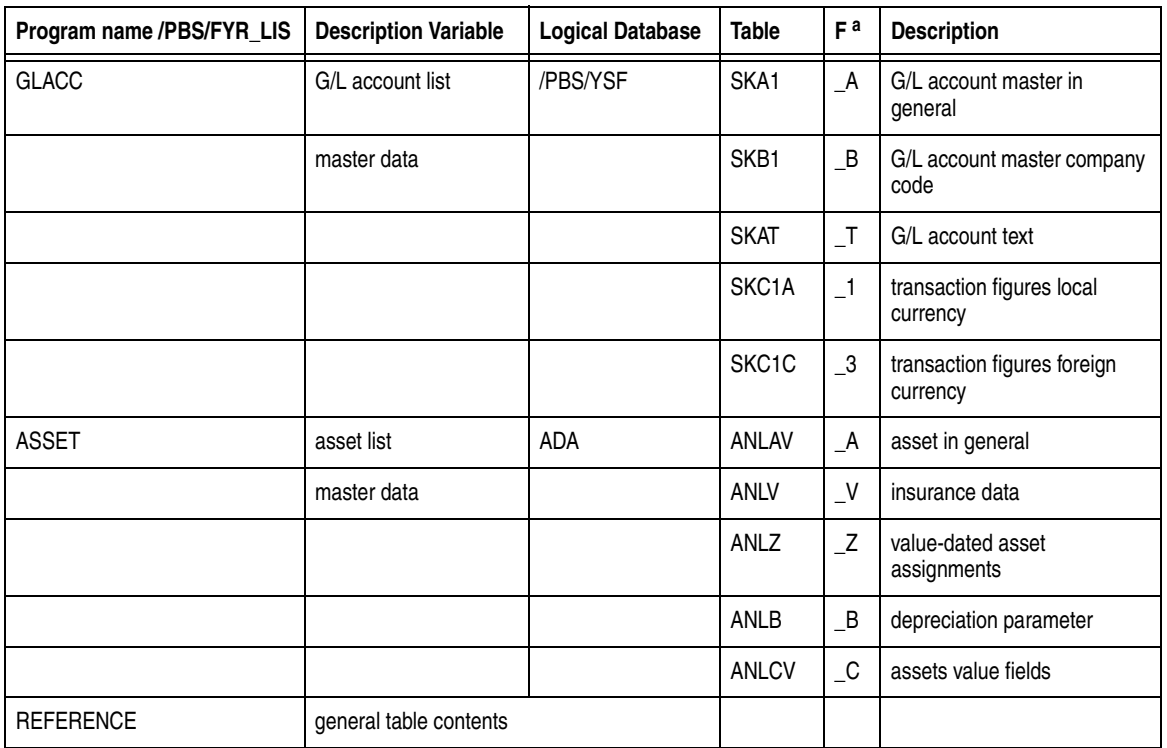

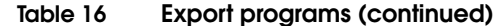

a. Field extension indicator

The reports can be generated using **Fiscal Year Reporter** > **Reporting** > **Data export**, as shown in [Figure 42.](#page-74-0)

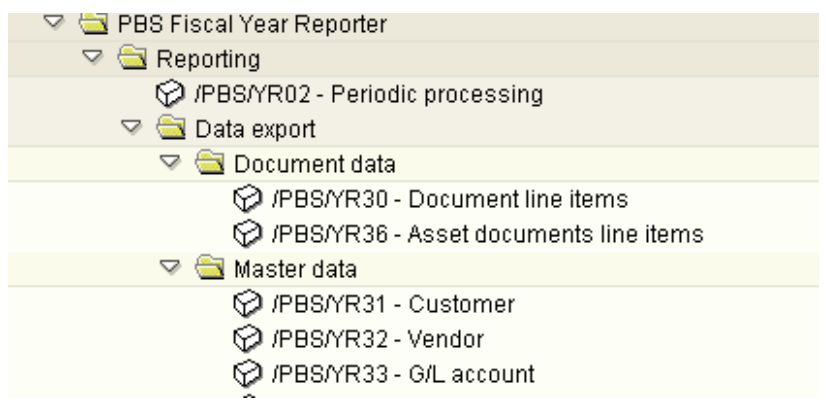

#### <span id="page-74-0"></span>**Figure 42 Fiscal Year Reporter data export menu**

**Note:** For SAP releases 4.0 and 4.5, generate the export structures using /PBS/FYR\_LIS\_GENERATE each time the database tables change.

# **Export selection screen**

The export selection screen for export programs consists of three parts:

- ["Delimitations to influence the scope of selection"](#page-75-1)
- ["Selection of list layouts"](#page-75-2)
- ◆ ["Output option" on page 77](#page-76-0)

<span id="page-75-1"></span>**Delimitations to influence the scope of selection**

Delimits the logical database selection for each report.

<span id="page-75-2"></span>

**Selection of list layouts** Contains all fields displayed from the selected data volume. Defined with SAP-ALV (ABAP-List-Viewer) within an export program and stored under an own name, several list variants are possible per export program in order to meet different requirements, as shown in [Figure 43](#page-75-0).

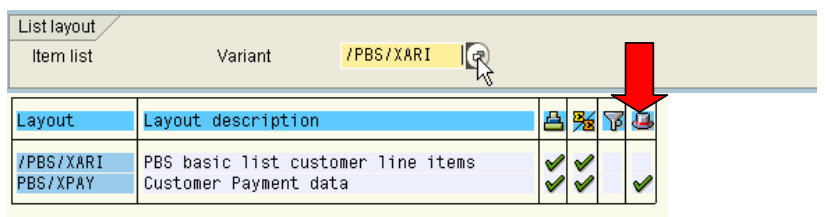

#### <span id="page-75-0"></span>**Figure 43 List layout selection screen**

Follow this procedure to create a list for an export program.

1. Click **Display/Print** to generate the desired report.

Keep the selected data volume small for performance reasons.

- 2. Select **Options** > **Layout** > **change** to define the scope of the list.
- 3. Select **Options** > **Layout** > **store** to store the list variant.

**Note:** Select **Options** > **Layout** > **Layout administration** > **Layout** > **Transport** to transfer the list from a test system into the production system.

### <span id="page-76-0"></span>**Output option** Use the selection screen to display the dataset as an ALV list or to transfer the list to an export directory, as shown in [Figure 44.](#page-76-1)

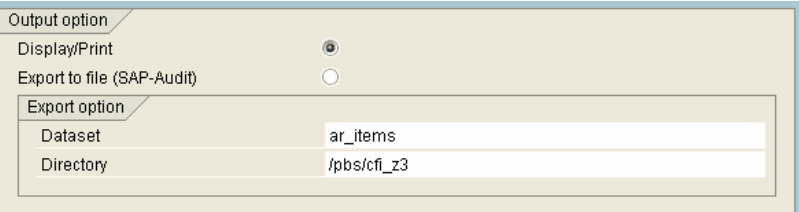

#### <span id="page-76-1"></span>**Figure 44 Output option**

**Note:** Process large selection volumes in the background.

Before the data export executes the system checks whether:

- The indicated directory exists and can be written to
- The indicated file name already exists.

If the file already exists, choose whether to overwrite the existing file, or select another file name.

At the end of each export transaction an export statistic is exported and displayed, as shown in [Figure 45](#page-76-2).

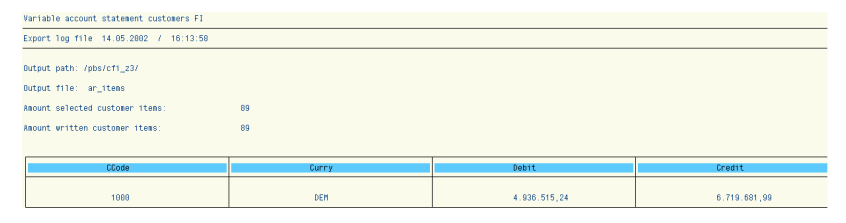

#### **Figure 45 Export statistic**

<span id="page-76-2"></span>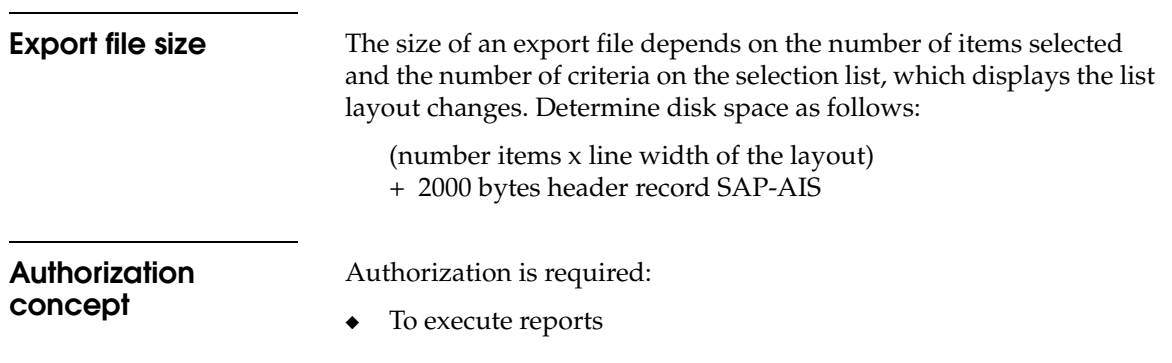

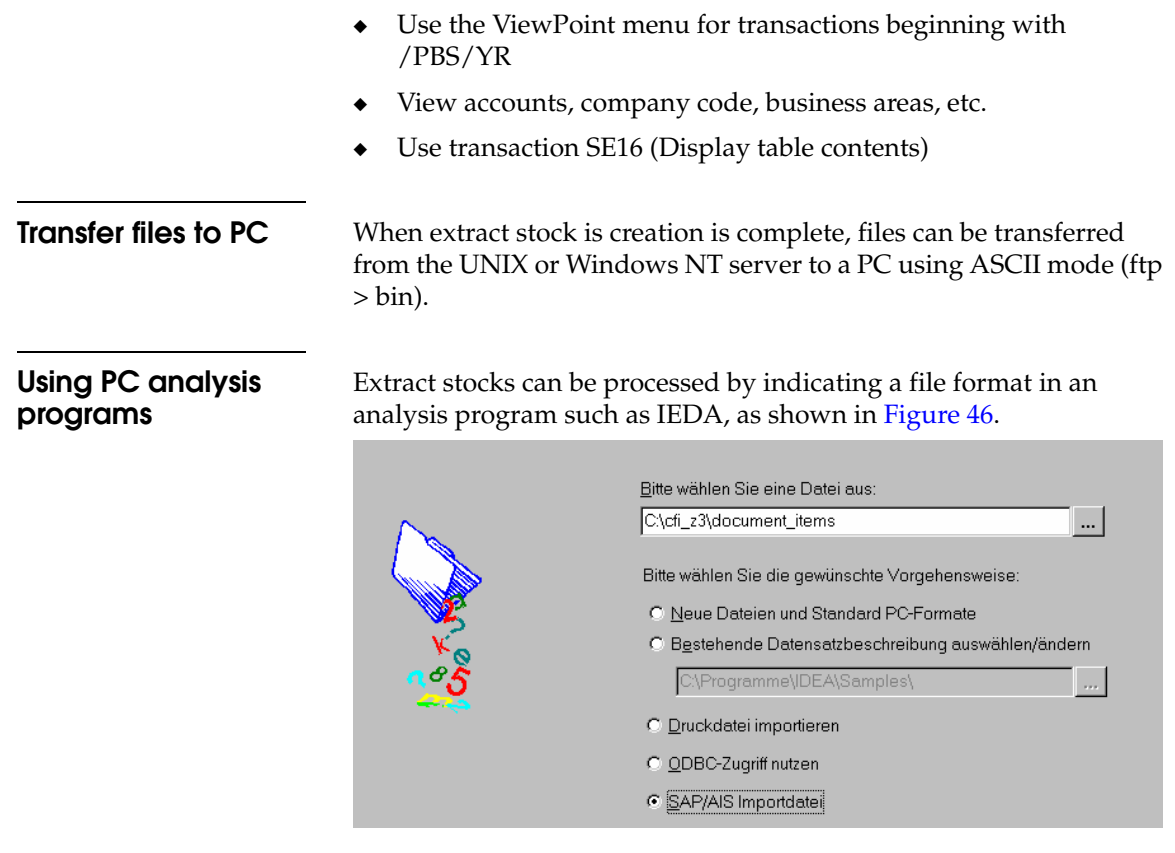

### <span id="page-77-0"></span>**Figure 46 File format definition using IDEA**

Use a PC analysis program to check the extracted data factual consistency, as shown in [Figure 47](#page-77-1).

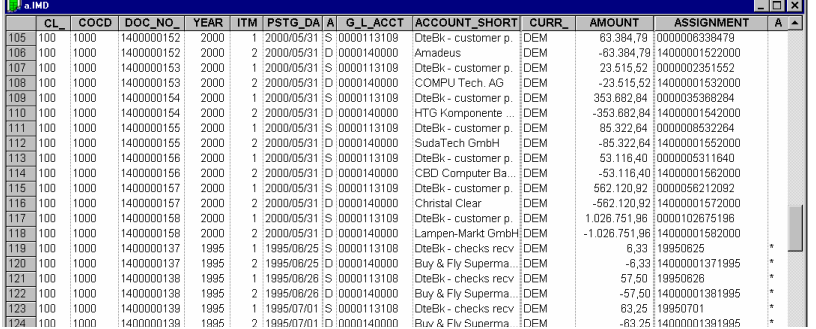

<span id="page-77-1"></span>**Figure 47 Data display in IDEA**

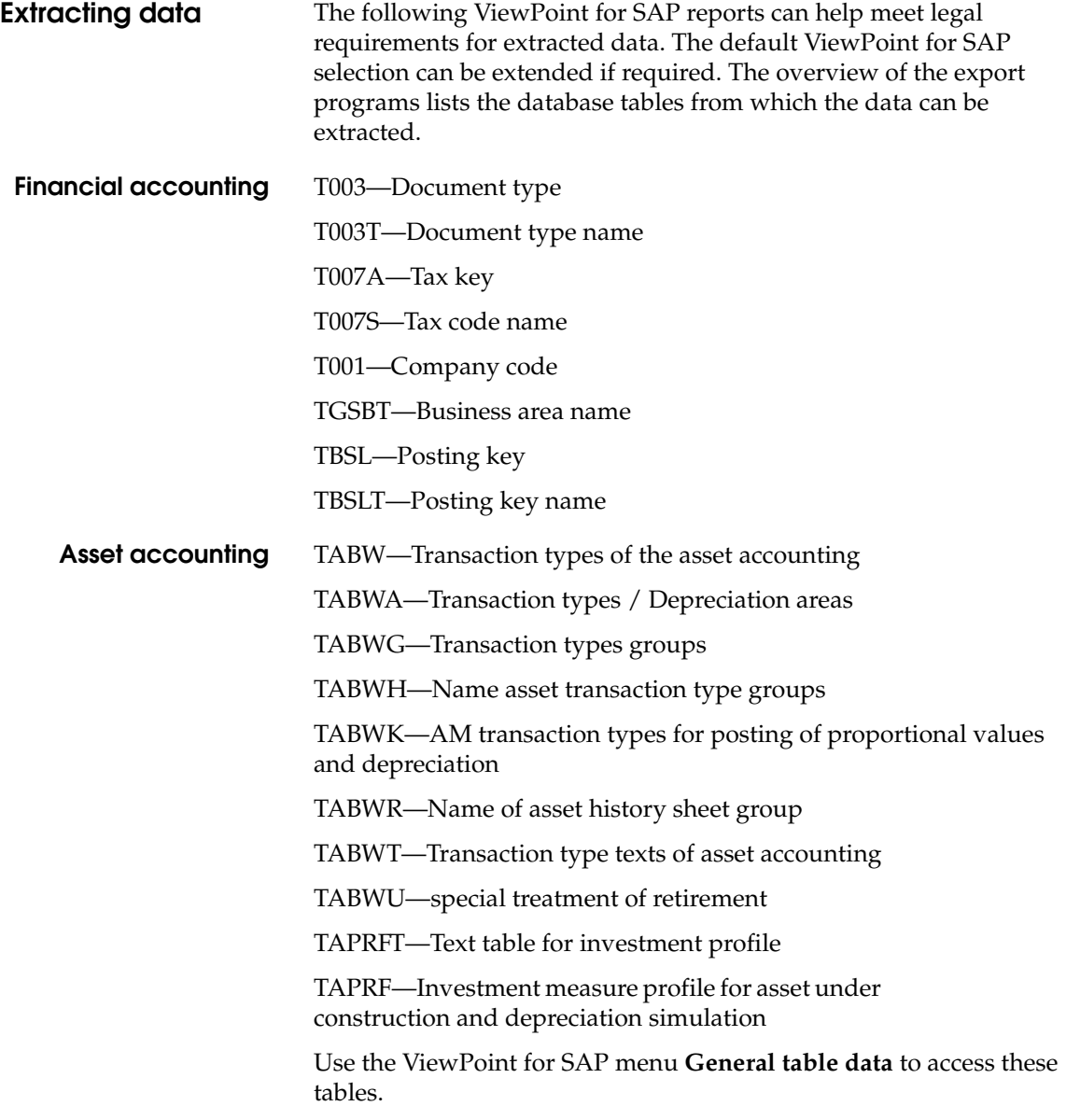

Generate the export program using **Export of general table data** by indicating the table name, as shown in [Figure 48](#page-79-1).

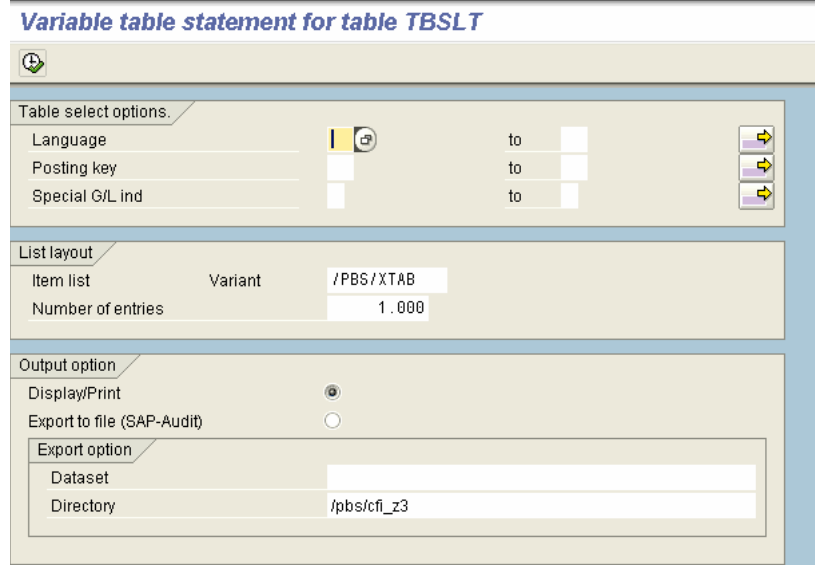

### <span id="page-79-1"></span>**Figure 48 Generate table export**

Create the layout list for export, as shown in [Figure 49](#page-79-0).

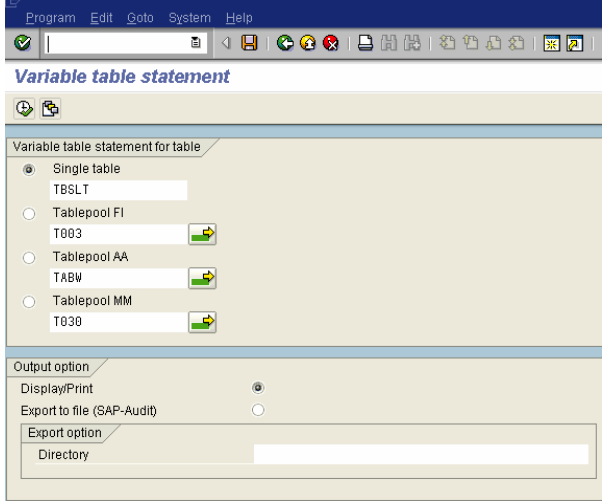

<span id="page-79-0"></span>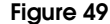

**Figure 49 Generate table extract**

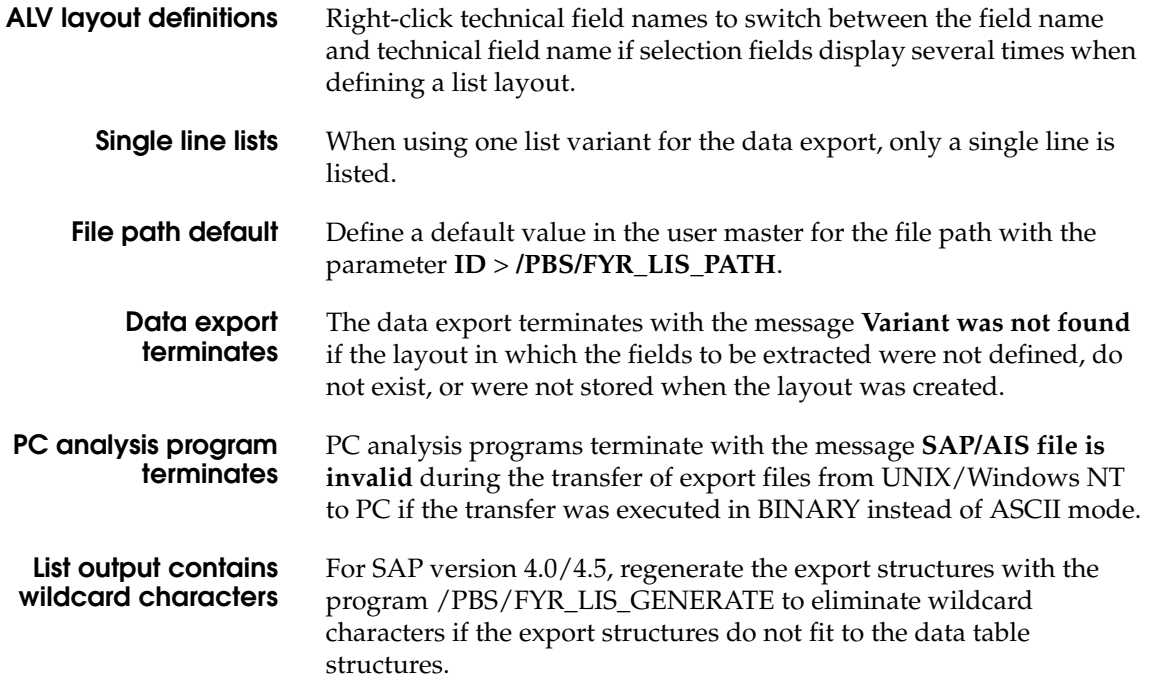

# **Administration**

Use the menu transaction YEAM or YEAR for administrative tasks.

**Note:** These tasks should be available to administrative personnel only.

[Table 17](#page-81-0) lists the transactions to add to the user profile for the user department and the administrator.

#### **Table 17 YEAR**

<span id="page-81-0"></span>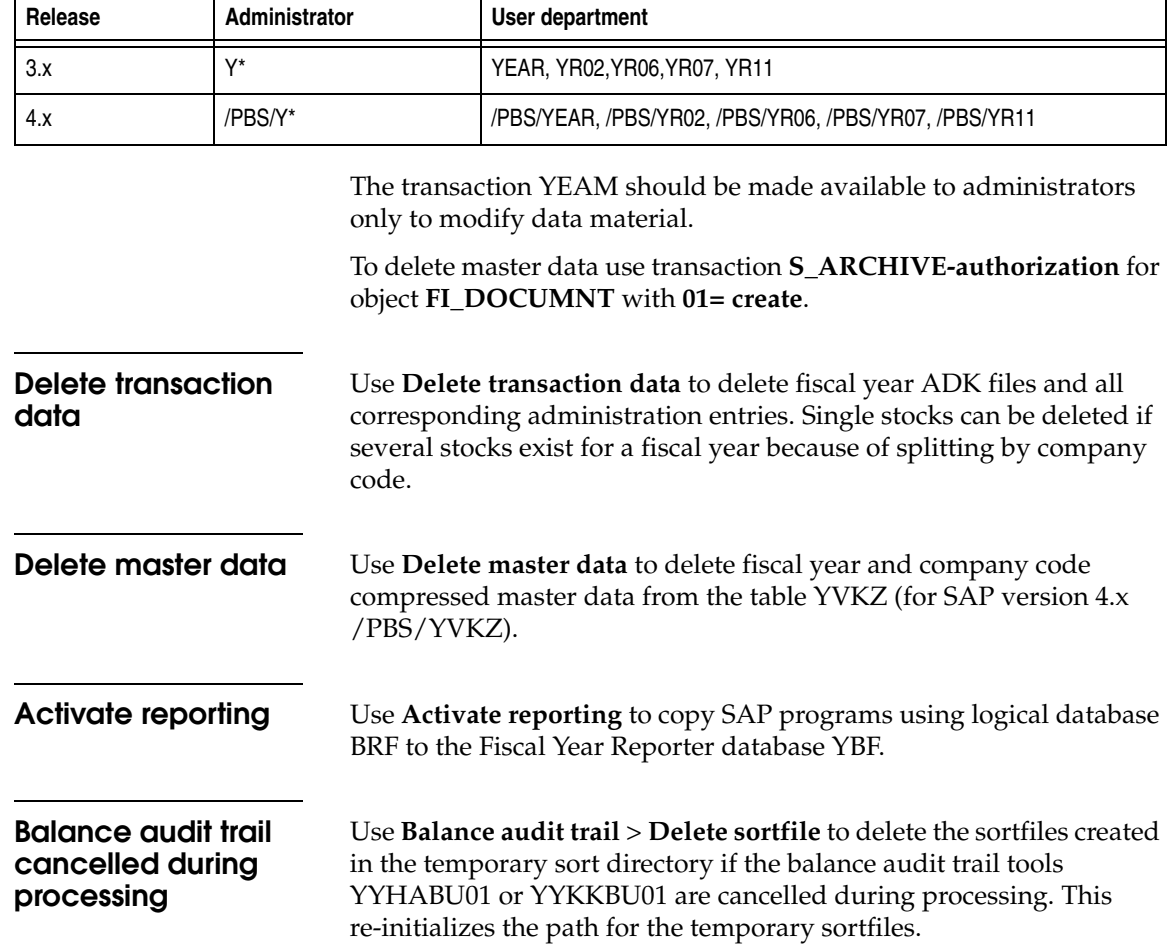

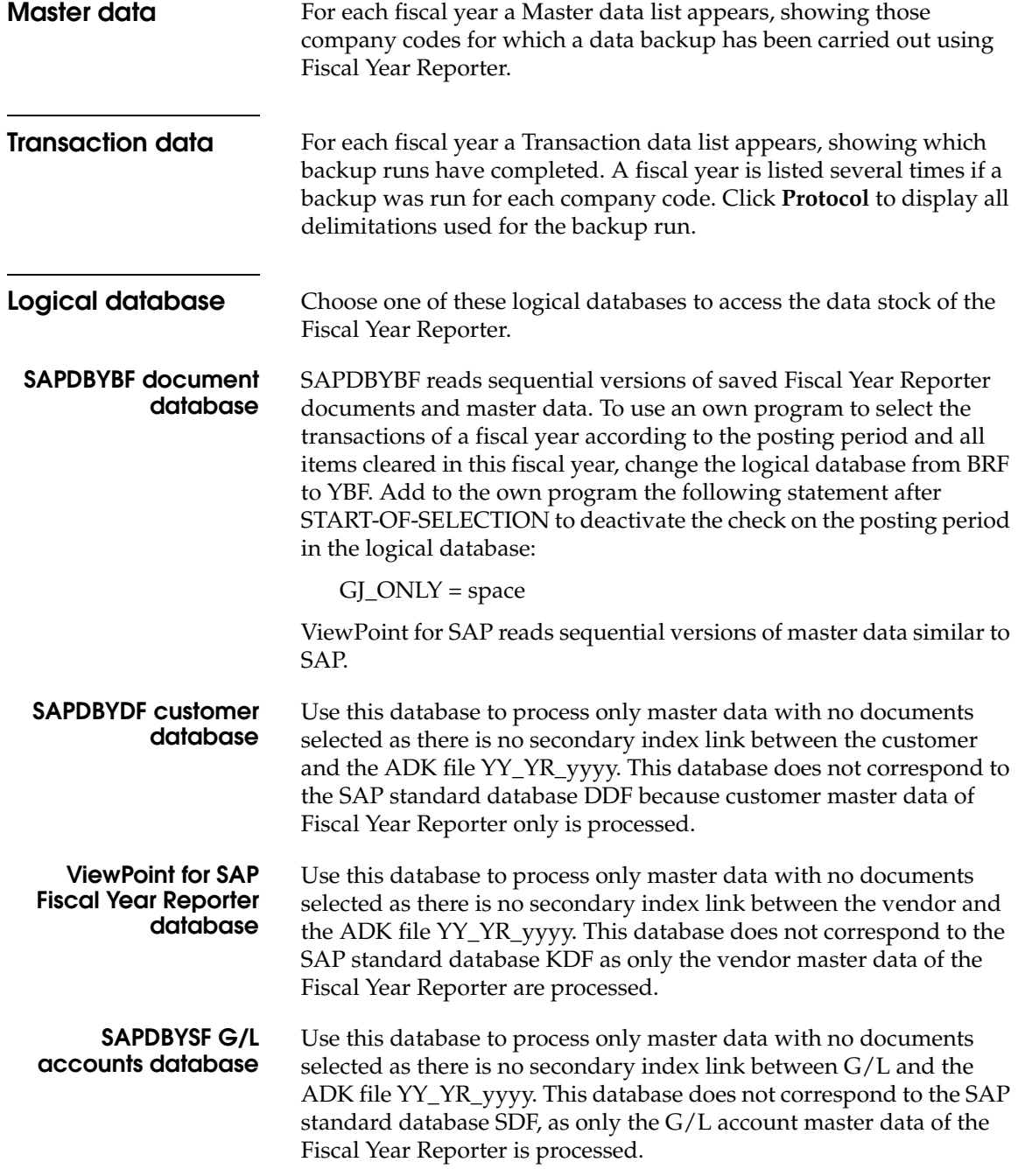

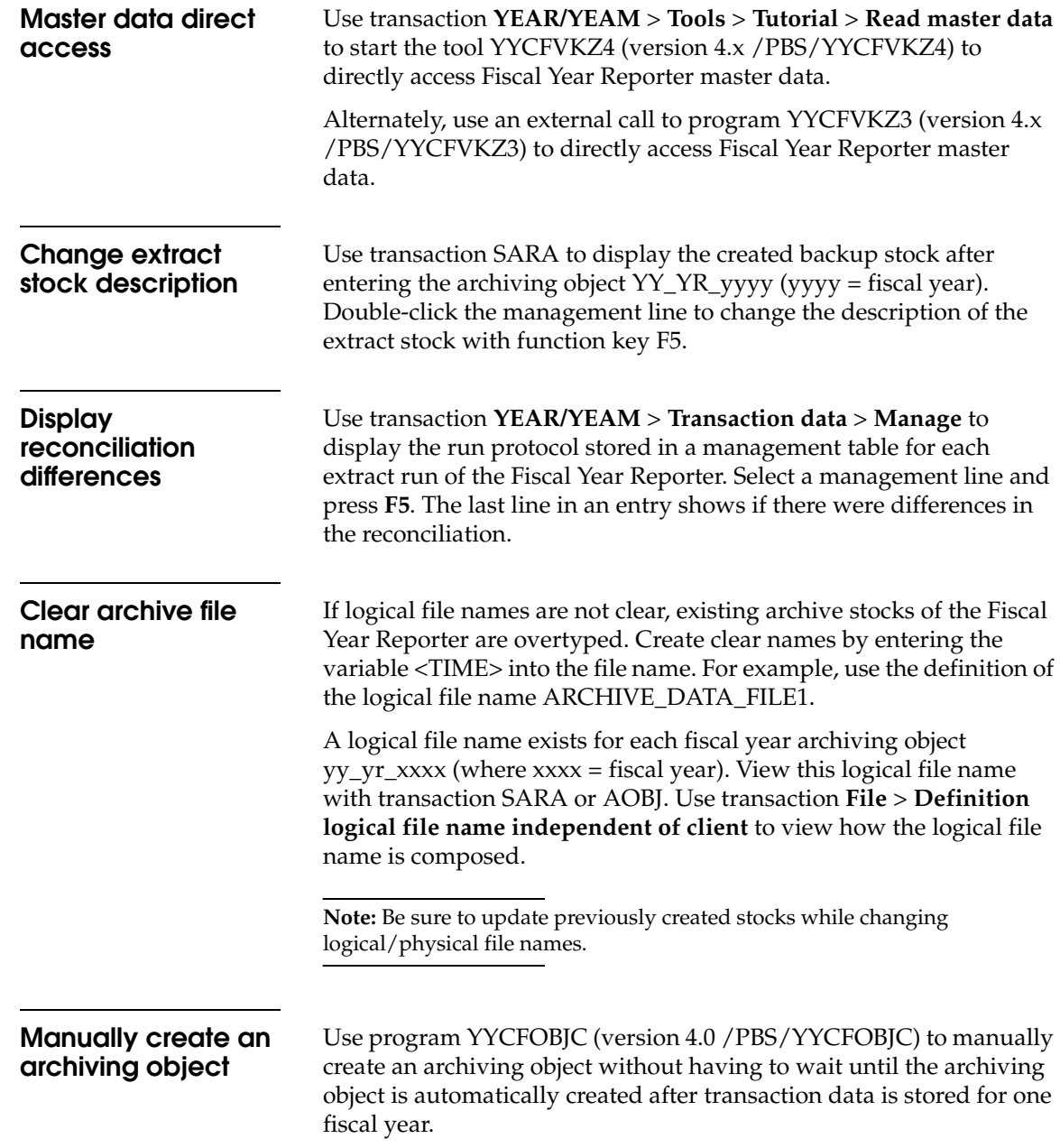

# **Data Retention Tool**

This chapter includes these topics:

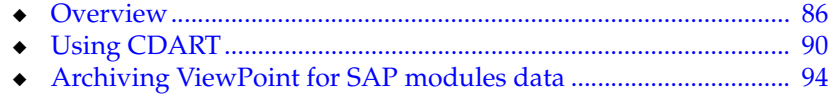

# <span id="page-85-0"></span>**Overview** The SAP Data Retention Tool (DART), or SAP Z3 scenario, facilitates compliance with tax authority requests for data extraction of business records. **SAP DART data flow** The SAP DART is an alternative solution to SAP BW, SAP queries, and ABAP reports in the SAP environment following the SAP DART data flow, as shown in [Figure 50](#page-85-1). **SAP** Online - Data Database Data medium Temporary Extract Retrieval-Tables **Transaction data** /iews **Transcation data SAP Master data** Archive **Master data** ADK Flat file Archive Development Kit

#### <span id="page-85-1"></span>**Figure 50 SAP DART data flow**

SAP DART is included in the SAP standard installation and enables data extraction from a predefined volume. That data is then stored in external data media or on a file server for compliance purposes. Data views can be made available to the tax authority in the event of an audit.

#### **ViewPoint for SAP CDART data flow** The ViewPoint for SAP CDART module extends the SAP DART functionality so that the SAP ADK files DART extract runs are integrated, avoiding temporary reloading of archive data into the database. The data access is executed through indices generated with the CDART Tool.

Database performance improves since permanent storage capacity is not provided for extract stocks until they are used.

The stocks are created *on demand*, following the ViewPoint for SAP CDART module data flow, as shown in [Figure 51](#page-86-0).

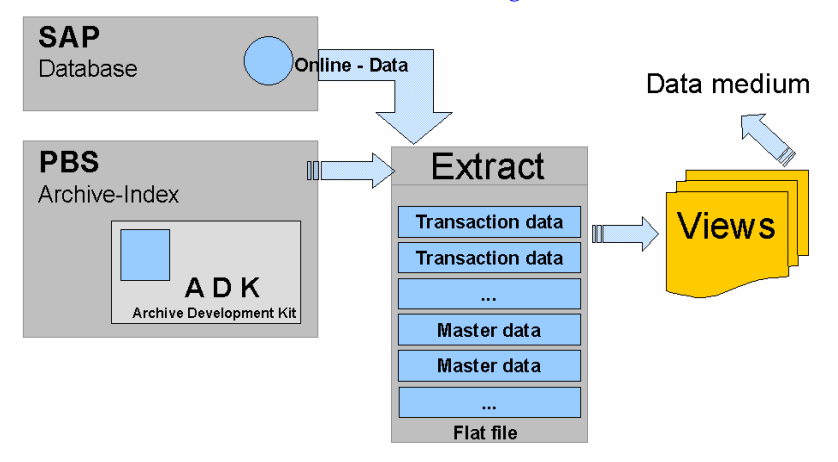

#### **Figure 51 ViewPoint for SAP CDART module data flow**

# <span id="page-86-0"></span>**CDART transaction data**

[Table 18](#page-86-1) gives an overview of transaction data affected by archiving and extracted from the archive using CDART. All other segments have master data, transaction figures, or are not affected by archiving.

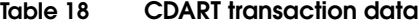

<span id="page-86-1"></span>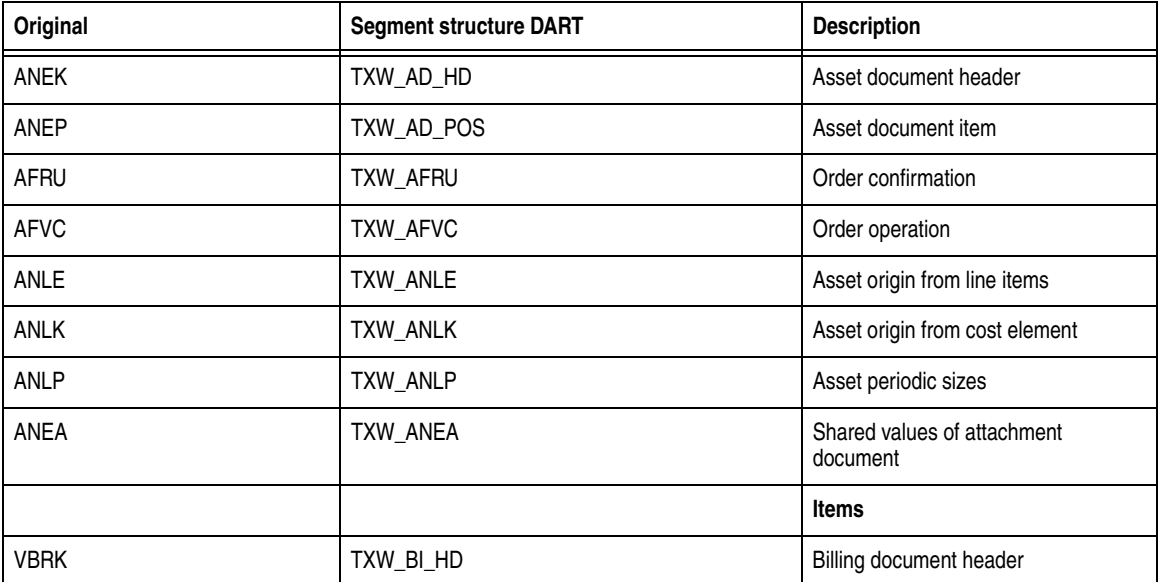

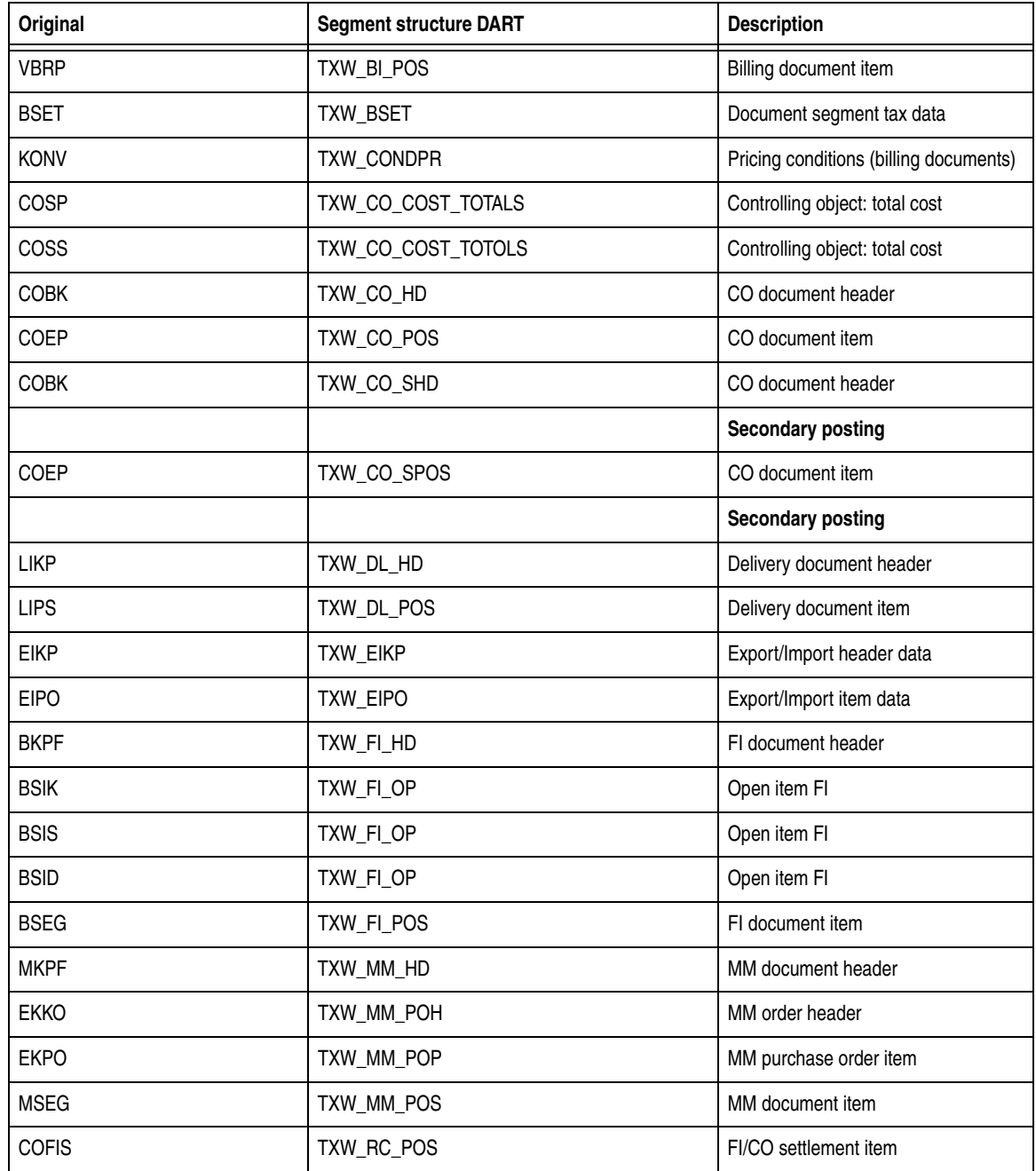

# **Table 18 CDART transaction data (continued)**

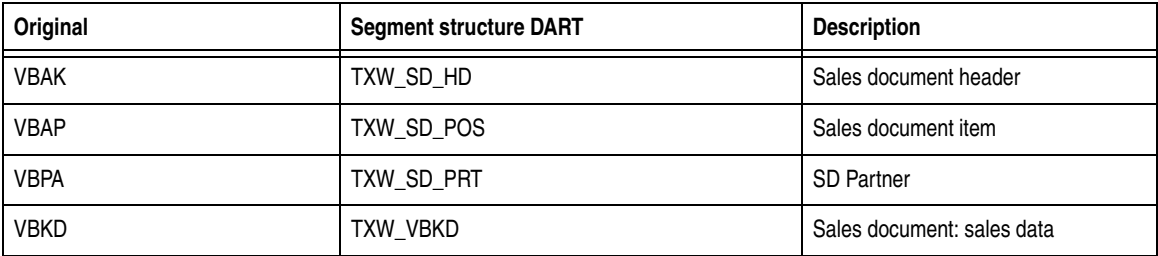

## **Table 18 CDART transaction data (continued)**

<span id="page-89-1"></span><span id="page-89-0"></span>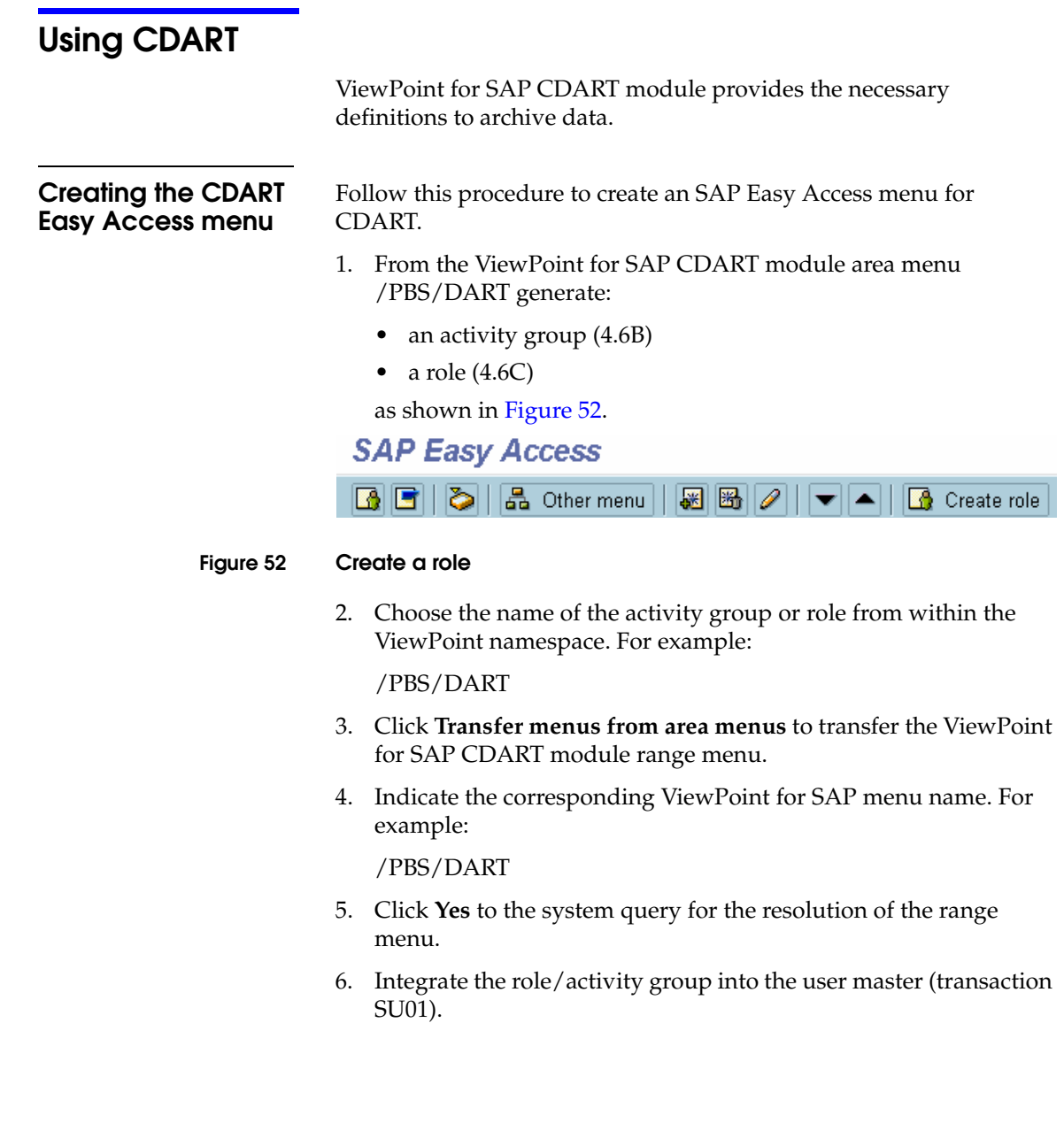

The Easy Access menu displays within the user menu, as shown in [Figure 53.](#page-90-0)

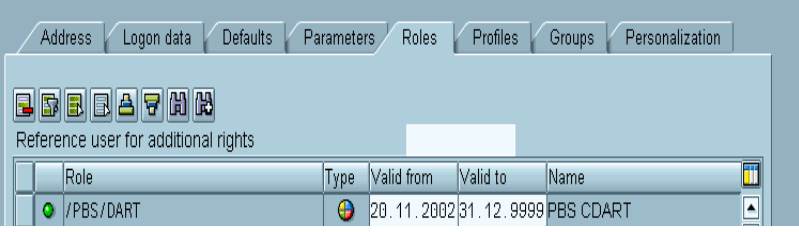

### <span id="page-90-0"></span>**Figure 53 Role /PBS/DART**

The CDART menu is essentially the same as the SAP DART menu, as shown in [Figure 54](#page-90-1). The ViewPoint for SAP specific transactions are **Extract data**, **Generate index archive data**, and **Check FI control totals**. All other menu options call the original SAP DART programs.

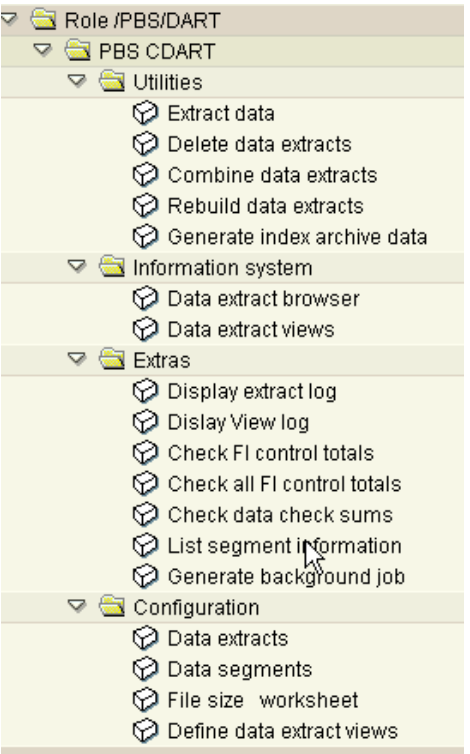

#### <span id="page-90-1"></span>**Figure 54 CDART menu**

# **Customer-specific fields**

The list of extraction fields is user-definable and is updated in the data dictionary. SAP original type extraction fields automatically transfer to the ViewPoint for SAP CDART module. Other fields, such as amounts, are transferred using /PBS/DART\_EXIT\_SAPLTXW2\_001 and /PBS/DART\_EXIT\_SAPLTXW2\_002.

All customer modifications in SAP DART can be transferred to ViewPoint for SAP. Update customer modifications when updating ViewPoint for SAP, if necessary.

**Data source** Use the menu option **generate index archive data** > **customizing data source** to set the archive data imported using the existing ViewPoint for SAP modules or using the CDART archive indices, as shown in [Figure 55](#page-91-1).

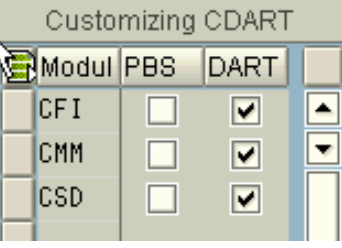

#### <span id="page-91-1"></span>**Figure 55 CDART data source selection**

[Table 19](#page-91-0) lists the module indices that can be used with CDART to extract document types.

#### **Table 19 CDART extracted document types**

<span id="page-91-0"></span>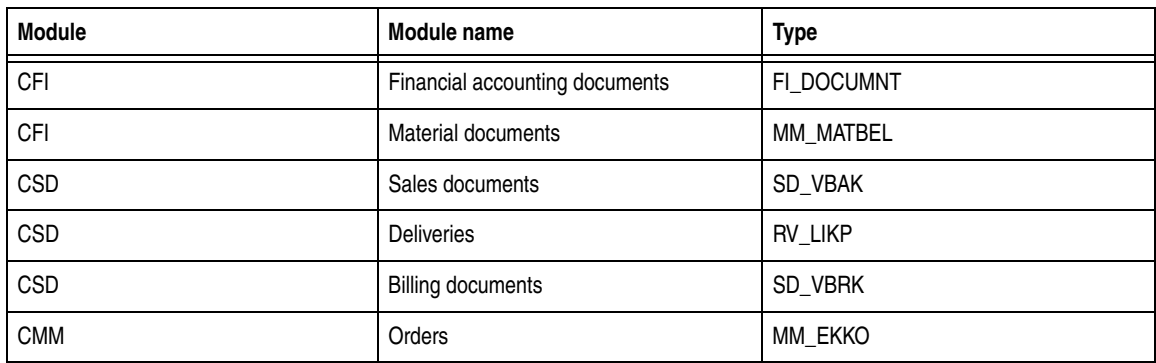

Indices must be built directly in the CDART to extract other document types.

**Note:** Indices for all archiving objects must be built in CDART to extract other document types, such as CO cost totals.

## <span id="page-92-0"></span>**Archiving object /PBS/DART**

Indices are stored through the archiving object /PBS/DART. Transaction SARA assigns a logical file name with **Customizing** > **archiving object specific customizing**. ARCHIVE\_DATA\_FILE is set during the ViewPoint installation, the value for which must be changed so that the path is created in the file system and read/write authorization exists at the operating system level.

# <span id="page-93-0"></span>**Archiving ViewPoint for SAP modules data**

An index must be created for each ViewPoint for SAP module used before executing the CDART extraction. This index points to the location of the archive data.

Follow this procedure to generate the module index for CDART.

1. Start the index generation using:

menu option **Utilities** > **Generate index archive data**, or

transaction /PBS/DART\_SETUP.

The index generation menu displays, as shown in [Figure 56](#page-93-1).

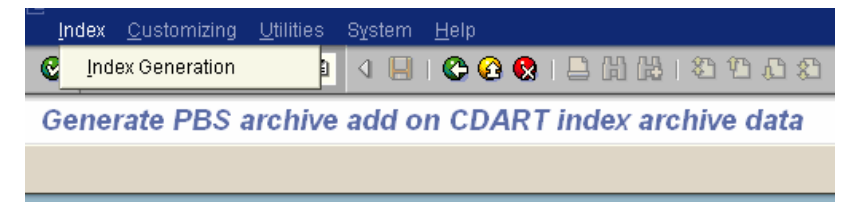

#### <span id="page-93-1"></span>**Figure 56 Index generation menu**

The indices are stored in the archiving object /PBS/DART.

**Note:** The path assigned to the archiving object must be stored in the file system and there must be enough disk space to write the indices to disk, as described in ["Archiving object /PBS/DART" on page 93.](#page-92-0)

Each indexed SAP ADK file requires an additional 5 percent of disk space more than needed by the physical ADK file.

2. Select menu option **Index** > **Index Generation**.

The Index Construction screen appears, as shown in [Figure 57](#page-94-0). **Index Construction** a a FI Financial Accounting **ED COO** FI\_DOCUMNT Financial Accounting Documents  $\mathbf{H}$ SD Sales and Distribution **ED 000 RV\_LIKP** Deliveries  $\blacksquare$ **ED 000 SD\_VBAK** Sales Documents  $\mathbf{H}$ **ED COO SD\_VBRK**  $\mathbf{H}$ **Billing Documents** MM. Materials Management **ED COD** MM\_EKKO Purchasing Documents  $\mathbf{H}$ **B** cop MM\_MATBEL Materials management: Material documents  $\mathbf{H}$ **AM** Asset Accounting **B**  $\bullet\bullet\bullet\bullet$  AM\_ASSET Asset - master data, values and movements  $\mathbf{H}$ 

#### <span id="page-94-0"></span>**Figure 57 Index Construction screen**

[Table 20](#page-94-1) lists the traffic light definitions that help determine whether it is necessary to generate indices for each corresponding archiving object.

#### <span id="page-94-1"></span>**Table 20 Traffic light status definitions**

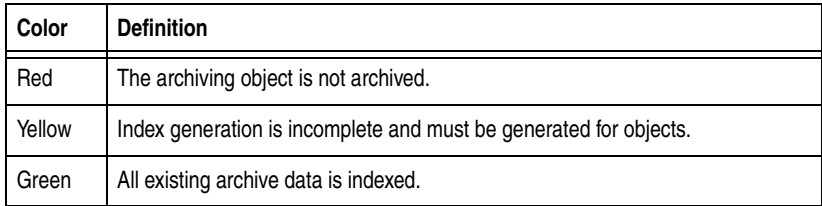

3. Click on a line with a yellow status.

The index generation screen displays so the missing index generation can be completed resulting in the color definition changing to green.

**Note:** CDART data extraction should only be carried out when all traffic lights are green or red.

4. Click the **i** function key for additional index information.

A popup displays the table fields for that archiving object.

5. Use transaction SE16 and enter the table /PBS/DART\_INDEX to display all available indices.

#### **Manual entry**

Use the menu item **Utilities** > **generate index directly** to manually enter the archiving object.

The manual index construction screen displays, as shown in [Figure 58](#page-96-0), without the traffic lights to show indices status.

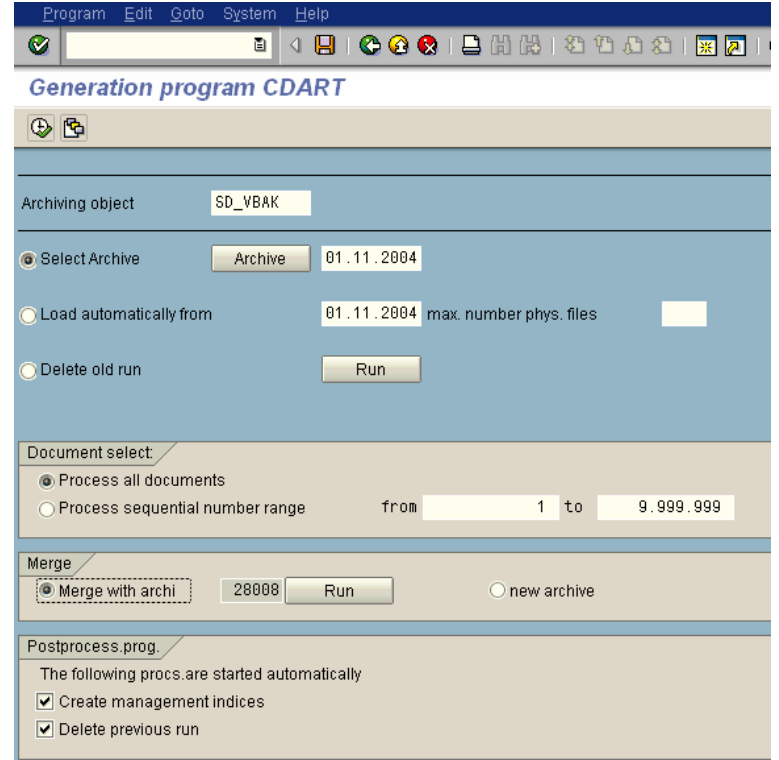

#### <span id="page-96-0"></span>**Figure 58 Manual index construction screen**

**Select archive —** Allows manual selection of archiving runs created with transaction SARA for SAP archive objects. Click SAP to archive the corresponding SAP archiving runs displayed, which were created from the entered date.

Selecting the requested SAP archiving runs allows the system to check if the run was loaded into the ViewPoint for SAP archive, as shown in [Figure 59](#page-97-0).

FI\_DOCUMNT Financial accounting documents ⊡ ⊠ ■ 013244 04.12.2002 Lang + Kurztexte 100  $\overline{E}$   $\boxtimes$   $\blacksquare$  013227 25.11.2002 GJ 2000 Beleg 100000  $\overline{4}$   $\Box$   $\Box$  013226 25.11.2002 GJ 1999 Beleg 100000 ⊡ □ □ 013225 25.11.2002 GJ 1998 Beleg 100000 ⊡ □ □ 013134 07.10.2002 GJ 1997 ⊡ □ □ 013128 02.10.2002 (Umsetzung Kontenpla ⊡ □ □ 013126 02.10.2002 (Umsetzung Kontenpla ⊕⊒ □ □ 013124 02.10.2002 Test Belege 100/1994 白 □ □ 013121 02.10.2002 Test Belege 100/1994

#### <span id="page-97-0"></span>**Figure 59 System messages**

**Load automatically from —** Processes all documents from the selected date without individually selecting each SAP archive. SAP archives already completed are not indexed to the ViewPoint for SAP archive a second time. This function automates the load runs and can be scheduled as a background job by using a selection variant.

**Delete old run —** Select **Run** to display a list of previous load runs for selection and deletion, or delete all SAP archiving runs for the selected ViewPoint for SAP module.

**Process all documents —** Selecting ensures that all documents in the SAP archiving run are indexed.

**Process sequential number range —** Specify the range of documents to be processed. Executing several runs with a limited number of documents allows for best processing time and job handling.

Archives already processed are neither automatically recognized nor is a check carried out if intervals overlap.

**Note:** For SAP release 4.6 and prior, extend the paging area in the system profile for the sorting of indexes if the process run terminates with the error message SYSTEM\_NO\_MORE\_PAGING.

For SAP releases after 4.6, a directory is assigned for sorting with the system parameter DIR\_SORTTMP that can be extended in a 32-bit operating system to avoid any sorting problems.

**Merge —** In CDART the index is kept in ADK files, which requires a new ADK number for each run of the index generation program. **New archive** is active for each new index compilation and **Merge with archive** is active, with the previous ADK run number, for the subsequent merge, as shown in [Figure 60.](#page-98-0)

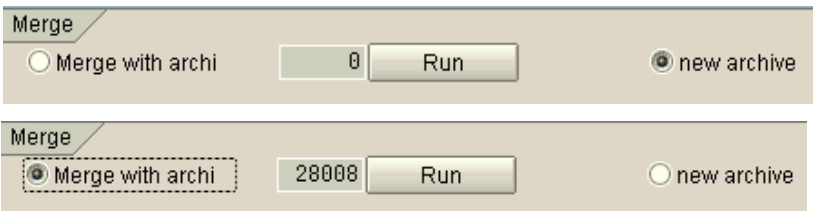

#### <span id="page-98-0"></span>**Figure 60 Above: Before the 1st run; Below: Proposal for merge run**

To reduce runtimes use **new archive** to create a second index stock that is not merged with the first. The CDART reading routines read several index stocks in parallel. For example, start a new index stock once a year.

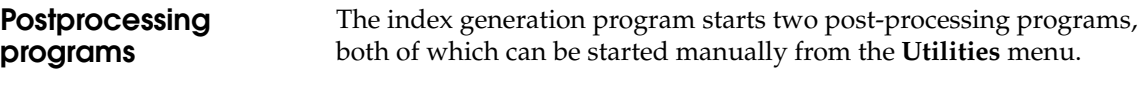

**Create management indices —** Writes control records into the database needed for generated indices access.

**Delete previous run —** Deletes ADK files not containing current index sets.

**Archive tool** Use **Utilities** > **Archive Tool** to view the index after the index generation run with its post-processing programs completes.

The data is now available for CDART extraction, as shown in [Figure 61](#page-99-0).

<span id="page-99-1"></span><span id="page-99-0"></span>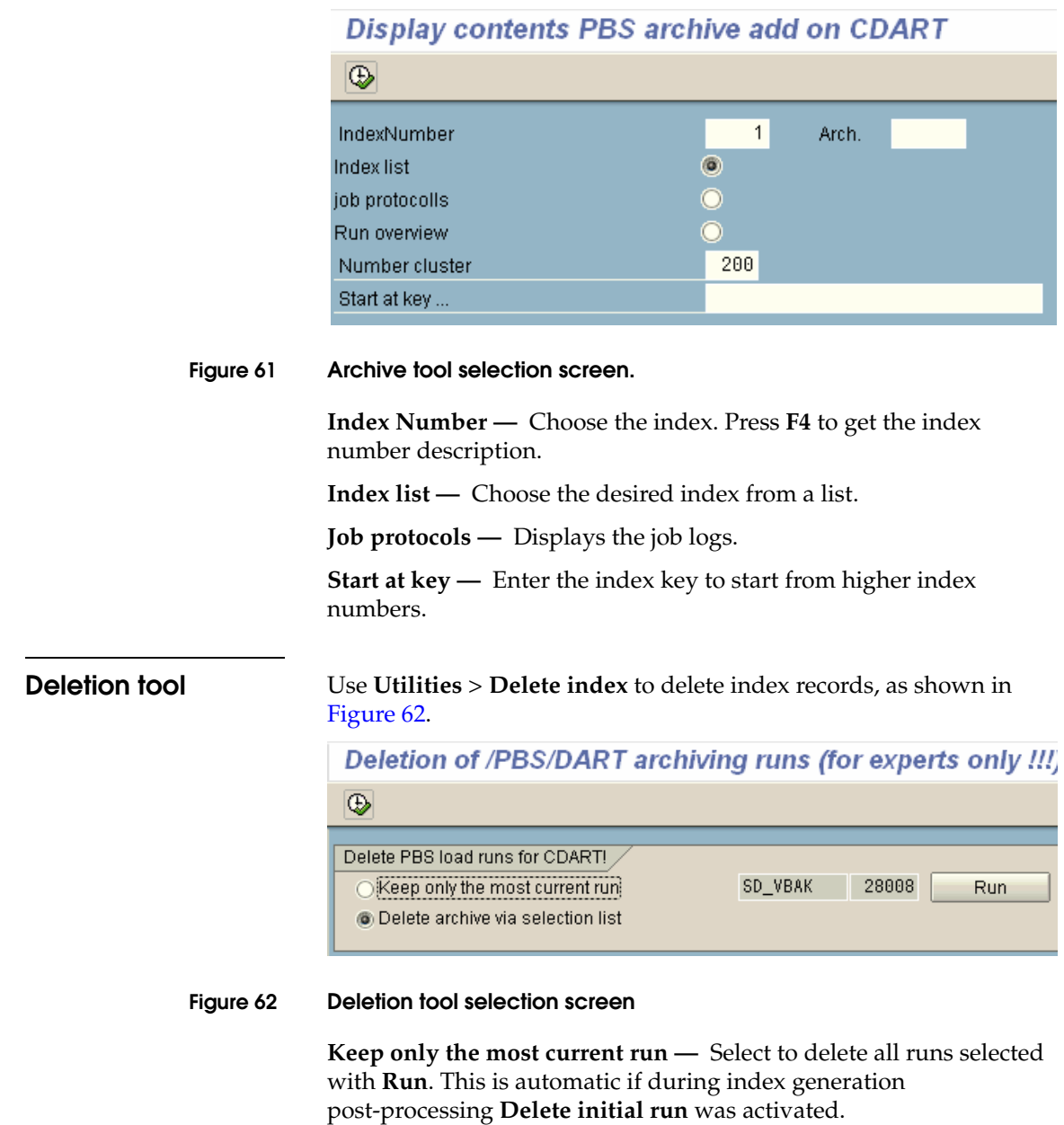

**Delete archive via selection list —** Select to display an overview of all generated index runs and delete load runs from this list. This is useful when recreating indices.

**Note:** Index records are physically deleted. Once deleted, generation runs for the archiving object must be repeated.

# **Extract**

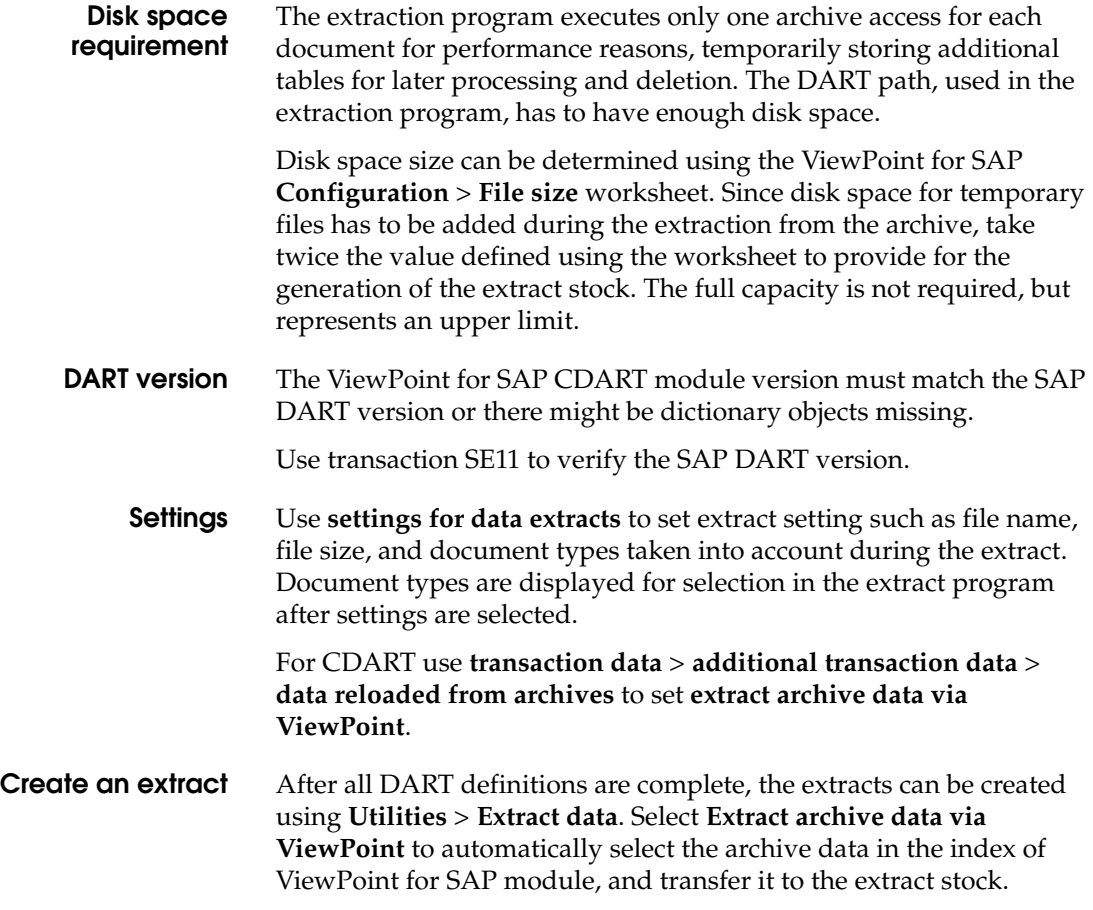

### **Further processing of the extract**

Use **Information system** to start the DART extract browser to view and check extracted data, as shown in [Figure 63.](#page-101-0)

**PBS CDART: Extract data**  $\circledcirc$ Selection criteria General  $\boxed{\bullet}$ Company Code 1888  $\mathbf{t}$ Fiscal Year 2004 Posting Period  $11$  $to$ Maximum number of documents 99999.999 Asset documents (AM)  $\boxed{\bullet}$ Depreciation area  $to$ CFM documents (TR)  $\bullet$ Valuation Area to Transaction data  $\boxed{\checkmark}$  Finance documents (FI)  $\boxed{\checkmark}$  Sales documents (SD)  $\boxed{\blacktriangledown}$  Open Items list (FI) O Delivery documents (SD)  $\boxed{\checkmark}$  Controlling documents (CO) D Billing documents (SD) Reconciliation FI/CO  $\boxed{\checkmark}$  CFM documents (TR)  $\boxed{\blacktriangledown}$  Asset documents (AM) Material documents (MM)  $\boxed{\blacktriangledown}$  Tax data Purchase orders (MM) Include archived data via PBS indexes Master data · Select transaction dependent Company code dependent G/L account master Select all Standard cost center hierarchies Standard profit center hierarchies Joint Venture Accounting master data Select individual master data segments  $\boxed{\bullet}$ Data file Data file name PBS\_DART\_12\_2004 Directory set PBS\_DART PBS\_DART\_12\_2004 Description  $\boxed{\blacktriangledown}$  Compress data Calculate data checksums

#### <span id="page-101-0"></span>**Figure 63 Data extract browser**

Export view data from the extracts for auditing using Z3 access.

To evaluate CDART extracts outside the SAP system on a PC, refer to the ViewPoint for SAP IDA module (Independent DART Access), a separate module.

# **Analyzer Plus**

This chapter includes these topics:

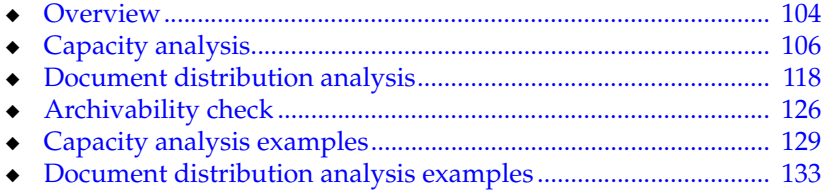

# <span id="page-103-0"></span>**Overview**

Use ViewPoint for SAP Database Analyzer Plus to examine an SAP R/3 system to determine:

- How much disk space is occupied by each module
- Which module requires the most disk space
- How much the SAP  $R/3$  database increases monthly and yearly
- Size of the financial accounting monthly document volume
- Those archiving objects for which archiving is useful
- Average size of a purchasing document
- What table is archived with what archiving object
- What ViewPoint for SAP archiving modules are needed

Database Analyzer Plus consists of three essential functions:

- Analyze the capacity occupied by database tables
- Analyze the distribution of documents for selected SAP modules
- Execute an archiving check for selected SAP modules

**Capacity analysis** The capacity analysis executes an analysis of the tables used by the archiving objects and stores the results for evaluation in the database. Optionally, a detailed analysis of CO tables, such as COEP, COSS, and COSP can be done, depending on if archiving was done with or without the archiving object CO\_ITEM. If CO\_ITEM was used for archiving, a detailed evaluation is not necessary since the corresponding tables are included in this object. The ViewPoint for SAP module for each archiving object checked can be displayed in the evaluation, revealing which ViewPoint for SAP

objects belonging to that table can be displayed.

modules are relevant. Single tables can be added for analysis during the next capacity run. The results are displayed separately in the analysis and the archiving

**Document distribution analysis**

Document distribution analysis provides information on the temporal distribution of the entered documents defined by any selection and grouping criteria. The client and period are available as grouping criteria with other module-dependent features available,

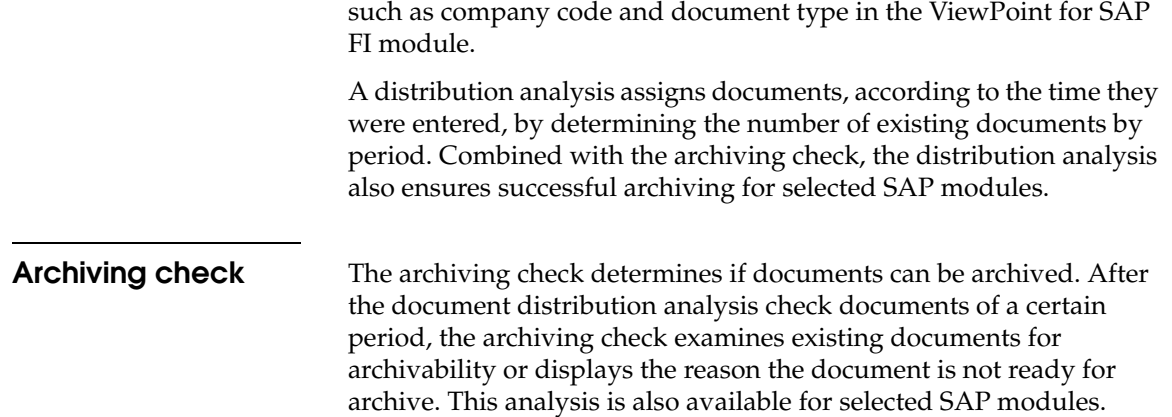

# <span id="page-105-1"></span><span id="page-105-0"></span>**Capacity analysis**

[Table 21](#page-105-1) lists the two ABAP/4 programs used to perform the capacity analysis of archiving objects.

#### **Table 21 Capacity analysis ABAP/4 programs**

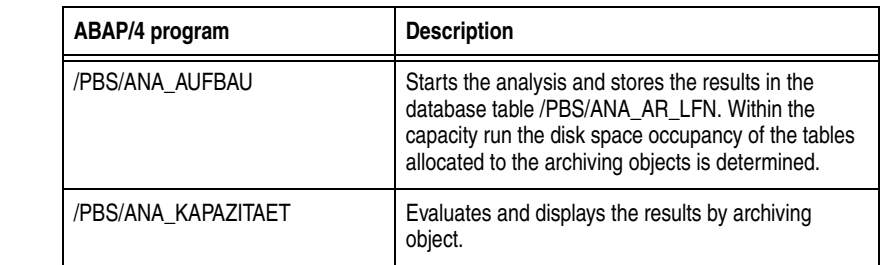

**Initialization** Before starting the first capacity analysis the ViewPoint for SAP Database Analyzer Plus database tables must be reconstructed in the SAP R/3 system by starting the ABAP /PBS/ANA\_ERSTAUFBAU by copying the entries of the database table /PBS/ANA\_AR\_DEF into the table /PBS/ANA\_AR\_OBJ, and supplementing it with the table names of the SQL database.

> ABAP /PBS/ANA\_ERSTAUFBAU is also used to delete all existing analyses.

> Before starting an analysis for an AS/400 database, refer to "AS/400 [database" on page 108](#page-107-0).

**Capacity analysis** Use this procedure to run the capacity analysis.

1. Start the ABAP /PBS/ANA\_AUFBAU.

**Note:** Run the ABAP /PBS/ANA\_ AUFBAU as a background process checking the progress of the run with the protocol entries of the own jobs.

Depending on the database system, ABAP /PBS/ANA\_AUFBAU starts a corresponding ABAP for the construction of the capacity analysis.

For example, in an ORACLE database system, the ABAP /PBS/ANA\_ORACLE starts, as shown in [Figure 64](#page-106-0).

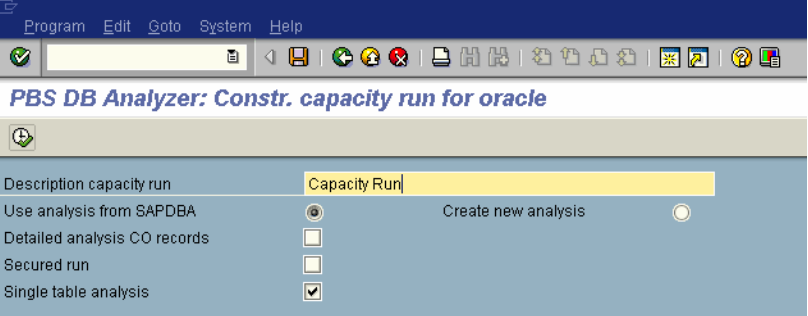

#### <span id="page-106-0"></span>**Figure 64 Selection mask for Oracle capacity construction**

2. Enter information for the following fields.

**Description capacity run —** Descriptive title for the analysis run.

**Use analysis from SAPDBA —** Option for Oracle database system. Details can be found in ["Oracle database" on page 108.](#page-107-1)

**Create new analysis —** Option for Oracle database system. Details can be found in ["Oracle database" on page 108](#page-107-1).

**Detailed analysis of CO records —** Carries out an exact analysis of the CO records when allocating CO tables, such as COEP and COSS, to the corresponding archiving objects. Requires a long run time. Not needed with archiving object CO\_ITEM. If unselected, the corresponding CO tables are distributed to the archiving objects CO\_COSTCTR and CO\_ORDER.

**Secured run —** In a production system, prevents an ABAP from getting into an endless loop when a SELECT-COUNT command to a cluster table (CDCLS) is carried out. The database tables for the document changes (CDHDR and CDPOS) are not split and appear in the evaluation with the size 0. If unselected, after several hours the ABAP will eventually cancel with the error message *SQL error 1555 at access ...*

**Single table analysis —** Activates the analysis of single tables as described in ["Single table analysis" on page 108](#page-107-2). The data is stored in the database tables /PBS/ANA\_AR\_LFN and /PBS/ANA\_AR\_TXT under a sequential number (run no.) and can be evaluated with the program /PBS/ANA\_KAPAZITAET described in ["Single table](#page-107-2)  [analysis" on page 108\)](#page-107-2).

<span id="page-107-2"></span><span id="page-107-1"></span><span id="page-107-0"></span>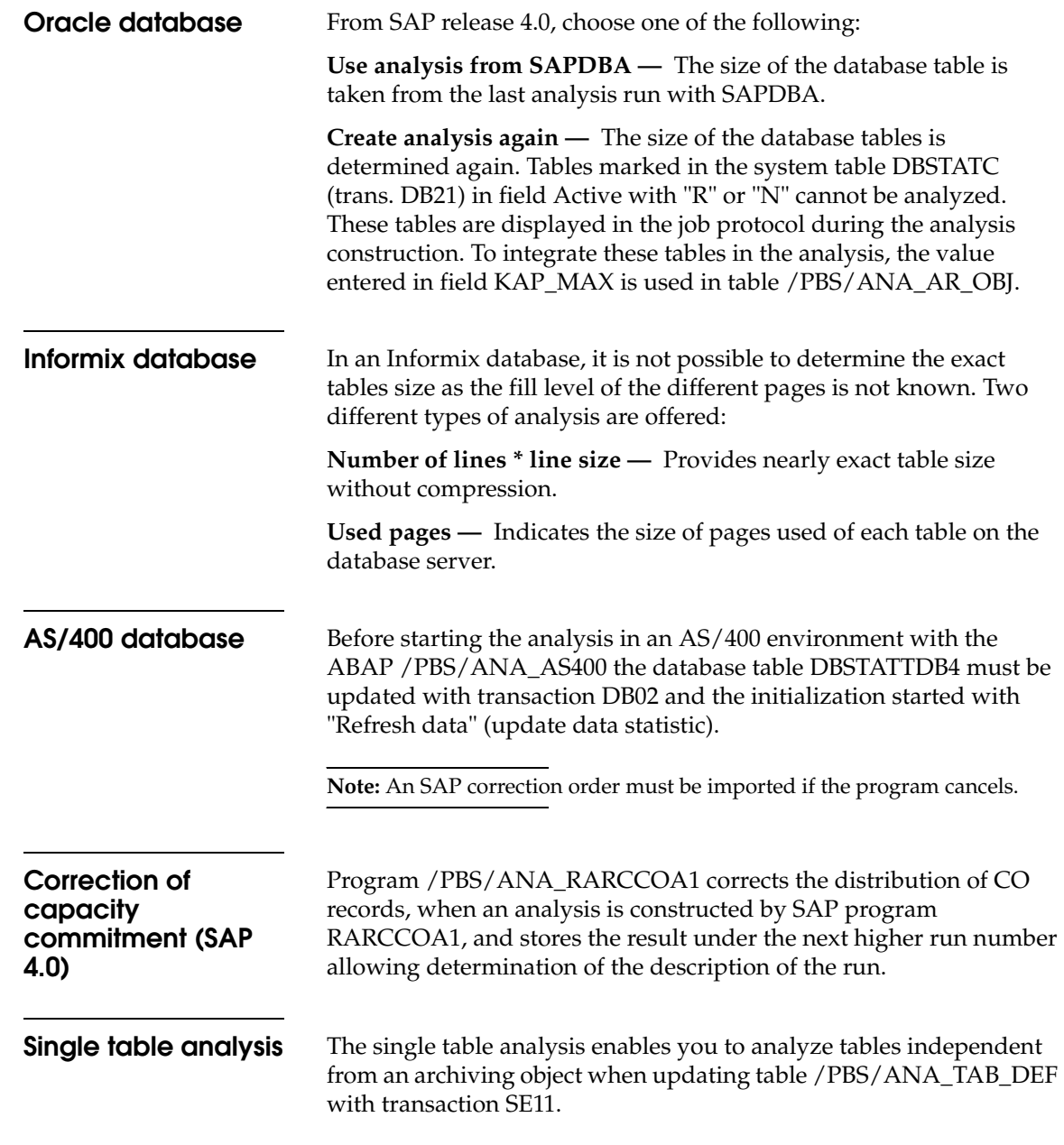
Enter the name of the table in field TABLENAME, leaving field SQLTAB empty, as shown in [Figure 65.](#page-108-0)

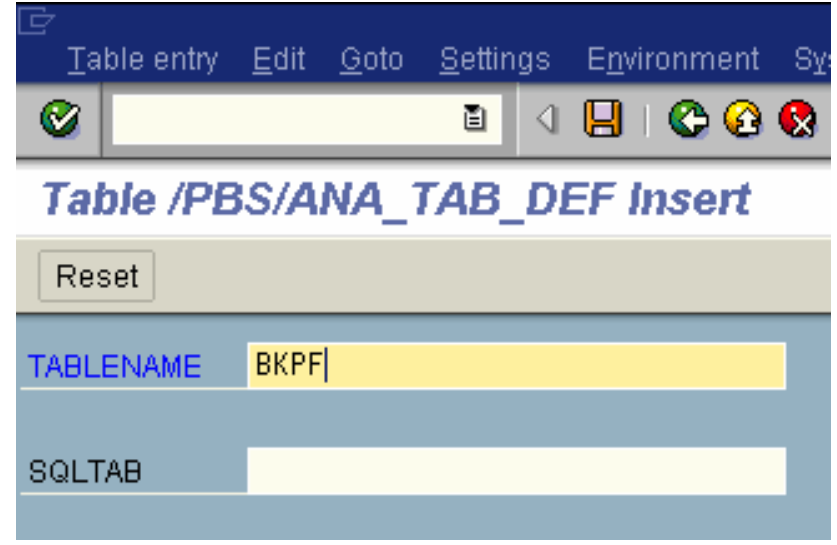

### <span id="page-108-0"></span>**Figure 65 Update of table with transaction SE11**

Execute a new initialization with ABAP /PBS/ANA\_ERSTAUFBAU. Selecting **...and keep previous analyses** keeps the previous analysis.

During the next capacity run, the implemented tables are also analyzed, as shown in [Figure 66](#page-108-1).

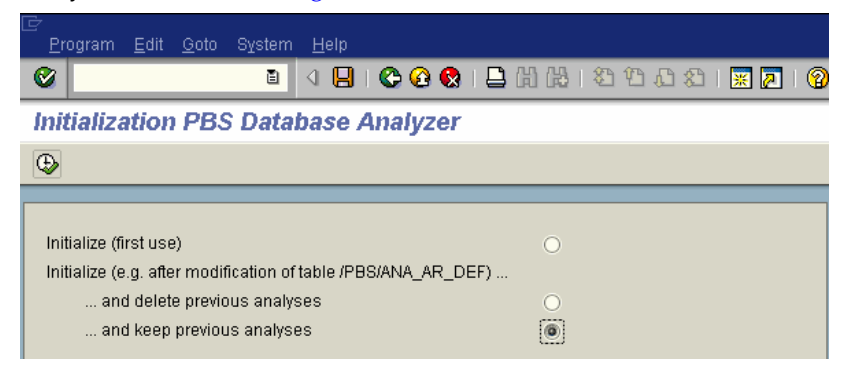

### <span id="page-108-1"></span>**Figure 66 Implementation table analysis**

## <span id="page-109-1"></span>**Database analysis evaluation**

Evaluate an analysis run with the ABAP /PBS/ANA\_KAPAZITAET. The database analysis for archiving object FI\_DOCUMNT is shown in [Figure 67](#page-109-0).

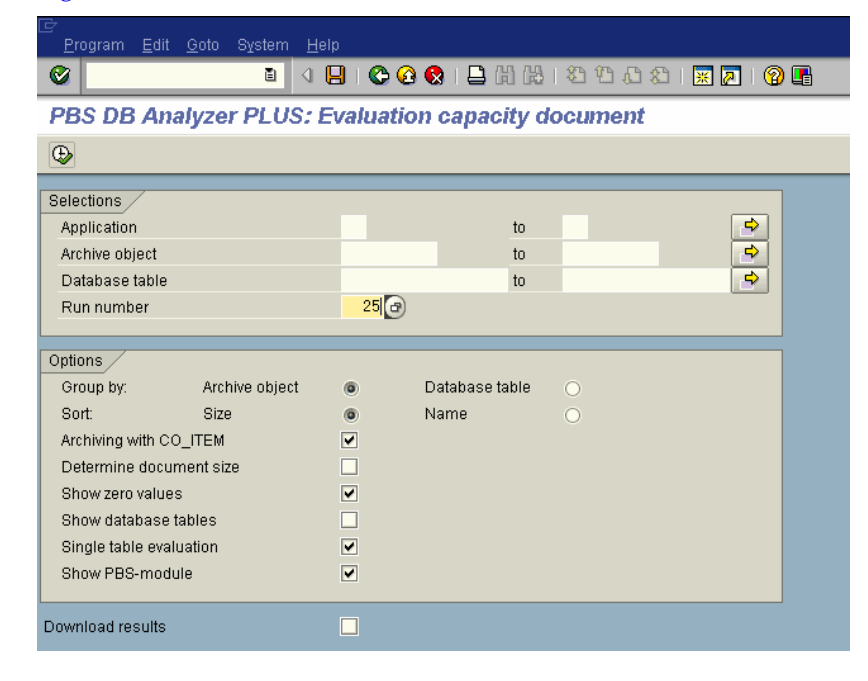

### **Figure 67 Evaluation screen**

<span id="page-109-0"></span>**Selections** Enter data selection criteria and output layout in the Selections area of the Evaluation screen.

> **Application —** Enter the application name(s), such as SD, FI, MM, PP.

**Archiving object —** Enter the archiving object name(s), such as MM\_EKKO, FI\_DOCUMNT, RV\_LIKP.

**Database table —** Enter the database table name(s), such as EKKO, BKPF, VBRK, LIKP.

**Run number —** Enter the run number.

**Options** Enter selections in the Options section of the Evaluation screen.

**Group by —** Select to create a list grouped by **Archiving object** or **Database table**.

**Sort —** Select to sort the grouping by **Size** or **Name**.

**Archiving with CO\_ITEM —** Determines if archiving object CO\_ITEM is included in the analysis if the capacity analysis was started with the option **Detailed analysis of the CO records** explained on [page 107.](#page-106-0) Left unselected, the CO tables of archiving object CO\_ITEM are distributed to the corresponding archiving objects, especially when using the ViewPoint for SAP CCO module.

**Determine document size —** Determines the average size for certain documents.

**Show zero values —** Select to display zero values.

**Show database tables —** Select to display details of database tables.

**Single table evaluation —** Displays the capacity of single tables.

**Show VPT module —** Select to display the ViewPoint for SAP module.

**Download results —** Download the results locally.

The result after the selection of program /PBS/ANA\_KAPAZITAET appear, as shown in [Figure 68](#page-110-0).

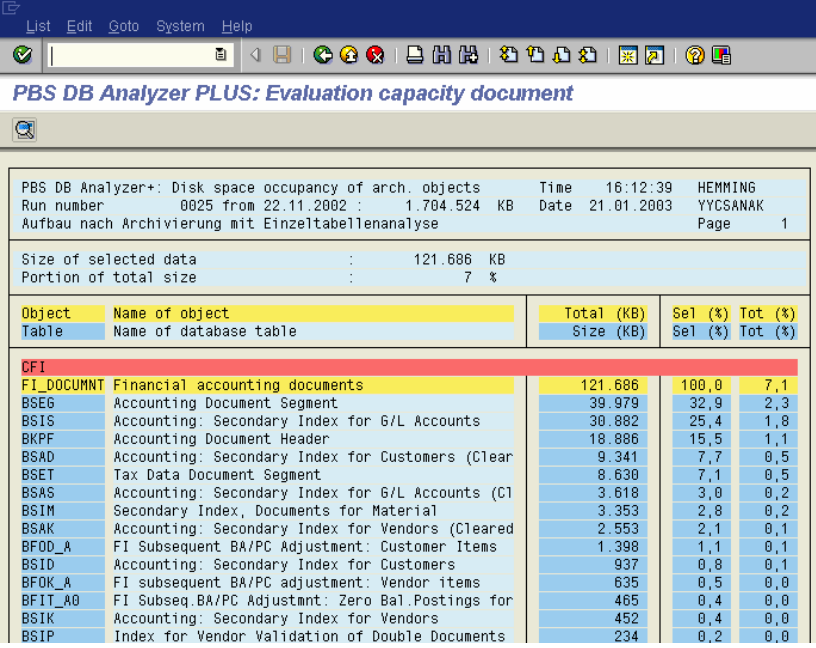

<span id="page-110-0"></span>**Figure 68 Result of the capacity analysis**

Analysis details appear at the top of the screen, as shown in [Figure 69](#page-111-1).

PBS DB Analyzerr: Disk space occupancy of arch. objects 0002 from 29.03.2000 :  $3.097.306$ KB Run number – Kapazitaetslauf oh. CO-Details

#### <span id="page-111-1"></span>**Figure 69 Capacity run details**

The disk occupancies values originated from capacity run 0002 from 29.03.2000 created with program /PBS/ANA\_AUFBAU with a total capacity of 3,097,306 KB and stored under the description Capacity analysis ID4 with CO details.

The evaluation of the analysis started on 07.04.2000 at 14:57:15 by user DOERRSCHUCK, as shown in [Figure 70.](#page-111-0)

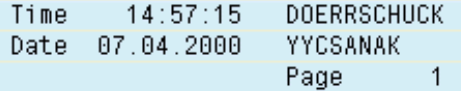

#### <span id="page-111-0"></span>**Figure 70 Analysis evaluation**

A total of 452,126 KB was selected, which is 15% of the total capacity of 3,097,306 KB of run 0001, as shown in [Figure 71](#page-111-2).

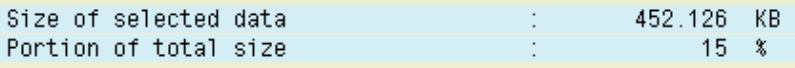

#### <span id="page-111-2"></span>**Figure 71 Evaluation**

Archiving object FI\_DOCUMNT has a total of 71,476 documents (entries in table BKPF) with a total size of 148,095 KB in the system. The size of a document is 2,122 bytes. The archiving object has a 100% portion in the selection and a 9% portion in the total capacity.

The size of table BSEG is 61,631 KB, which is 41.6% of the selected data and 3.7% of the total capacity, as shown in [Figure 72](#page-112-0).

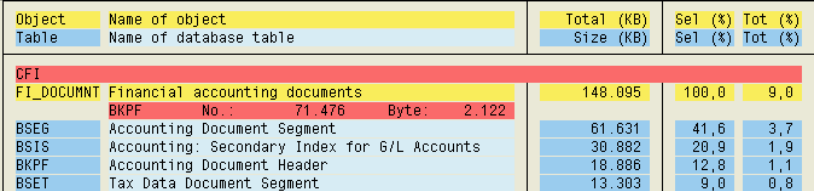

## <span id="page-112-0"></span>**Figure 72 Object archiving**

**Note:** If the size of a table is displayed in brackets the table could not be assigned to an archiving object. The size of the table for the first archiving object displays. The remaining archiving object values appear in brackets for which the table is available and whose value is not added to the total size of the object.

An overview of analyzed tables displays if **Single table evaluation** was selected, as shown in [Figure 73.](#page-113-0)

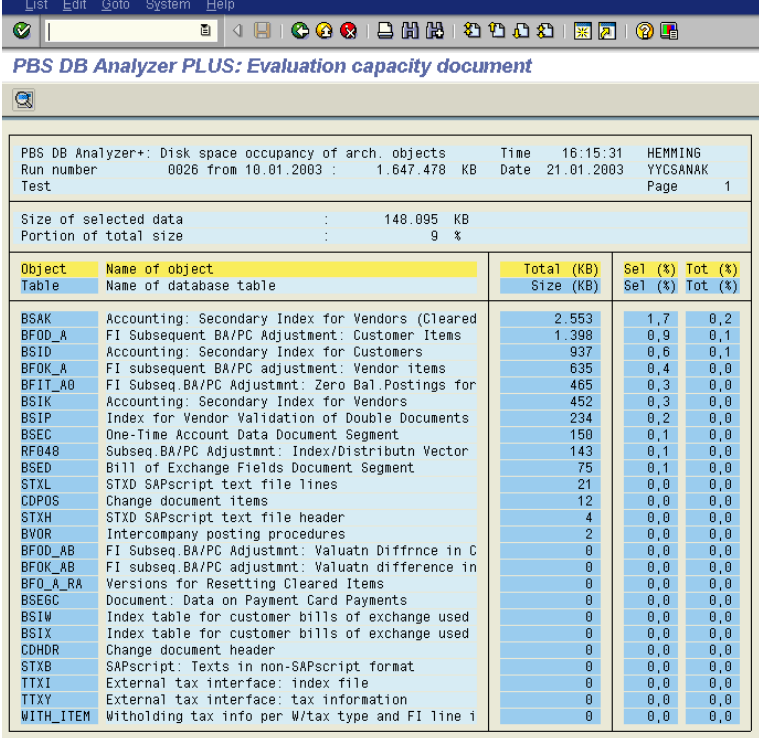

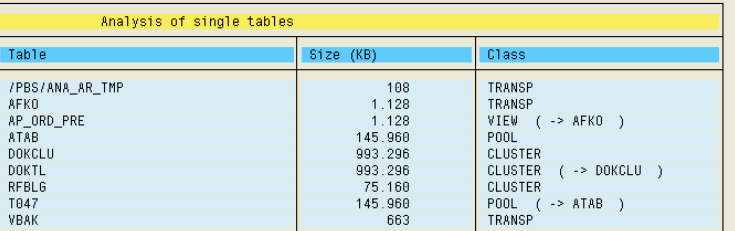

## <span id="page-113-0"></span>**Figure 73 Table analysis overview**

This alphabetical list displays table class. For example, the table AP\_ORD\_PRE is a view which is assigned to table AFKO. The sizes of both tables are the same.

Double-click on a table to show the corresponding archiving objects. For example, the entry VBAK shows that the table is assigned to the archiving object SD\_VBAK, as shown in [Figure 74](#page-114-1).

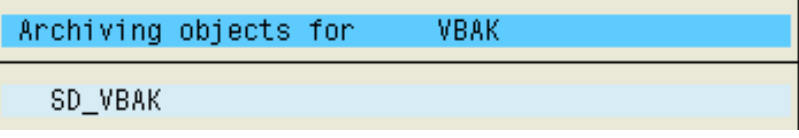

### <span id="page-114-1"></span>**Figure 74 Table archiving assignation**

The result of a capacity analysis without details is appears, as shown in [Figure 75](#page-114-0).

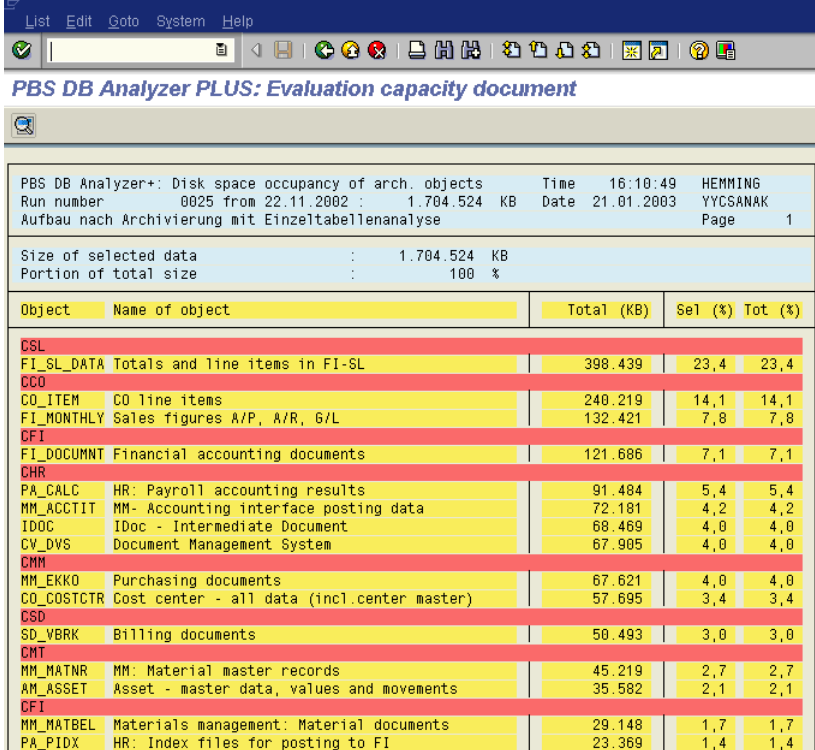

### <span id="page-114-0"></span>**Figure 75 Capacity analysis without details**

ViewPoint for SAP modules are marked in red with the names of the archiving object for which they can be used displayed in the line below. ViewPoint for SAP modules used with multiple archiving objects display multiple times.

**Note:** ViewPoint for SAP module names are associated with the object on the line directly below. Objects without a ViewPoint for SAP module displayed directly above are not assigned to any ViewPoint for SAP module.

## **Comparison analysis**

Use the ABAP /PBS/ANA\_KAPAZITAET\_VGL to compare two analysis runs, such as comparing data increase within a period of time or data decrease after archiving.

["Database analysis evaluation" on page 110](#page-109-1) has information about **Selections** fields and **Options** for creating a second analysis for comparison purposes.

The result of a comparison analysis appears, as shown in [Figure 76](#page-115-0). An increase in capacity means a loss of disk space and is displayed as a negative value highlighted in blue.

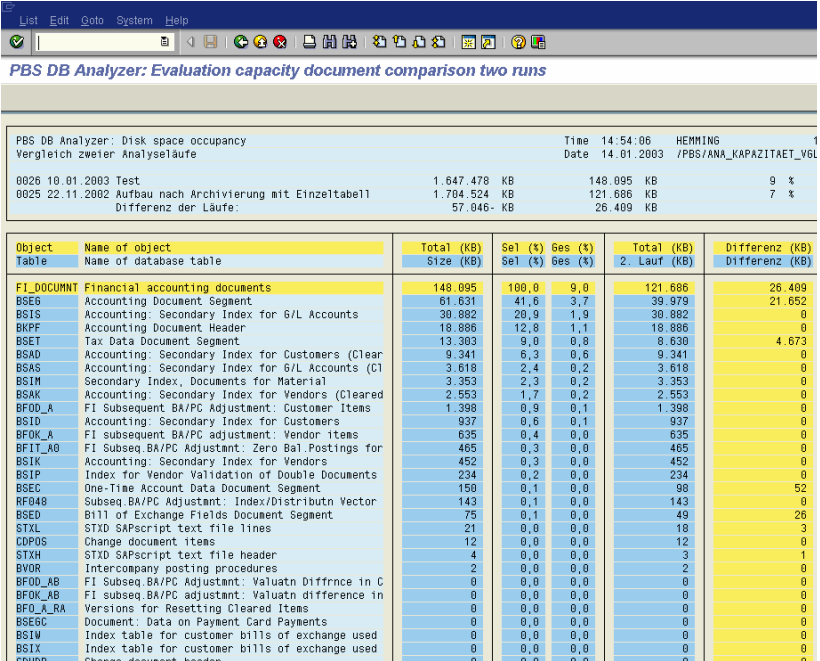

<span id="page-115-0"></span>**Figure 76 Comparison analysis results**

## **Capacity analysis display**

The displayed total capacity is the sum of all archivable tables. An index created on the database level is not analyzed, unless it is a Microsoft SQL database index table. Otherwise, index table size is about 50% of the total capacity.

Movement data and master data not allocated to an archiving object is not included in the capacity analysis.

# **Document distribution analysis**

This section describes how to analyze document distribution using the ABAP/4 program /PBS/ANA\_VERTEILUNG.

**Initialization** Before starting the first document distribution analysis the ViewPoint for SAP Database Analyzer Plus database tables must be reconstructed in the SAP R/3 system by starting the ABAP /PBS/ANA\_ERSTAUFBAU by copying the entries of the database table /PBS/ANA\_AR\_DEF into the table /PBS/ANA\_AR\_OBJ, and supplementing it with the table names of the SQL database.

> ABAP /PBS/ANA\_ERSTAUFBAU is also used to delete all existing analyses.

## **Database analysis** Use this procedure to run the document distribution analysis.

1. Start the ABAP /PBS/ANA\_VERTEILUNG.

**Note:** Run the ABAP /PBS/ANA\_VERTEILUNG as a background process checking the progress of the run with the protocol entries of the own jobs.

Depending on the database system, ABAP /PBS/ANA\_VERTEILUNG starts a corresponding ABAP for the construction of the capacity analysis.

The document distribution selection screen appears, as shown in [Figure 77.](#page-118-0)

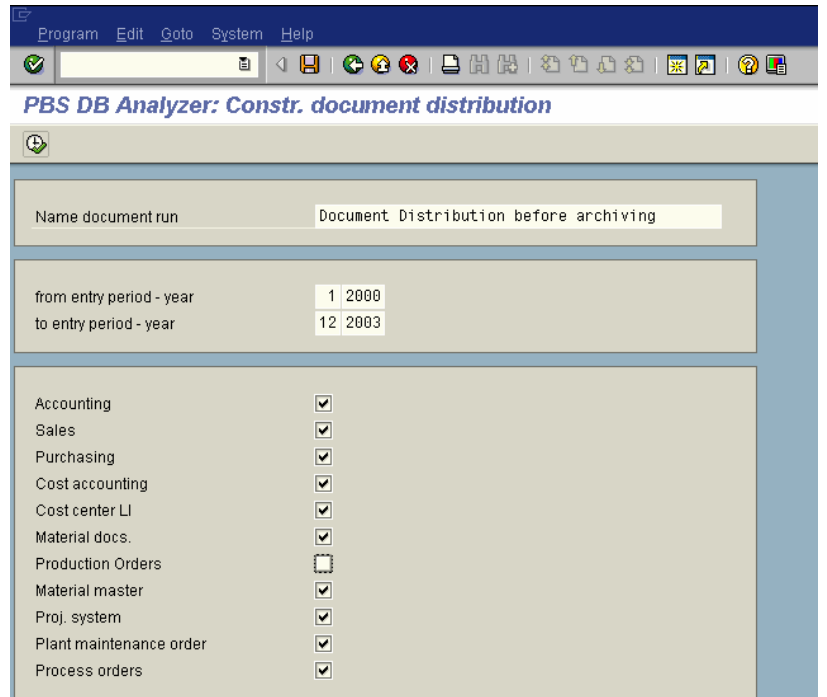

### <span id="page-118-0"></span>**Figure 77 Document distribution selection screen**

2. Enter information for the following fields.

**Name document run —** Descriptive title for the analysis run.

**From entry period - year —** Enter the beginning month and year for analysis.

**To entry period - year —** Enter the ending month and year for analysis.

**Module list area —** Select the modules to be included in the analysis run.

The analysis data is stored in database tables /PBS/ANA\_BE\_LFN and /PBS/ANA\_BE\_TXT under a sequential run number and can be analyzed as described next in ["Analyze document distribution" on](#page-119-0)  [page 120.](#page-119-0)

## <span id="page-119-1"></span><span id="page-119-0"></span>**Analyze document distribution**

[Table 22](#page-119-1) lists the ABAP/4 programs used for the document distribution analysis.

## **Table 22 ABAP/4 area analysis**

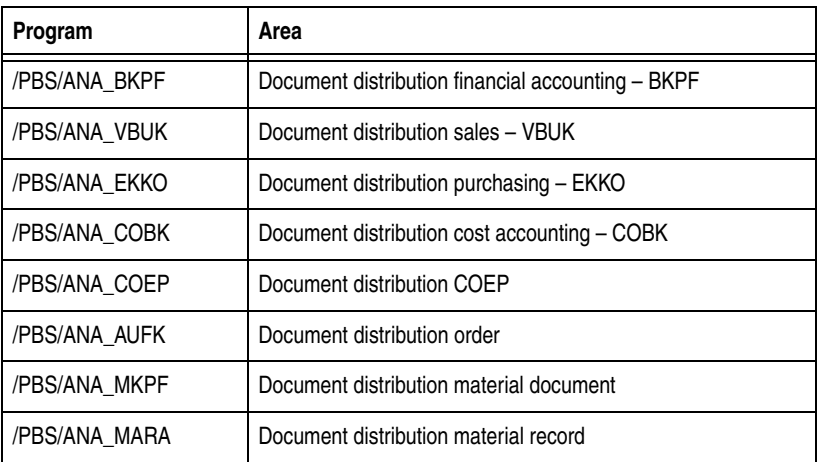

The following example follows the document distribution analysis for financial accounting with the program /PBS/ANA\_BKPF.

Starting /PBS/ANA\_BKPF displays the financial accounting selection screen, as shown in [Figure 78](#page-120-0).

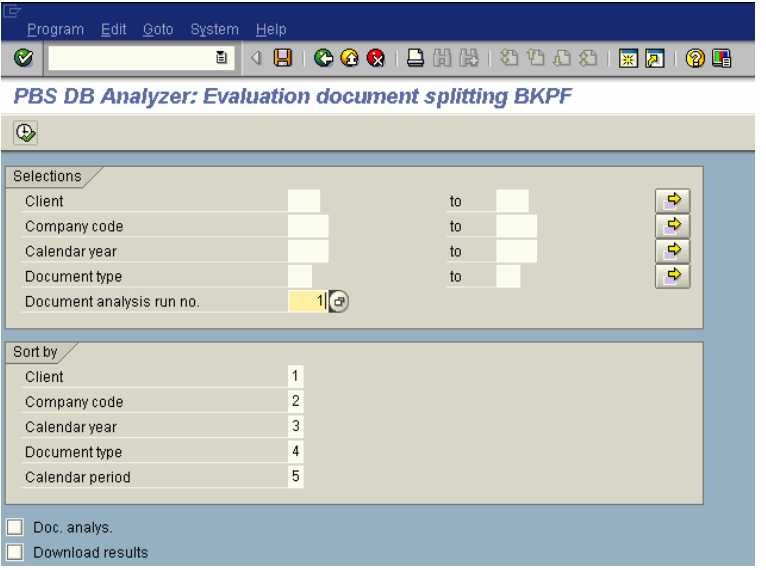

### **Figure 78 Financial accounting document distribution selection screen**

<span id="page-120-0"></span>**Selections Client** — Enter the beginning and ending client number.

**Company code —** Enter the beginning and ending company code.

**Calendar year —** Enter the beginning and ending year.

**Document type —** Enter the beginning and ending document type number.

**Document analysis run number —** Enter the sequential document analysis run number.

**Sort by** Assign a number from 1 to 5 to each sort criteria. To suppress a sort criterion leave that field blank. Ensure entered numbers are sequential and start with 1.

> **Doc. analys. —** Enables later archivability analysis for BKPF, VBUK, EKKO, COBK, and COEP.

**Download results —** Downloads analysis results locally.

A document distribution for financial accounting documents appears, as shown in [Figure 79](#page-121-0).

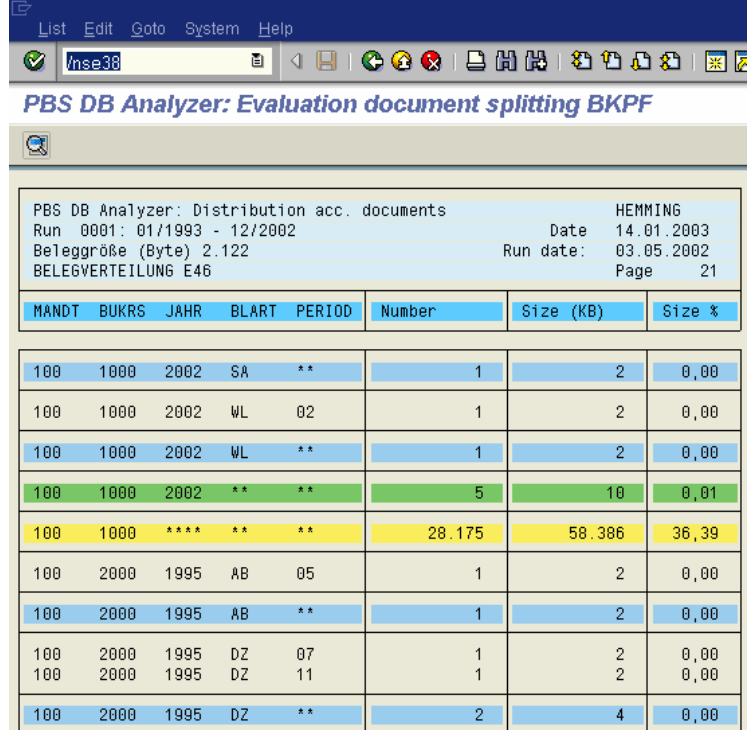

#### <span id="page-121-0"></span>**Figure 79 Document distribution financial accounting**

Financial accounting document distribution values appear, as shown in [Figure 80](#page-121-1).

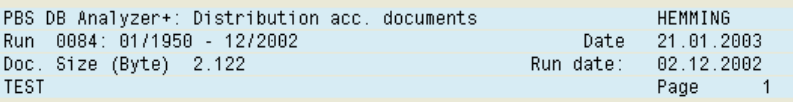

#### <span id="page-121-1"></span>**Figure 80 Financial accounting document distribution values**

These document distribution values originate from capacity run number 0084 created with program /PBS/ANA\_VERTEILUNG, and was constructed from period 01, year 1950 to period 12, year 2002. The average size of a document is 2,122 bytes which originated from the last capacity analysis. The run was stored with description TEST.

Client 100 and company code 1000 contain a total of 2,8175 financial accounting documents, occupying a capacity of 58,386 KB, as shown in [Figure 81](#page-122-0).

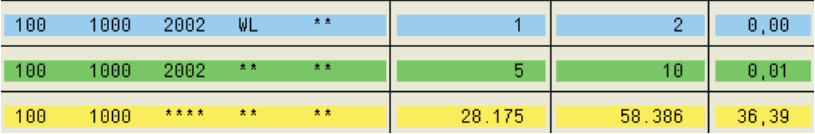

### **Figure 81 Client/company code details**

## <span id="page-122-0"></span>**Branching to the archivability check**

It is possible to check the archivability of documents in a certain period from within the distribution analysis by double-clicking the desired line of data if option **Document analysis** was selected, as shown in [Figure 82](#page-122-1).

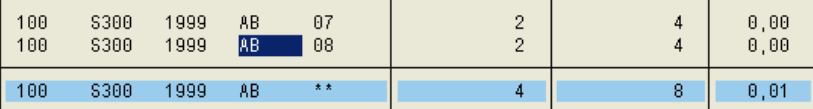

#### <span id="page-122-1"></span>**Figure 82 Document analysis**

Only documents belonging to the current client can be analyzed for archivability. The result of the check displays information, as shown in [Figure 83](#page-122-2).

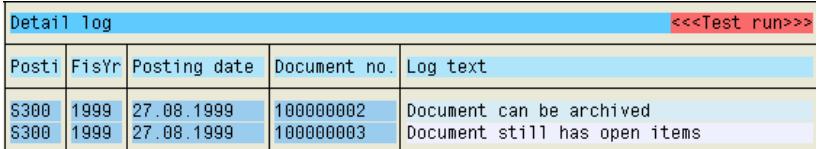

#### <span id="page-122-2"></span>**Figure 83 Archive detail log**

For the documents of client 100, company code S300, year 1999, document type AB of period 08, the archivability check shows that one of the associated documents has open items and cannot be archived.

## **Comments on the document distribution**

The distribution of documents according to period and year uses entry date of the corresponding database table, except for the distribution of COEP records. This table does not contain an entry date and uses the fields year and period instead.

<span id="page-123-0"></span>**Sales documents using /PBS/ANA\_VBUK** [Table 23](#page-123-0) lists the selection criteria for sales document objects.

### **Table 23 Sales document selection criteria**

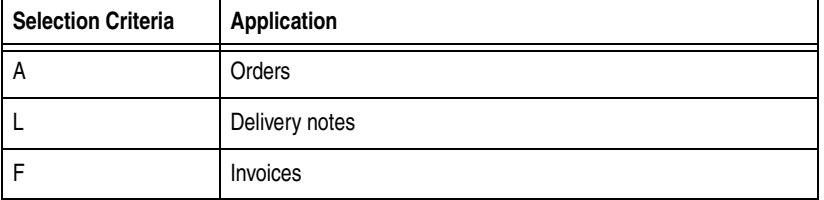

## **Cost center line items using /PBS/ANA\_COEP**

The the first two digits of field COEP-OBJNR are an important criterion for archiving cost center line items with CO\_ITEM. Depending on the language used these two digits are substituted with a three-digit abbreviation. This allocation is defined in dictionary table TBO01.

[Table 24](#page-123-1) lists the two digits definitions.

## <span id="page-123-1"></span>**Table 24 Cost Center Line Items selection criteria**

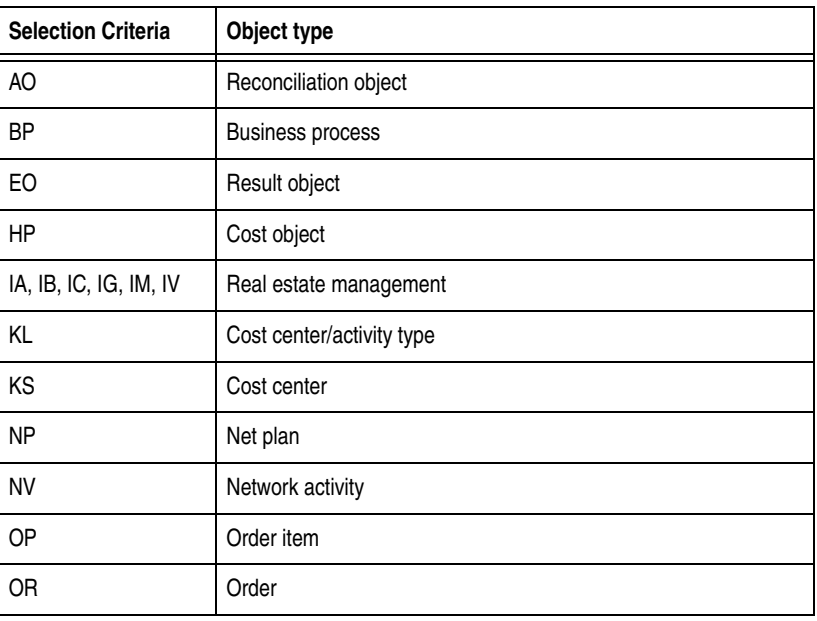

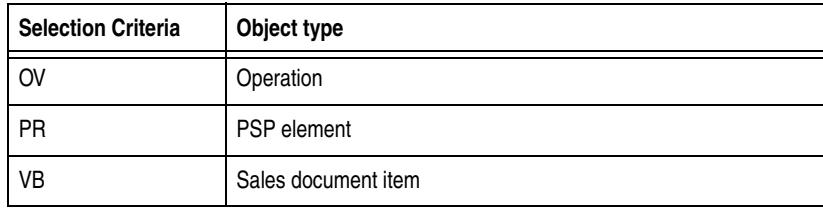

## **Table 24 Cost Center Line Items selection criteria (continued)**

# **Archivability check**

The archivability check utility checks the archived status for archiving objects FI\_DOCUMNT (financial accounting documents), SD\_VBAK (orders), RV\_LIKP (delivery notes), SD\_VBRK (invoices), and MM\_EKKO (purchase orders), and provides information about documents not archived.

**Checking archivability**

The archiving check of archiving objects FI\_DOCUMNT, SD\_VBAK, SD\_VBRK, RV\_LIKP, and MM\_EKKO provides information about the transaction data in the SAP system and if that data fulfills the criteria for an archiving run after all business-related procedures are complete.

## **Financial accounting documents**

The ABAP /PBS/ANA\_ARCHIVE\_FI\_DOCUMNT provides an overview of all financial accounting documents for the delimited period and displays the reason if a document cannot be archived. Double-click a document for more details of an accounting document, as shown in [Figure 84.](#page-125-0)

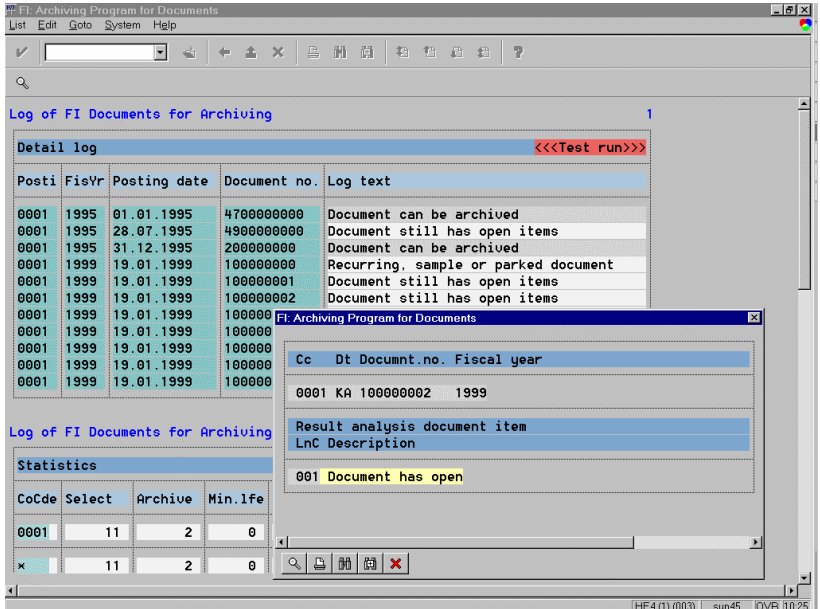

<span id="page-125-0"></span>**Figure 84 FI document selection results**

**Sales documents** Sales documents are analyzed and listed according to archiving objects for orders, invoices and delivery notes, displaying results for each document, as shown in [Figure 85](#page-126-0). Double-click a document for more details for a sales document.

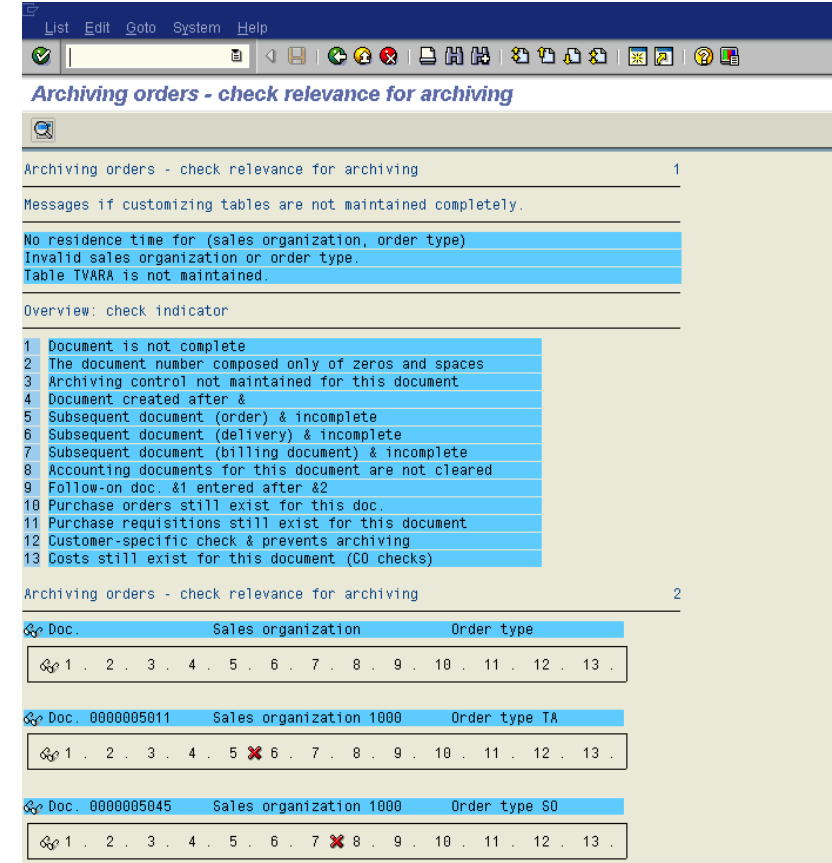

## <span id="page-126-0"></span>**Figure 85 Sales orders selection results**

The archivability checks carried out match the SAP archiving checks for orders, invoices, delivery notes as follows:

- orders /PBS/ANA\_ARCHIVE\_SD\_VBAK
- ◆ invoices /PBS/ANA\_ARCHIVE\_SD\_VBRK
- ◆ delivery notes /PBS/ANA\_ARCHIVE\_RV\_LIKP

## **Purchasing documents**

The archivability check for purchase orders matches checks carried out by SAP displaying results for each document, as shown in [Figure 86](#page-127-0). Double-click a document for additional document details.

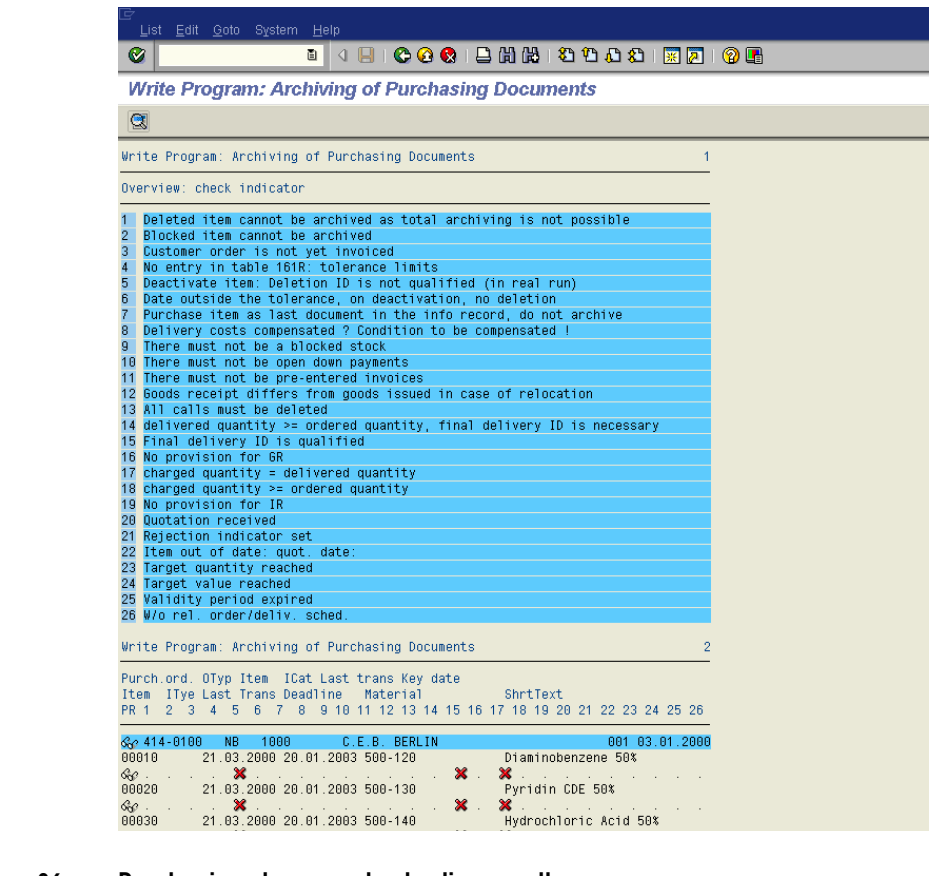

#### <span id="page-127-0"></span>**Figure 86 Purchasing document selection results**

The ABAP for purchase orders is /PBS/ANA\_ARCHIVE\_MM\_EKKO.

**Forecast** ViewPoint for SAP Analyzer Plus analyzes five archiving objects. For more information contact EMC support.

# **Capacity analysis examples**

The output of all archiving objects belonging to the sales module appears using the following selection criteria, as shown in [Figure 87:](#page-128-0)

- ◆ Selection Application SD
- Formation of Pool Archiving object
- $\text{Sorting} \text{Size}$
- ◆ Options Details

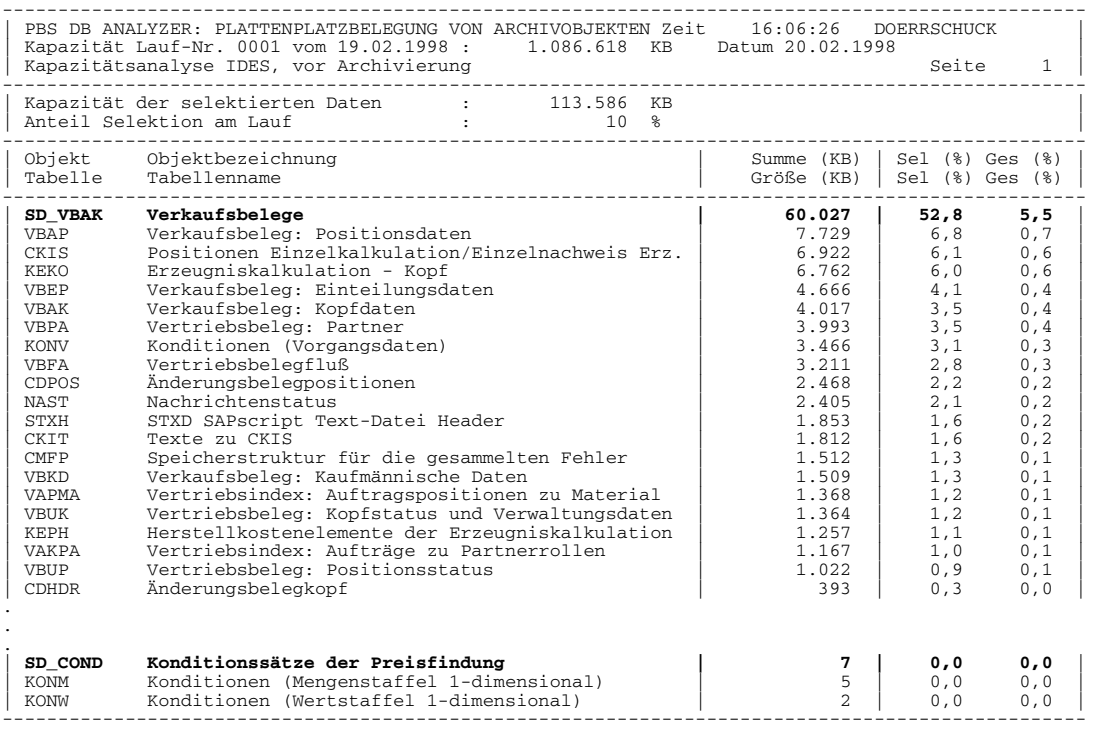

#### <span id="page-128-0"></span>**Figure 87 Sales module example**

The output of all archiving objects appears using the following sort according to size criteria, as shown in [Figure 88](#page-129-0):

## ◆ Formation of Pool — Archiving object

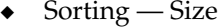

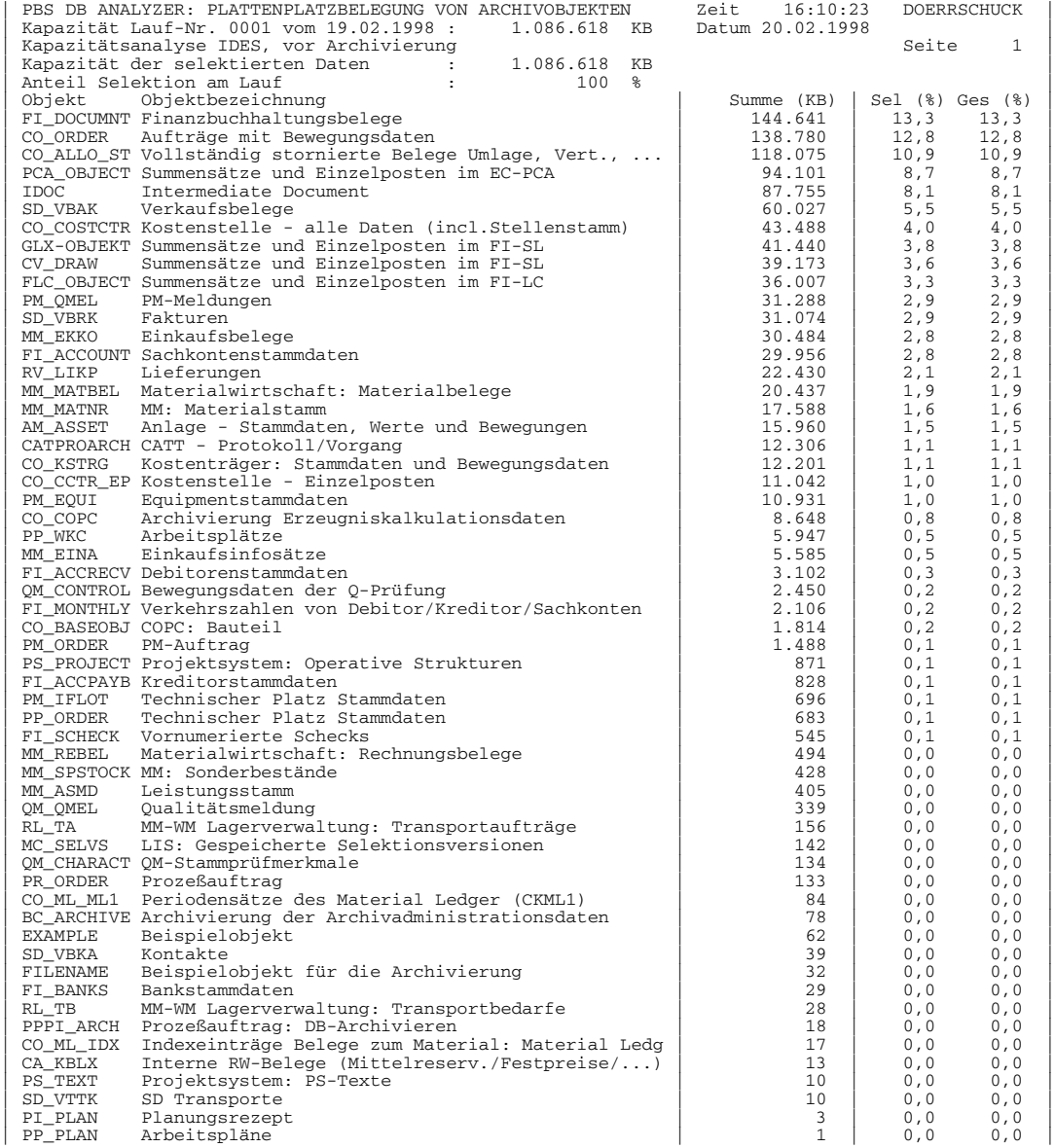

#### <span id="page-129-0"></span>**Figure 88 Archiving objects example**

The output using the size of the archive table NAST appears with the distribution of the archiving objects, as shown in [Figure 89](#page-130-0).

- ◆ Selection Archive table: NAST
- ◆ Formation of Pos None
- ◆ Sorting Size
- ◆ Options Zero values, details

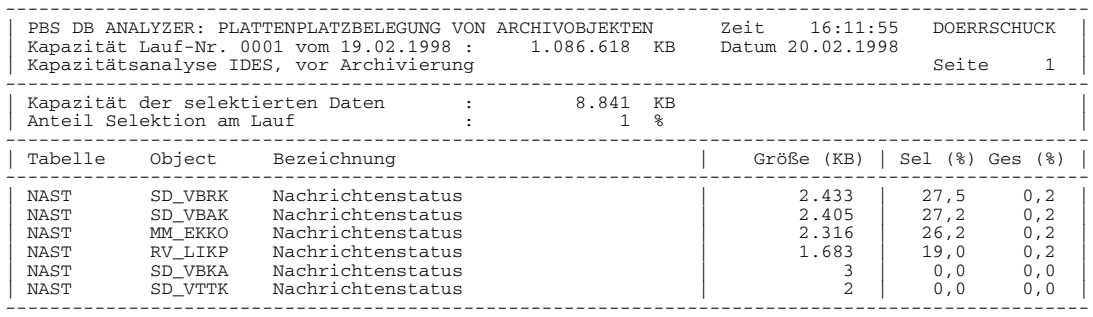

#### <span id="page-130-0"></span>**Figure 89 Archive table example**

The determination of the document size for the archiving objects appears from the applications SD, MM, and FI using the following criteria, as shown in [Figure 90](#page-131-0):

Selection — Application: SD, MM, FI

Formation of Pool — Archiving object

Sorting — Size

Options — Determine document size, zero values

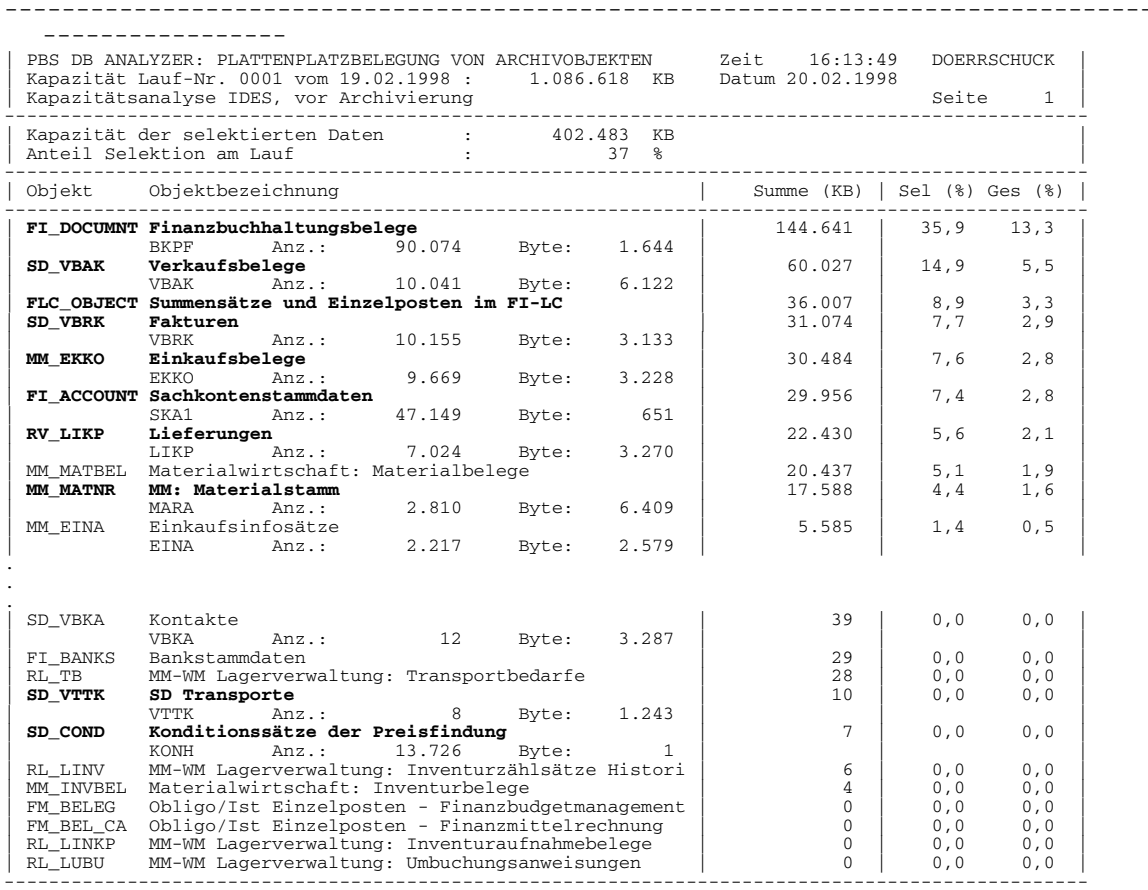

<span id="page-131-0"></span>**Figure 90 Document size example**

# **Document distribution analysis examples**

An overview of the number of posted documents for each period appears using company code client 800, as shown in [Figure 91](#page-132-0).

Selection — Client 800, entry year 1995

Formation of Pool — 1. Client, 2. Company code, 3. Posting period

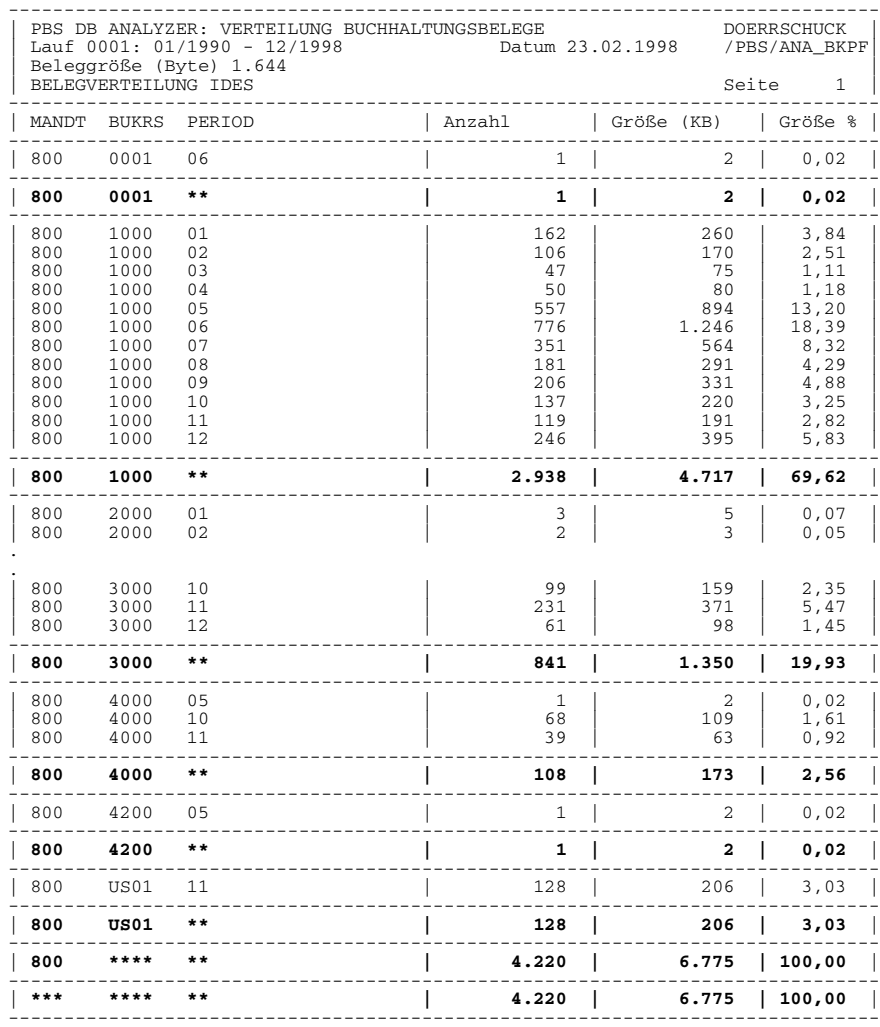

<span id="page-132-0"></span>**Figure 91 Posted documents example**

Document volume periods from 1995 to 1996 appears with corresponding company codes for all clients, as shown in [Figure 92](#page-133-0).

Selection — Entry year 1995 - 1996

Formation of Pool — 1. Posting year, 2. Posting period, 3. Company code

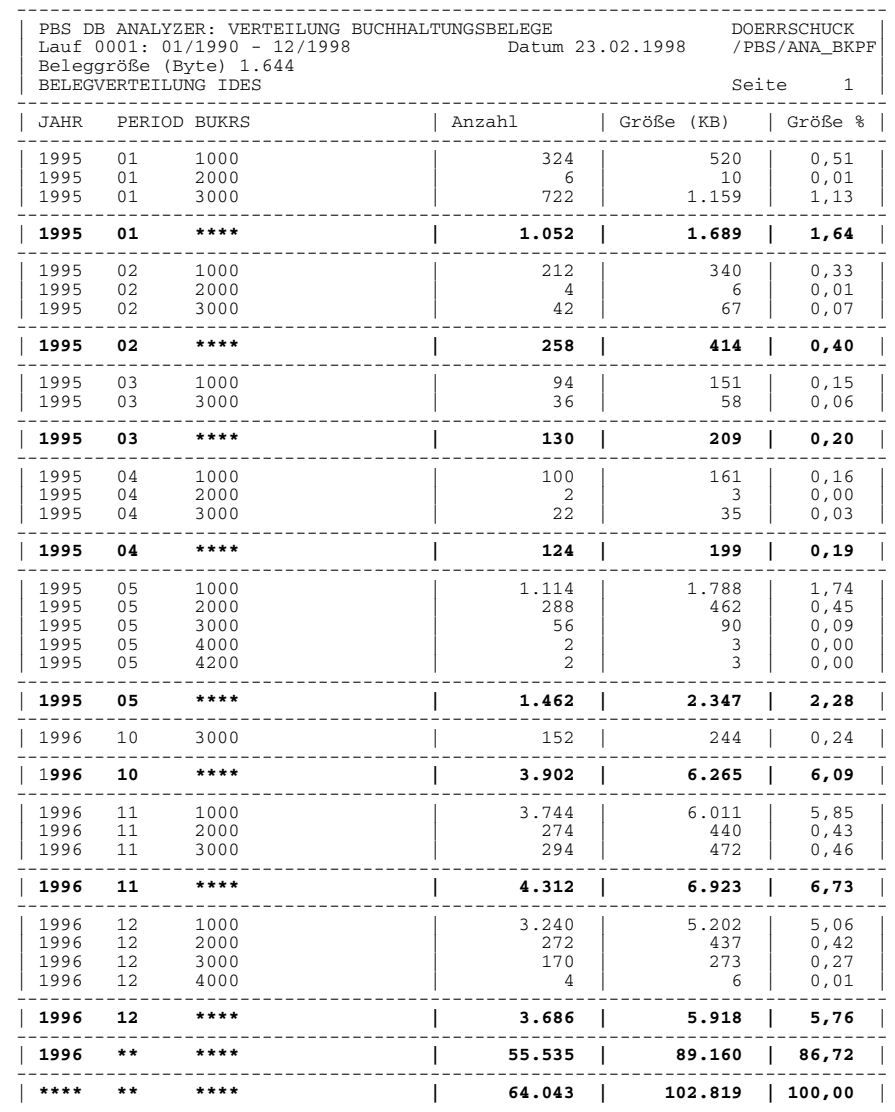

<span id="page-133-0"></span>

**Figure 92 Document volume example**

The number of posted documents by document type and year for client 800 appears, as shown in [Figure 93](#page-134-0).

Selection — Client 800

Formation of Pool — 1. Document type, 2. Posting year

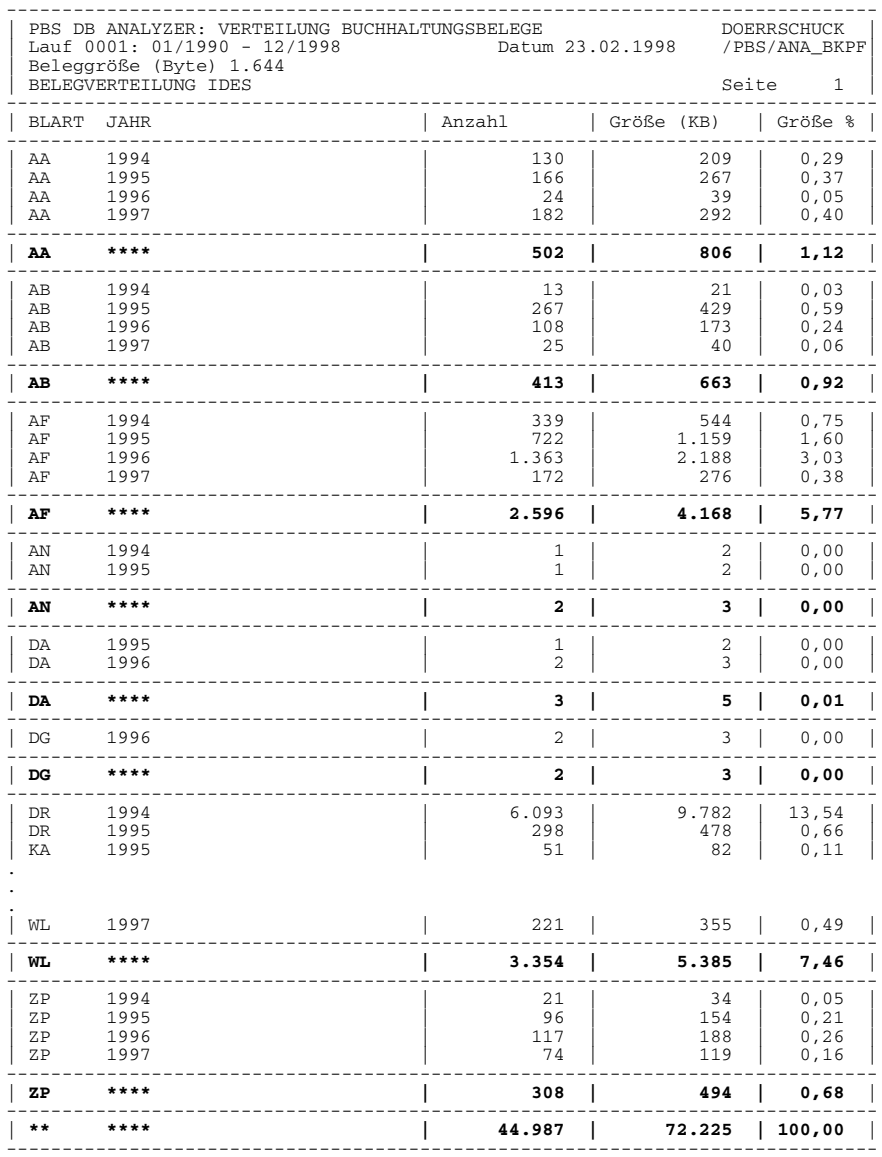

<span id="page-134-0"></span>**Figure 93 Posted documents by type example**

The document volume of company codes in different clients appears, as shown in [Figure 94](#page-135-0).

Selection — Entry year 1995 - 1996

Formation of Pool — 1. Posting year, 2. Posting period, 3. Company code

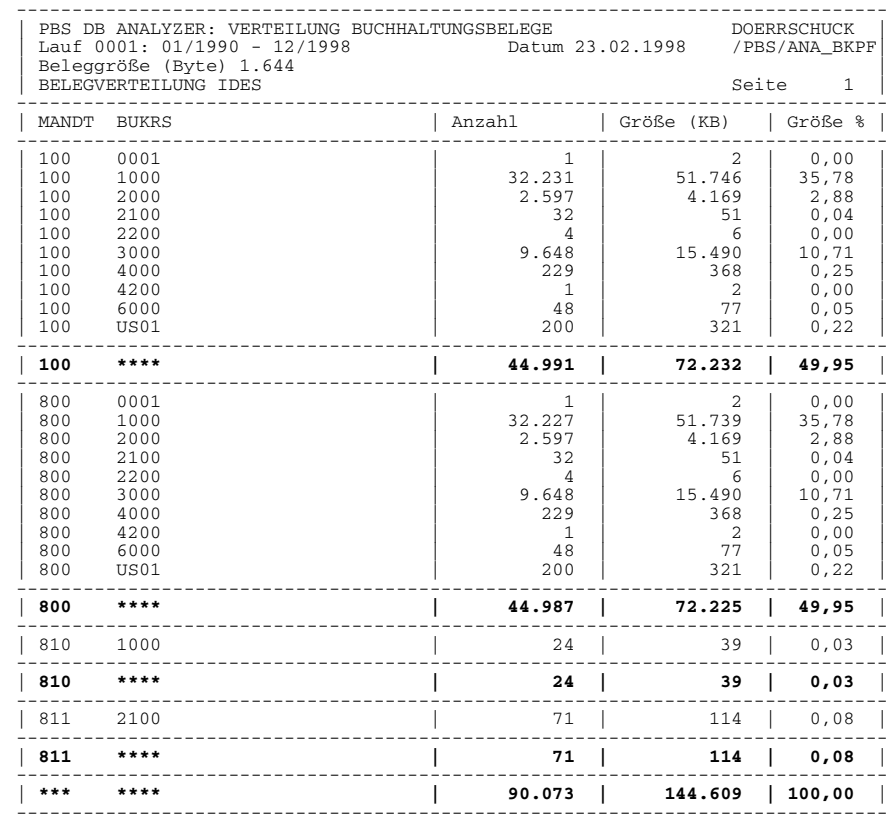

<span id="page-135-0"></span>

**Figure 94 Document volume by type example**